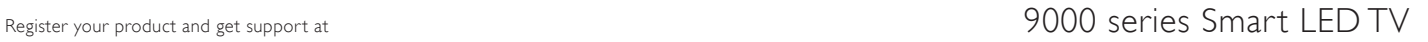

www.philips.com/welcome

65PFL9708 84PFL9708

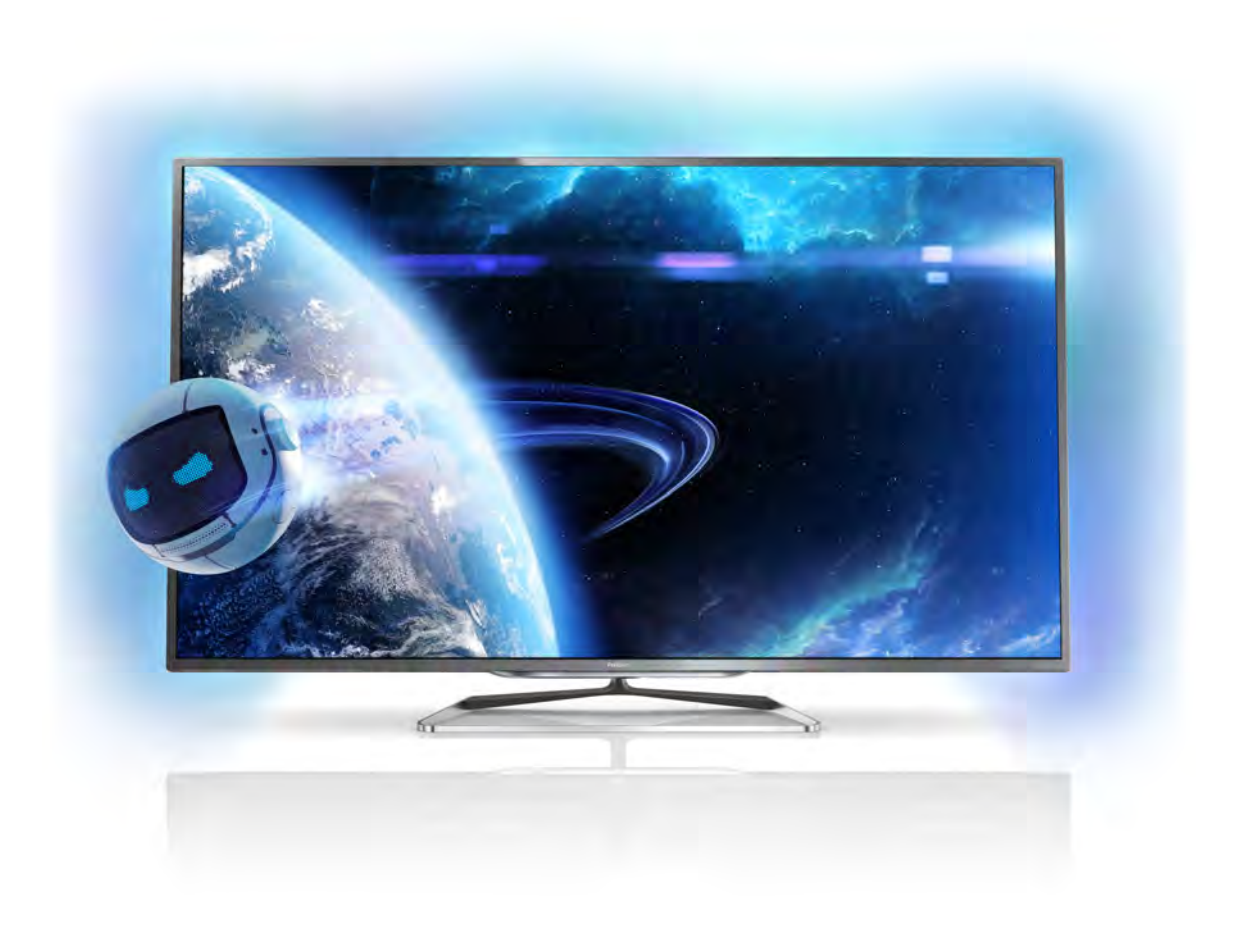

# Käyttöopas

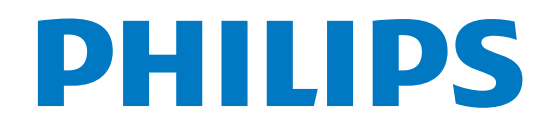

# Sisällys

#### 1 Esittely 3

- 1.1 Ultra HD TV 3
- 1.2 Smart TV 3
- 1.3 App gallery (sovellusvalikko) 3
- 1.4 Sosiaaliset mediat 3
- 1.5 Skype 3
- 1.6 1.7 Pelaaminen 4 EasyLink 4

#### 2 Asennus 5

- 2.1 TV-jalusta ja seinäkiinnitys 5
- 2.2 Vinkkejä television sijoittelusta 5
- 2.3 Virtajohto 5
- 2.4 Antenni 5
- 2.5 Verkko 6
- 2.6 Laitteiden liittäminen 8
- 2.7 2.8 Asetusvalikko 16 Turvallisuus ja hoito 17

#### 3 TV 20

- 3.1 Käyttöönotto 20
- 3.2 Kaukosäädin 20
- 3.3 TV-kanavat 24
- 3.4 Siirtyminen laitteeseen 31
- 3.5 Ajastimet ja kello 32
- 3.6 Kuva-asetukset 32
- 3.7 3.8 Ääniasetukset 36
- 3.9 Ambilight-asetukset 39 Erityisryhmille 40

#### 4 3D 42

- 4.1 Vaatimukset 42
- 4.2 3D-passiivilasit 42
- 4.3 3D-toisto 42
- 4.4 Optimaalinen 3D-katselu 42
- 4.5 Terveysvaroitus 43

#### 5 Smart TV 44

- 5.1 Aloitusvalikko 44
- 5.2 Smart TV -sovellukset 44
- 5.3 Videot, valokuvat ja musiikki 46
- 5.4 Käyttö monessa huoneessa 49
- 5.5 MyRemote-sovellus 50

#### 6 Skype 55

- 6.1 Mikä Skype on? 55
- 6.2 Skypen käynnistäminen 55
- 6.3 6.4 Kontaktit 56 Soittaminen Skypellä 57
- 6.5 Skype-saldo 58
- 6.6 Skype-asetukset 58
- 6.7 Kirjaudu ulos 59
- 6.8 Käyttöehdot 59

#### 7 Pelit 60

- 7.1 Pelaaminen 60
- 7.2 Kaksinpelit 60

#### 8 TV:n tekniset tiedot 61

- 8.1 Ympäristöystävällisyys 61
- 8.2 Virta 61
- 8.3 Vastaanotto 62
- 8.4 Näyttö 62
- 8.5 Ääni 62
- 8.6 Multimedia 62
- 8.7 8.8 Liitännät 63 Mitat ja painot 63

#### 9 TV-laitteen ohjelmisto 64

- 9.1 Ohjelmistoversio 64
- 9.2 Ohjelmistopäivitys 64
- 9.3 Avoimen lähdekoodin ohjelmisto 64
- 9.4 Avoimen lähdekoodin käyttöoikeussopimus 64

#### 10 Tuki 65

- 10.1 Rekisteröinti 65
- 10.2 Ohjeen ja haun käyttäminen 65
- 10.3 Online-ohje 65
- 10.4 Kuluttajapalvelu 65

#### 11 Tekijänoikeudet ja käyttöoikeudet 66

- 11.1 HDMI 66
- 11.2 Dolby 66
- 11.3 DTS  $2.0 +$  Digital Out™ 66
- 11.4 Skype 66
- 11.5 DLNA Certified® -sertifioitu 66
- 11.6 DivX Certified® -sertifioitu 66
- 11.7 Microsoft 66
- 11.8 Wi-Fi Alliance 66
- 11.9 MHEG-ohjelmisto 67
- 11.10 Muut tavaramerkit 67

### Hakemisto 68

# 1 Esittely

## 1.1 Ultra HD TV

Tässä TV:ssä Ultra HD -näyttö, jonka tarkkuus on neljä kertaa suurempi kuin tavallisissa HD-näytöissä. Ultra HD tuottaa 8 miljoonan kuvapisteen ansiosta erittäin tarkkaa ja elävää TVkuvaa.

Tämän lisäksi uusi Ultra Pixel HD muuntaa jatkuvasti tulevan TV-signaalin Ultra HD -tarkkuuteen. Voit siis nauttia erinomaisesta kuvanlaadusta heti ensisilmäyksellä. Voit myös katsella Ultra HD -videoita HDMI 5 -liitännällä. Ultra HD säilyttää videokuvan terävänä ja tarkkana myös isossa ruudussa.

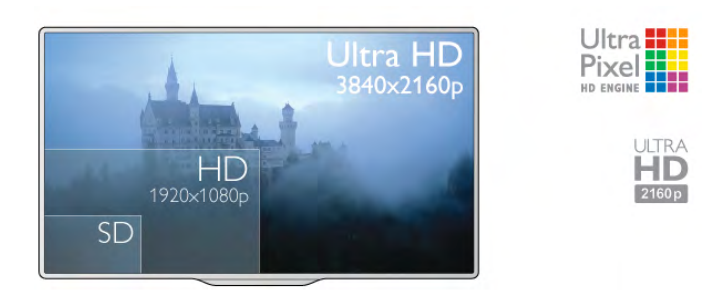

### $\overline{1.2}$ Smart TV

Liittämällä Philips Smart LED TV:n internetiin löydät täysin uuden televisiomaailman. Voit liittää television reitittimeen kiinteällä yhteydellä tai langattomasti Wi-Fi:n avulla.

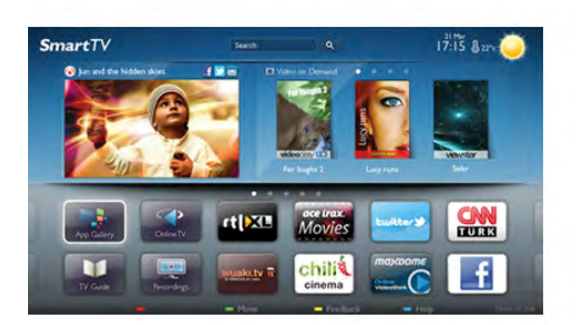

Kun televisio on liitetty kotiverkkoon, voit katsoa älypuhelimen kuvia ja tietokoneelle tallennettuja videoita televisiossa. Voit myös säätää televisiota tablet-laitteella.

Kun televisio on liitetty internetiin, voit katsoa verkosta vuokrattuja elokuvia, lukea verkon TV-opasta tai tallentaa suosikkiohjelmasi USB-kiintolevylle. Smart TV -sovellukset lisäävät hauskuutta monenlaisella viihteellä ja kätevillä palveluilla.

Katso lisätietoja painamalla ohjeessa **Luettelo-painiketta** ja etsimällä aihe Smart TV.

### 1.3 App gallery (sovellusvalikko)

Selaa sovelluksia, televisiolle räätälöityjä verkkosivuja, avaamalla App gallery (sovellusvalikko) Smart TV:ssä.

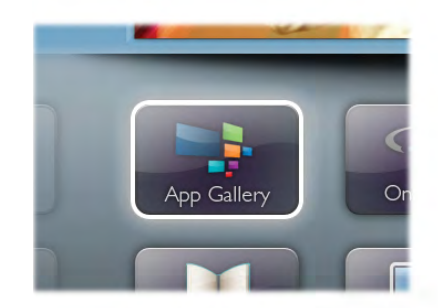

Etsi sovellus esimerkiksi YouTube-videoille, sanomalehdille, verkkovalokuva-albumille, Facebookille ja Twitterille. Sovellusten avulla voit myös vuokrata videon verkosta ja katsoa ohjelmia, jotka jäivät sinulta väliin. Jos App gallerysta (sovellusvalikosta) ei löydy toivomaasi toimintoa, kokeile verkkoa ja selaa internetiä televisiossasi.

Katso lisätietoja painamalla ohjeessa Luettelo-painiketta ja etsimällä aihe App gallery (sovellusvalikko).

### 1.4 Sosiaaliset mediat

Sinun ei tarvitse mennä tietokoneellesi tarkistamaan ystäviesi viestejä. Avaa Smart TV, valitse sosiaalisen median sivu ja lähetä viesti mukavasti sohvalta.

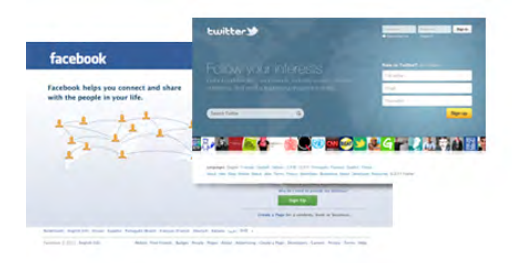

Smart TV tukee suosittuja sosiaalisia medioita kuten Facebookia ja Twitteriä.

Katso lisätietoja painamalla ohjeessa **Luettelo-painiketta** ja etsimällä aihe App gallery (sovellusvalikko).

### 1.5 Skype

Voit soittaa Skypen™ avulla näköpuheluita televisiollasi ilmaiseksi.

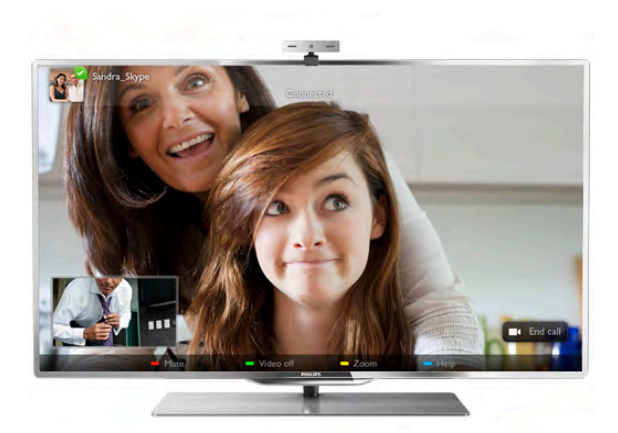

Soittamalla näet kavereitasi ympäri maailmaa. Näköpuhelua varten tarvitset mikrofonilla varustetun kameran ja hyvän internetyhteyden. Joissain Philipsin televisioissa on sisäänrakennettu kamera ja mikrofoni.

Katso lisätietoja painamalla ohjeessa Luettelo-painiketta ja etsimällä aihe Skype.

### 1.6 Pelaaminen

Jos valitset pelikonsolin aloitusvalikossa, television asetukset määrittyvät automaattisesti sopiviksi pelaamista varten.

Jos pelaat moninpeliä jaetulla näytöllä, voit määrittää television näyttämään kummankin näytön koko ruudun kokoisena samanaikaisesti. Näin kumpikin pelaaja voi keskittyä omaan peliinsä.

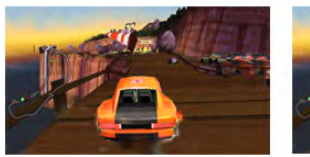

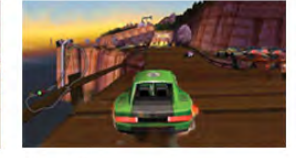

Televisio käyttää 3D-tekniikkaa molempien näyttöjen näyttämiseen. Jos haluat pelata kaksinpeliä kahdella koko ruudun kokoisella näytöllä, tarvitset 3D-lasit molemmille pelaajille.

Katso lisätietoja painamalla ohjeessa Luettelo-painiketta ja etsimällä aihe Pelikonsoli tai Kaksinpelit.

### 1.7 EasyLink

Voit käyttää EasyLink-toiminnon avulla televisioon liitettyjä laitteita, kuten Blu-ray-soitinta, television kaukosäätimellä. EasyLink käyttää HDMI CEC -tekniikkaa yhteyden muodostamisessa liitettyihin laitteisiin.

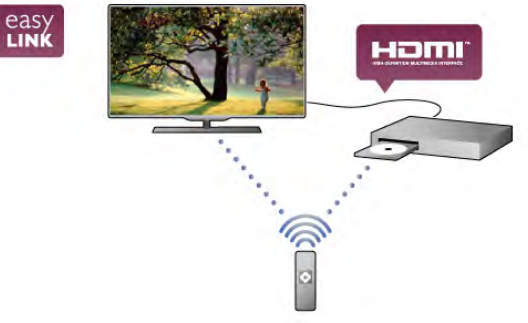

Katso lisätietoja painamalla ohjeessa Luettelo-painiketta ja etsimällä aihe EasyLink.

# $\overline{2}$ Asennus

### $2.1$ TV-jalusta ja seinäkiinnitys

### TV-jalusta

TV-jalustan kiinnitysohjeet löytyvät television mukana tulleesta pika-aloitusoppaasta. Jos olet hukannut oppaan, voit ladata sen osoitteesta www.philips.com

Etsi ladattava pika-aloitusopas television tyyppinumeron avulla.

### Seinäkiinnitys

Television voi kiinnittää myös seinälle VESA-yhteensopivilla seinäkiinnitystelineillä (myydään erikseen). Osta seuraavan VESA-koodin mukainen seinäteline:

- 65PFL9708 - VESA MIS-F 400x400,M6

- 84PFL9708 - VESA MIS-F 600x400,M6

Jotta saat kiinnitettyä telineen tukevasti, valitse oikea ruuvin pituus kuvan mukaisesti.

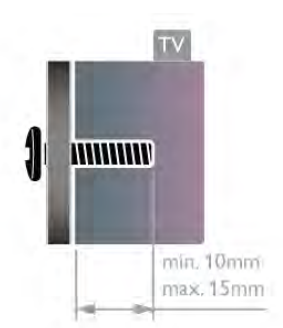

### Varoitus

Television kiinnittäminen seinälle on vaativa työ, joka on syytä jättää ammattilaisten tehtäväksi. Television seinäkiinnityksen on vastattava television painon mukaisia turvastandardeja. Lue turvallisuusohjeet ennen television sijoittamista paikalleen. TP Vision Netherlands B.V. ei vastaa virheellisestä kiinnityksestä tai kiinnityksestä aiheutuvista onnettomuuksista tai vahingoista.

### 2.2 Vinkkejä television sijoittelusta

- Sijoita televisio paikkaan, jossa kuvaruutuun ei kohdistu suoraa valoa.
- Ambilight on parhaimmillaan huoneessa, jonka valaistusta on himmennetty.
- Sijoita TV enintään 15 cm päähän seinästä.

• Ihanteellinen television katseluetäisyys on kolme kertaa TVruudun halkaisijan pituus. Silmien pitäisi olla istuttaessa samalla tasolla kuvaruudun keskikohdan kanssa.

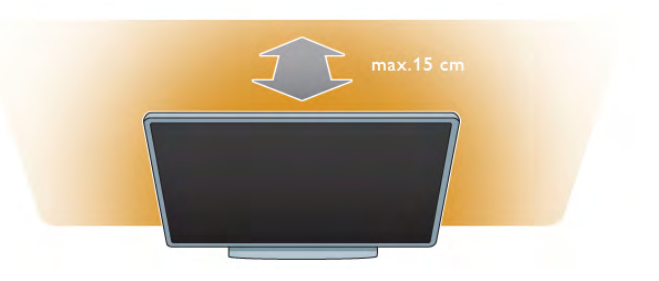

### $\overline{2}$ Virtajohto

Liitä virtajohto television POWER-liitäntään.

Varmista, että virtajohto on liitetty kunnolla televisioon. Varmista, että pistorasiaan liitettyyn pistokkeeseen pääsee aina käsiksi.

Irrota virtajohto aina vetämällä pistokkeesta, ei johdosta.

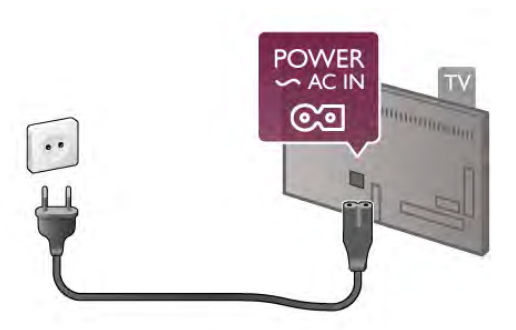

Vaikka tämä televisio kuluttaa valmiustilassa erittäin vähän energiaa, voit säästää energiaa irrottamalla virtapistokkeen pistorasiasta, jos televisio on käyttämättä pitkään.

Katso lisätietoja television käynnistämisestä ja sammuttamisesta painamalla ohjeessa Luettelo-painiketta ja etsimällä aihe Valmiustila.

### $\overline{2.4}$ Antenni

Etsi television takaosasta antenniliitäntä. Liitä antennikaapeli tukevasti Antenna<sup>-</sup> -liitäntään.

Voit liittää oman antennin tai voit liittää television antennijärjestelmään (tyypillinen joillakin alueilla). Käytä IEC Coax 75 Ohm RF -antenniliitäntää.

Käytä tätä antenniliitäntää DVB-T- ja DVB-C -tulosignaaleille.

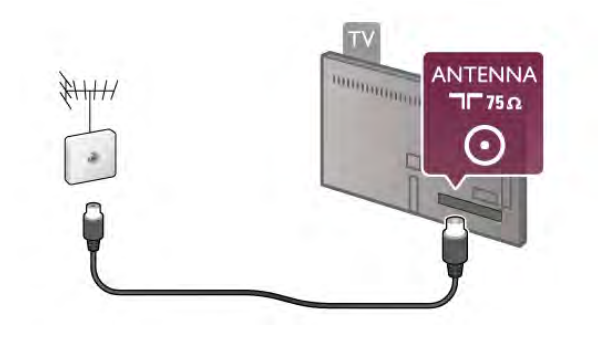

### $\overline{2.5}$ Verkko

### Langaton yhteys

### Vaatimukset

Liittääksesi television langattomasti internetiin tarvitset langattoman reitittimen. Käytä nopeaa internetyhteyttä (laajakaistayhteyttä).

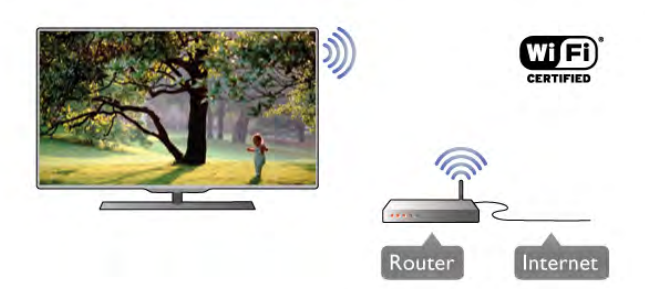

### Tiedostojen jakaminen

Televisio voi etsiä ja avata toisten laitteiden, kuten tietokoneen tai NAS-laitteen, tiedostoja langattomassa verkossa. Voit käyttää tietokonetta, jonka käyttöjärjestelmänä on Microsoft Windows XP, Vista tai Windows 7, Mac OSX tai Linux.

### Mediapalvelinohjelmistot

Kun tietokoneeseesi on asennettu mediapalvelinohjelmisto, voit katsoa tietokoneellesi tallennettuja valokuvia ja videoita sekä kuunnella musiikkia television ruudulla.

Käytä mediapalvelinohjelmiston uusinta versiota (Windows Media Player 11, Twonky™ tai vastaava)\*.

Asenna ohjelmisto tietokoneeseen ja määritä se jakamaan mediatiedostoja television kanssa. Lisätietoja saat lukemalla mediapalvelinohjelmiston käyttöohjeet.

Jotta voit avata tiedostot televisiossasi,

mediapalvelinohjelmiston on oltava käytössä.

\* Katso yhteenveto tuetuista mediapalvelinohjelmistoista painamalla ohjeessa Luettelo-painiketta ja etsimällä aihe Mediapalvelinohjelmisto, tuettu.

### Muodosta yhteys

Seuraa vaiheita  $1 - 5$ .

Vaihe 1 - Varmista, että langattoman verkonreititin on käytössä.

Vaihe 2 - Paina **n**-painiketta, valitse  $\ddot{\mathbf{x}}$  Laitteisto ja paina OK-painiketta.

Vaihe 3 - Valitse Yhdistä verkkoon ja paina OK-painiketta. Vaihe 4 - Valitse Langaton ja paina OK-painiketta. Vaihe 5 - Etsi langaton verkko Etsi-painikkeella. Jos reitittimessä on käytössä WPS (Wi-Fi Protected Setup), voit valita WPSvaihtoehdon. Tee valinta ja paina OK-painiketta.

### - Etsi

Etsi langaton verkko (langaton reititin) valitsemalla Etsi. Televisio saattaa löytää useita langattomia verkkoja lähietäisyydeltä.

### - WPS

Jos reitittimessä on käytössä WPS, voit liittää television suoraan reitittimeen ilman etsimistä. Paina reitittimen WPS-painiketta ja palaa televisioon 2 minuutin kuluessa. Muodosta yhteys painamalla Yhdistä-painiketta.

Jos langattomassa verkossa on laitteita, jotka käyttävät WEPsuojausta, et voi käyttää WPS:ää.

Jos sinun on käytettävä WPS PIN -koodia yhteyden muodostamiseen, valitse Etsi sen sijaan että valitsisit WPS:n.

Vaihe 6 - Valitse langaton verkko löydettyjen verkkojen luettelosta ja paina OK-painiketta.

Jos et löydä omaa verkkoasi luettelosta sen takia, että verkon nimi on piilotettu (reitittimen SSID-lähetys on pois käytöstä), valitse Manuaalinen ja kirjoita verkon nimi.

Vaihe 7 - Reitittimen tyypistä riippuen voit nyt kirjoittaa salausavaimen (WEP, WPA tai WPA2). Jos olet kirjoittanut salausavaimen tätä verkkoa varten jo aiemmin, voit valita vaihtoehdon Seuraava muodostaaksesi yhteyden heti. Jos reitittimesi tukee WPS:ää tai WPS-piniä, voit valita vaihtoehdoista WPS, WPS-pin tai Vakio. Tee valinta ja paina OK-painiketta.

### - Vakio

Valitse Vakio, ja voit kirjoittaa salausavaimen (salasanan tai suojausavaimen) manuaalisesti. Voit käyttää kaukosäätimen näppäimiä salausavaimen kirjoittamiseen. Kun avain on kirjoitettu, paina Yhdistä-painiketta.

### - WPS-pin

Muodosta suojattu WPS-yhteys PIN-koodin avulla valitsemalla WPS-pin ja painamalla sen jälkeen OK-painiketta. Kirjoita ylös annettu 8-numeroinen PIN-koodi ja syötä se tietokoneesi reititinohjelmistoon. Palaa televisioon ja paina Yhdistäpainiketta. Tarkista reitittimen käyttöohjeesta, mihin PIN-koodi kuuluu kirjoittaa.

Vaihe 8 - Näyttöön tulee viesti yhteyden onnistumisesta.

### Verkkomääritykset

Jos yhteys epäonnistuu, tarkista reitittimen DHCP-asetukset. DHCP:n on oltava Käytössä.

Jos olet kokeneempi käyttäjä ja haluat asentaa verkon kiinteällä IP-osoitteella, määritä television asetukseksi Kiinteä IP-osoite. Voit määnttää televisioon kiinteän IP-osoitteen painamalla  $\bigcap$ painiketta, valitsemalla  $\clubsuit$  Laitteisto ja painamalla OKpainiketta. Valitse sitten Verkkoasetukset >

Verkkomääritykset > Kiinteä IP-osoite. Kun kiinteä IP-osoite on valittuna valikossa, voit määrittää samassa valikossa IPosoitteen ja muut tarpeelliset asetukset kohdassa Kiinteän IPosoitteen määritykset.

### Verkko-ongelmat

#### Langatonta verkkoa ei löydy / häiriö verkossa

• Mikroaaltouunit, DECT-puhelimet ja muut Wi-Fi 802.11b/g/n

-laitteet lähietäisyydellä saattavat häiritä langatonta verkkoa. • Varmista, että verkkosi palomuurit sallivat TV:n langattoman

yhteyden muodostamisen. • Jos langaton verkko ei toimi kunnolla, kokeile asentaa kiinteä yhteys.

#### Internet ei toimi

• Jos reititinyhteys on kunnossa, tarkista reitittimen internetyhteys.

#### Tietokone- ja internetyhteydet ovat hitaita

• Langattoman reitittimen käyttöoppaassa on tietoja verkon kantamasta sisätiloissa, siirtonopeudesta ja muista signaalin laatuun vaikuttavista tekijöistä.

• Käytä nopeaa internetyhteyttä (laajakaistayhteyttä) reitittimelle.

### Kiinteä yhteys

### Vaatimukset

Liittääksesi television internetiin tarvitset verkkoreitittimen. Käytä reititintä, jossa on nopea internetyhteys (laajakaistayhteys).

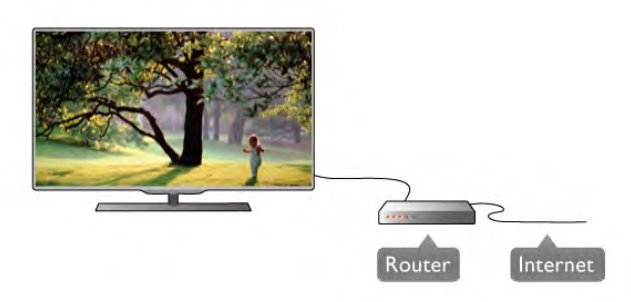

### Asennus

Seuraa vaiheita  $1 - 5$ .

1 - Liitä reititin televisioon verkkokaapelilla (Ethernet-kaapeli\*\*).

2 - Varmista, että reitittimen virta on kytkettynä.

3 - Paina  $\bigcap$ -painiketta ja valitse  $\bigotimes$  Laitteisto ja paina OKpainiketta.

4 - Valitse Yhdistä verkkoon ja paina OK-painiketta.

5 - Valitse Kiinteä ja paina OK-painiketta.

Televisio etsii jatkuvasti verkkoyhteyttä. Ruutuun ilmestyy viesti yhteyden onnistumisesta.

### Verkkomääritykset

Jos yhteys epäonnistuu, tarkista reitittimen DHCP-asetukset. DHCP:n on oltava käytössä.

Jos olet kokeneempi käyttäjä ja haluat asentaa verkon kiinteällä IP-osoitteella, määritä televisioon kiinteä IP-osoite.

Voit määrittää televisioon kiinteän IP-osoitteen painamalla hpainiketta. Valitse  $\clubsuit$  Laitteisto ja paina OK-painiketta. Valitse Verkkoasetukset > Verkkomääritykset > Kiinteä IP-

osoite. Kun kiinteä IP-osoite on valittuna valikossa, voit määrittää IP-osoitteen ja muita tarvittavia asetuksia kohdassa Kiinteän IP-osoitteen määritys samassa valikossa.

### Tiedostojen jakaminen

Televisio voi etsiä ja avata toisten laitteiden, kuten tietokoneen tai NAS-laitteen, tiedostoja kotiverkossa. Voit käyttää tietokonetta, jonka käyttöjärjestelmänä on Microsoft Windows XP, Vista tai Windows 7, Mac OSX tai Linux.

#### Mediapalvelinohjelmistot

Kun tietokoneeseesi on asennettu mediapalvelinohjelmisto, voit katsoa tietokoneellesi tallennettuja valokuvia ja videoita sekä kuunnella musiikkia television ruudulla. Käytä mediapalvelinohjelmiston uusinta versiota (Windows Media Player 11, Twonky™ tai vastaava)\*. Asenna ohjelmisto tietokoneeseen ja määritä se jakamaan mediatiedostoja television kanssa. Lisätietoja saat lukemalla mediapalvelinohjelmiston käyttöohjeet. Jotta voit avata tiedostot televisiossasi, mediapalvelinohjelmiston on oltava käytössä.

\* Katso yhteenveto tuetuista mediapalvelinohjelmistoista painamalla ohjeessa **Luettelo-painiketta ja etsimällä aihe** Mediapalvelinohjelmisto, tuettu.

\*\*Käytä EMC-säädösten noudattamiseksi suojattua FTP Cat. 5E Ethernet -kaapelia.

### Verkkoasetukset

Avaa Verkkoasetukset painamalla  $\bigoplus$ -painiketta ja valitsemalla St Laitteisto. Paina OK-painiketta. Valitse Verkkoasetukset ja paina OK-painiketta.

### Näytä verkkoasetukset

Kaikki tämänhetkiset verkkoasetukset ovat näkyvillä, kuten esimerkiksi IP- ja MAC-osoitteet, signaalin voimakkuus, nopeus ja salausmenetelmä.

### Verkon tyyppi

Määrittää verkon kiinteään tai langattomaan yhteyteen.

### Verkkomääritykset

Määrittää verkkomääritykset DHCP:n ja automaattisen IPosoitteen asetukseen tai kiinteän IP-osoitteen asetukseen.

### Kiinteä IP-määritys

Jos kiinteä IP-osoite on määritetty, voit määrittää kaikki tarpeelliset kiinteän IP-osoitteen asetukset täällä.

### Digitaalinen mediavastaanotin - DMR

DMR:n on oltava käytössä, jotta voit vastaanottaa multimediatiedostoja älypuhelimista tai tablet-laitteista.

#### Wi-Fi Miracast

Saat lisätietoja Wi-Fi Miracastista painamalla **\*\*\* Luettelo**painiketta ja etsimällä sitten kohdan Wi-Fi Miracast™.

### Wi-Fi Miracast -yhteydet

Saat lisätietoja Wi-Fi Miracastista painamalla **\*\*\* Luettelo**painiketta ja etsimällä sitten kohdan Wi-Fi Miracast™.

### Wi-Fi Smart Screen

Saat lisätietoja Wi-Fi smart screenistä painamalla **Bullettelo**painiketta ja etsimällä luettelosta kohdan MyRemote App, WiFi smart screen.

TV:n verkkonimi

Jos verkkoon on liitetty useita televisioita, voit nimetä televisiot uudelleen täällä.

### Tyhjennä internetmuisti

Tyhjennä internetmuisti -toiminnolla voit tyhjentää televisioosi tallennetut internettiedostot. Tyhjennä Philips Smart TV:n rekisteröinti ja vanhempien luokittelun asetukset, videokauppasovelluksen kirjautumistiedot, kaikki Smart TV sovellusten suosikit, internetin kirjanmerkit ja selaimen historia. Vuorovaikutteiset MHEG-sovellukset saattavat tallentaa evästeitä televisioosi. Myös nämä tiedostot tyhjennetään.

### $\overline{2.6}$ Laitteiden liittäminen

### Vinkkejä laitteiden liittämisestä

### Liitäntäopas

Kun liität laitteen televisioon käytä aina mahdollisimman laadukasta käytettävissä olevaa yhteyttä. Käytä myös korkealuokkaisia kaapeleita hyvän kuvan- ja äänensiirron varmistamiseksi.

Jos tarvitset apua, kun olet liittämässä televisioosi useita laitteita, käy lukemassa Philips TV -liitäntäopasta. Oppaassa on tietoa liitännöistä ja kaapeleista.

Siirry osoitteeseen www.connectivityguide.philips.com

### Antenni

Jos sinulla on digisovitin (digitaalivastaanotin) tai tallennin, liitä antennikaapelit niin, että antennisignaali kulkee ensin digisovittimen ja/tai tallentimen kautta, ja sitten vasta televisioon. Näin antenni ja digisovitin saattavat löytää uusia kanavia tallennettavaksi tallentimella.

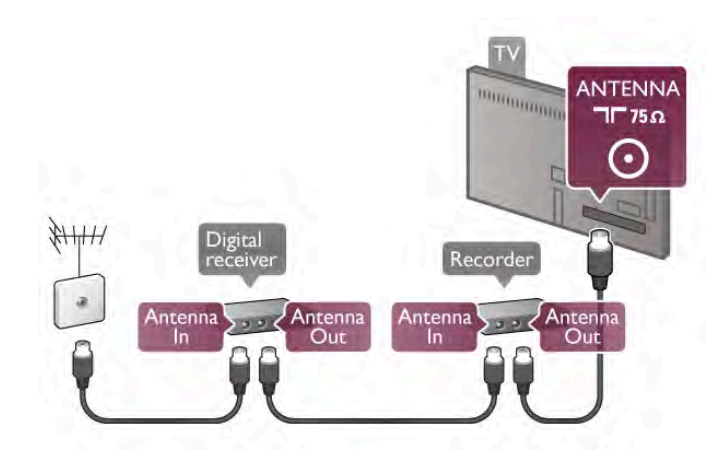

### HDMI CEC

HDMI-liitäntä tarjoaa parhaan kuvan- ja äänenlaadun. Yksi HDMI-kaapeli yhdistää video- ja äänisignaalit. Käytä HDMIkaapelia teräväpiirtotelevision signaaleihin. Parhaan mahdollisen signaalin siirron saat käyttämällä alle 5 metrin pituista High speed HDMI -kaapelia.

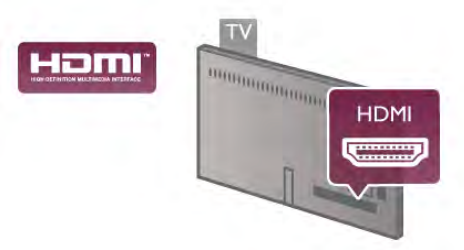

### EasyLink HDMI-CEC

Jos laitteessa on HDMI-liitäntä ja EasyLink-toiminto, sitä voi käyttää television kaukosäätimellä. EasyLink HDMI CEC:n on oltava käytössä sekä televisiossa että liitetyssä laitteessa. Katso lisätietoja EasyLinkin käytöstä painamalla ohjeessa **Luettelo**-painiketta ja etsimällä aihe EasyLink HDMI CEC.

### DVI–HDMI

Käytä DVI–HDMI-sovitinta, jos laitteessa on vain DVI-liitäntä. Käytä yhtä HDMI-liitäntää ja lisää Audio L/R -kaapeli (miniliitäntä 3,5 mm) television taakse Audio In VGA/DVI -liitäntään ääntä varten.

### Kopiointisuojaus

DVI- ja HDMI-kaapelit tukevat HDCP:tä (High-bandwidth Digital Contents Protection). HDCP on kopiointisuojaussignaali, joka estää käyttäjiä kopioimasta DVD- ja Blu-ray-levyjen sisältöä. Siihen viitataan myös lyhenteellä DRM (Digital Rights Management).

### HDMI ARC

Television kaikki HDMI-liitännät ovat HDMI ARC (Audio Return Channel) -yhteensopivia.

Jos laitteessa, joka on yleensä kotiteatterijärjestelmä, on lisäksi HDMI ARC-liitäntä, voit liittää sen mihin tahansa television HDMI-liitännöistä. Jos laitteessa on HDMI ARC -liitäntä, et tarvitse ylimääräistä äänikaapelia lähettämään televisiokuvan ääntä kotiteatterijärjestelmään. HDMI ARC -liitäntä yhdistää molemmat signaalit.

Voit käyttää mitä tahansa television HDMI-liitäntää kotiteatterijärjestelmän liittämiseen, mutta ARC-liitäntä on käytettävissä vain yhdelle laitteelle/liitännälle kerrallaan.

Jos haluat ottaa HDMI-liitäntöjen ARC-liitännän pois käytöstä, paina **n**-painiketta, valitse **S** Laitteisto ja paina OKpainiketta. Valitse TV-asetukset > Ääni > Lisäasetukset > HDMI ARC.

### HDMI Ultra HD

Tässä TV:ssä voit katsella videoita, jotka on kuvattu 3840 x 2160 pikselin Ultra HD -tarkkuudella.

Voit kytkeä TV:n Blu-ray-soittimeen, pelikonsoliin tai tietokoneeseen Ultra HD -videoiden toistoa varten HDMI 5 liitännällä. Käytä High speed HDMI -kaapelia. HDMI 5 -kaapeli voi olla ARC (Audio Return Channel) -yhteensopiva, mutta sen ei tarvitse tukea 3D-kuvaa.

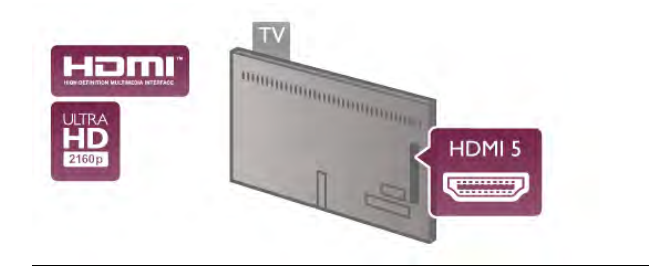

### Y Pb Pr

Komponenttivideo YPbPr on korkealaatuinen liitäntä. YPbPrliitäntää voidaan käyttää teräväpiirtotelevisioissa. Lisää Y-, Pb- ja Pr-signaalien lisäksi Audio L/R -signaalit ääntä varten.

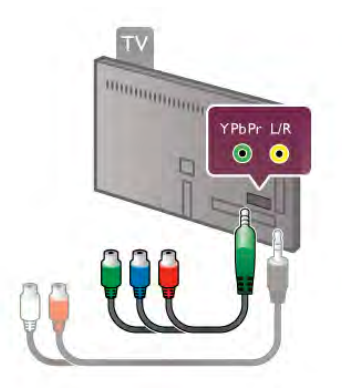

Käytä laitteen mukana tullutta YPbPr-sovitinkaapelia laitteiden liittämiseen. Yhdistä YPbPr-liitäntöihin (vihreä, sininen, punainen) vastaavanväriset kaapeliliittimet.

Käytä Audio L/R (RCA) - miniliitäntä (3,5 mm) -sovitinkaapelia (lisävaruste), jos laite tuottaa myös ääntä.

### SCART

SCART on korkealaatuinen liitäntä. SCART-liitäntää voidaan käyttää CVBS- ja RGB-videosignaaleille, mutta se ei sovi yhteen teräväpiirtotelevision signaalien kanssa. SCART-liitäntä yhdistää video- ja äänisignaalit.

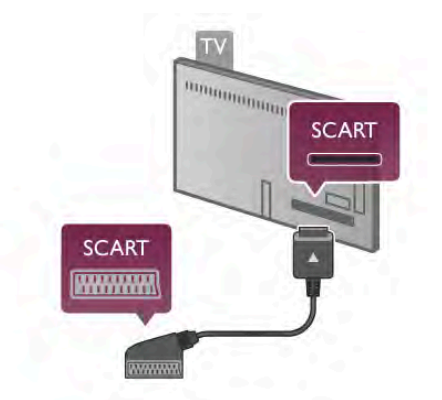

Käytä mukana tullutta SCART-sovitinkaapelia laitteiden liittämiseen.

### Äänilähtö - optinen

Äänilähtö - optinen on korkealaatuinen ääniliitäntä. Tämä optinen liitäntä pystyy siirtämään 5.1-monikanavaääntä. Jos laitteessa, joka on yleensä kotiteatterijärjestelmä, ei ole HMDI ARC -liitäntää, voit liittää äänikaapelin kotiteatterijärjestelmän Äänitulo - optinen -liitäntään. Äänikaapeli siirtää television äänen kotiteatterijärjestelmään.

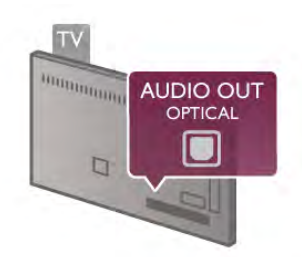

Voit määrittää äänilähdön signaalin tyypin vastaamaan kotiteatterijärjestelmäsi ääniominaisuuksia. Katso lisätietoja painamalla ohjeessa **Luettelo-painiketta** ja

etsimällä aihe Äänilähdön asetukset.

Jos ääni ei vastaa ruudulla näkyvää videokuvaa, voit synkronoida äänen ja videokuvan.

Katso lisätietoja painamalla ohjeessa **Luettelo**-painiketta ja etsimällä aihe Äänen ja videokuvan synkronointi.

### EasyLink HDMI-CEC

### EasyLink

EasyLink-toiminnon avulla voit käyttää liitettyä laitetta television kaukosäätimellä. EasyLink muodostaa yhteyden liitettyihin laitteisiin käyttämällä HDMI CEC\*-tekniikkaa. Laitteiden on tuettava HDMI CEC -tekniikkaa ja ne on liitettävä HDMIliitännällä.

*\* Consumer Electronics Control*

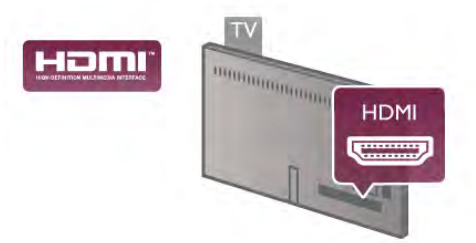

### EasyLink-määritys

Television EasyLink on oletuksena käytössä. Varmista, että liitettyjen EasyLink-laitteiden kaikki HDMI CEC -asetukset ovat kunnossa. EasyLink ei välttämättä toimi muunmerkkisten laitteiden kanssa.

### HDMI CEC:n nimitykset muilla merkeillä

Eri merkit kutsuvat HDMI CEC -toimintoa eri nimillä. Nimiä ovat esimerkiksi Anynet, Aquos Link, Bravia Theatre Sync, Kuro Link, Simplink ja Viera Link. Kaikki merkit eivät ole täysin yhteensopivia EasyLinkin kanssa.

Esimerkit HDMI CEC -tuotemerkeistä ovat omistajiensa omaisuutta.

### Laitteiden ohjaaminen

Käytä HDMI-liitettyä laitetta, johon on määritetty EasyLinktoiminto, valitsemalla laite tai sen toiminto TV-liitäntöjen luettelosta. Paina **+D** SOURCE -painiketta, valitse HDMIliitetty laite ja paina OK-painiketta.

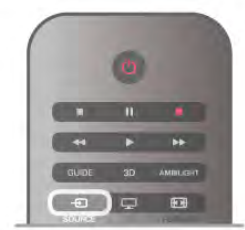

Kun laite on valittu, sitä voi säätää television kaukosäätimellä. On kuitenkin huomattava, että **n** (Aloitusvalikko)- ja **ili** OPTIONS -painikkeet sekä jotkut muut tavalliset painikkeet, kuten Ambilight-painike, eivät siirry laitteeseen.

Jos painiketta ei löydy television kaukosäätimestä, voit valita painikkeen Asetukset-valikosta. Paina **III OPTIONS**-painiketta ja valitse **B Säätimet** valikkoriviltä. Valitse ruudulle haluamasi laitepainike ja paina OK-painiketta.

Jotkut tietyt laitepainikkeet saattavat puuttua Säätimet-valikosta.

### EasyLink-asetukset

Television kaikki EasyLink-asetukset ovat oletusarvoisesti käytössä. Voit poistaa EasyLink-asetuksia käytöstä halusi mukaan.

#### EasyLink

Jos haluat poistaa EasyLink-toiminnon kokonaan käytöstä, paina h-painiketta, valitse S Laitteisto ja paina OK-painiketta. Valitse TV-asetukset > Yleisasetukset > EasyLink > EasyLink. Valitse Pois ja paina OK-painiketta.

### EasyLink-kaukosäädin

Jos haluat, että laitteet ovat yhteydessä toisiinsa, mutta et halua säätää niitä television kaukosäätimellä, voit poistaa EasyLinkkaukosäätimen käytöstä erikseen.

Valitse EasyLink-asetusten valikossa EasyLink-kaukosäädin ja valitse Pois.

### Pixel Plus -linkki

Jotkin laitteet, kuten DVD- ja Blu-ray-soittimet, saattavat käyttää omaa kuvanparannusta. Jotta laitteiden kuvanparannus ei häiritsisi television kuvanparannusta ja heikentäisi kuvanlaatua, näiden laitteiden kuvanparannus tulisi poistaa käytöstä. Television Pixel Plus link -toiminto on oletusarvoisesti käytössä, ja se poistaa televisioon liitettyjen Philips-laitteiden kuvanparannuksen automaattisesti käytöstä. Jos haluat poistaa Pixel Plus link -toiminnon käytöstä, valitse EasyLink-asetusten valikossa Pixel Plus link -toiminto ja valitse Pois.

#### Automaattinen tekstityksen siirto

Jos toistat DVD- tai Blu-ray-levyä tekstitystä tukevalla Philipssoittimella, televisio voi siirtää tekstitystä ylöspäin. Toiminnon avulla tekstitys saadaan näkyviin riippumatta valitusta kuvasuhteesta. Television Automaattinen tekstityksen siirto toiminto on oletusarvoisesti käytössä.

Jos haluat poistaa automaattisen tekstityksen siirron käytöstä, valitse EasyLink-asetusten valikossa Automaattinen tekstityksen siirto ja valitse Pois.

### **Digisovitin**

Liitä antenni digisovittimeen (digitaalivastaanottimeen) ja televisioon kahdella antennikaapelilla.

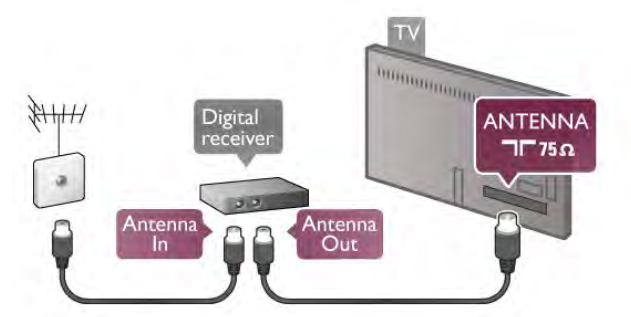

Liitä digisovitin televisioon HDMI-kaapelilla antenniliitäntöjen viereen. Voit vaihtoehtoisesti käyttää SCART-kaapelia, jos digisovittimessa ei ole HDMI-liitäntää.

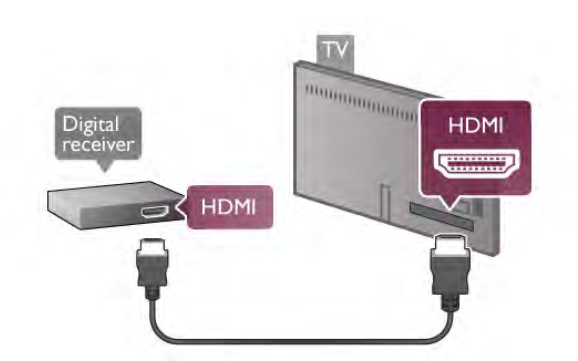

#### Sammutuksen ajastin

Poista automaattinen ajastin käytöstä, jos käytät ainoastaan digisovittimen kaukosäädintä. Tämä estää television virtaa katkeamasta automaattisesti 4 tunnin jälkeen, jos television kaukosäätimen painikkeita ei ole painettu sinä aikana.

Voit poistaa ajastimen käytöstä painamalla  $\bigcap$ -painiketta, valitsemalla  $\bullet$  Laitteisto ja painamalla OK-painiketta. Valitse TV-asetukset > Yleisasetukset > Sammutuksen ajastin ja aseta liukusäädin kohtaan 0.

### Satelliittivastaanotin

Liitä lautasantennikaapeli satelliittivastaanottimeen.

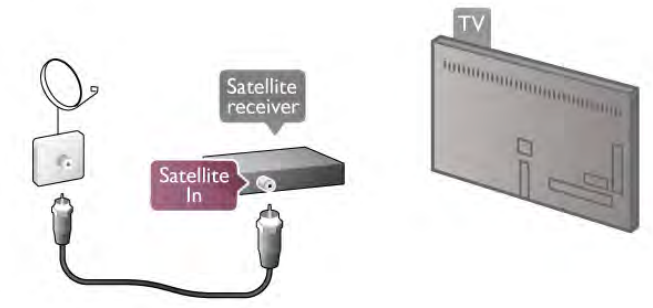

Liitä laite televisioon HDMI-kaapelilla antenniliitäntöjen viereen. Voit vaihtoehtoisesti käyttää SCART-kaapelia, jos laitteessa ei ole HDMI-liitäntää.

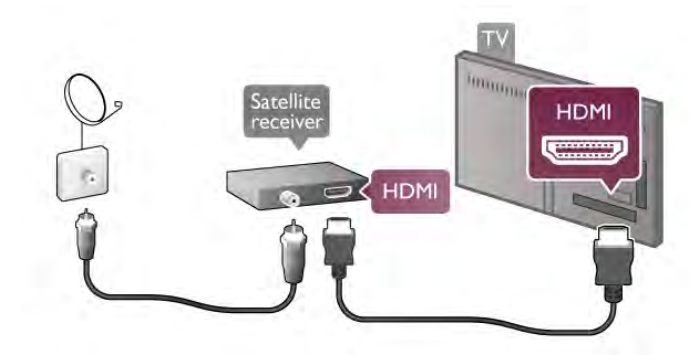

#### Sammutuksen ajastin

Poista automaattinen ajastin käytöstä, jos käytät ainoastaan satelliittivastaanottimen kaukosäädintä. Tämä estää television virtaa katkeamasta automaattisesti 4 tunnin jälkeen, jos television kaukosäätimen painikkeita ei ole painettu sinä aikana.

Voit poistaa ajastimen käytöstä painamalla **n**-painiketta, valitsemalla  $\bullet$  Laitteisto ja painamalla OK-painiketta. Valitse TV-asetukset > Yleisasetukset > Sammutuksen ajastin ja aseta liukusäädin kohtaan 0.

### Kotiteatterijärjestelmä

### Liitä

Liitä kotiteatterijärjestelmä televisioon HDMI-kaapelilla. Televisioon voi liittää Philips Soundbar -järjestelmän tai kotiteatterijärjestelmän, jossa on sisäänrakennettu soitin.

Vaihtoehtoisesti voit käyttää SCART-kaapelia, jos laitteessa ei ole HDMI-liitäntää.

#### HDMI ARC

Jos kotiteatterijärjestelmässäsi on HDMI ARC -liitäntä, voit käyttää mitä tahansa television HDMI-liitännöistä. Television kaikkien HDMI-liitäntöjen kautta on mahdollista lähettää ARC (Audio Return Channel) -signaalia. Kun kotiteatterijärjestelmä on liitetty, televisio voi lähettää ARC-signaalia ainoastaan tähän HDMI-liitäntään.

HDMI ARC -liitäntää käyttämällä et tarvitse ylimääräistä äänikaapelia. HDMI ARC -liitäntä yhdistää molemmat signaalit.

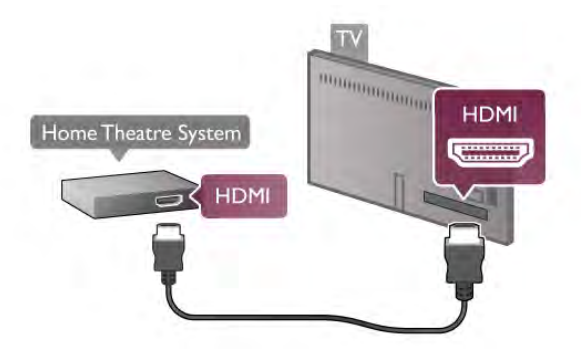

Jos kotiteatterijärjestelmässä ei ole HDMI-liitäntää, käytä optista äänikaapelia, jotta televisiokuvan ääni siirtyy kotiteatterijärjestelmään.

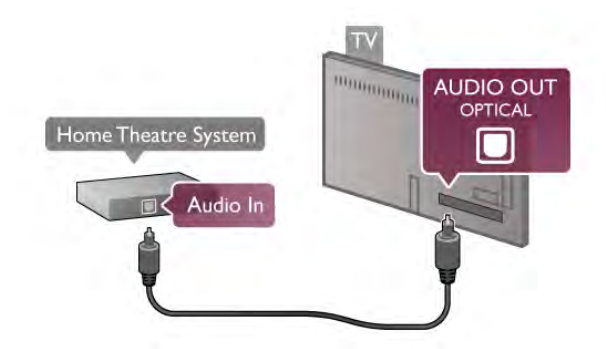

#### Äänen ja videokuvan synkronointi

Jos ääni ei vastaa ruudussa näkyvää kuvaa, voit säätää useimpiin DVD-kotiteatterijärjestelmiin viiveen, jotta ääni ja kuva vastaisivat toisiaan. Ristiriidan saattaa huomata kohtauksissa, joissa ihmiset puhuvat, ja heidän huulensa liikkuvat vielä lauseen loputtua.

Katso lisätietoja painamalla ohjeessa Luettelo-painiketta ja etsimällä aihe Äänen ja videokuvan synkronointi.

### Äänilähdön asetukset

#### Äänilähdön viive

Kun televisioon liitetään kotiteatterijärjestelmä, television kuva ja kotiteatterijärjestelmän ääni on synkronoitava. Ristiriidan saattaa huomata kohtauksissa, joissa ihmiset puhuvat, ja heidän huulensa liikkuvat vielä lauseen loputtua, tai päinvastoin.

#### Automaattinen äänen ja videokuvan synkronointi

Uusimmissa Philipsin kotiteatterijärjestelmissä äänen ja videokuvan synkronointi tapahtuu aina oikein ja automaattisesti.

#### Äänen synkronoinnin viive

Joidenkin kotiteatterijärjestelmien äänen synkronoinnin viivettä on ehkä säädettävä, jotta ääni ja videokuva synkronoituvat. Suurenna kotiteatterijärjestelmän viiveen arvoa, kunnes kuva ja ääni toimivat synkronoidusti. Viiveen arvo saattaa olla 180 ms. Lisätietoja saat kotiteatterijärjestelmän käyttöoppaasta. Kun kotiteatterijärjestelmän viiveen arvo on määritetty, television äänilähdön viive on poistettava käytöstä.

Äänilähdön viiveen poistaminen käytöstä . . .

1 - Paina **n**-painiketta ja valitse  $\ddot{\bullet}$  Setup (asetukset) ja paina OK-painiketta.

### 2 - Valitse TV-asetukset > Ääni > Lisäasetukset > Äänilähdön viive.

3 - Valitse Pois ja paina OK-painiketta.

4 - Sulje valikko painamalla **b**-painiketta, tarvittaessa toistuvasti.

### Äänilähdön poikkeama

Jos viiveen määrittäminen kotiteatterijärjestelmässä ei onnistu, voit määrittää television synkronoimaan äänen. Määritetty arvo kompensoi kotiteatterijärjestelmän televisiokuvan äänen käsittelyn vaatiman ajan. Poikkeama voidaan määrittää portaittain 5 ms:n välein. Enimmäisasetus on -60 ms. Äänilähdön viiveen on oltava käytössä.

TV-äänen synkronointi . . .

1 - Paina  $\hat{\mathsf{m}}$ -painiketta ja valitse  $\hat{\mathsf{m}}$  Setup (asetukset) ja paina OK-painiketta.

#### 2 - Valitse TV-asetukset > Ääni > Lisäasetukset > Äänilähdön poikkeama.

3 - Määritä äänen poikkeama käyttämällä liukusäädintä ja paina OK-painiketta.

4 - Sulje valikko painamalla **b**-painiketta, tarvittaessa toistuvasti.

### Äänilähtömuoto

Jos kotiteatterijärjestelmässäsi ei ole valmiuksia vastaanottaa monikanavaista ääntä, kuten Dolby Digital tai DTS®, valitse äänilähdöksi Monikanava. Kotiteatterijärjestelmät, joissa on valmius vastaanottaa monikanavaista ääntä, pystyvät vastaanottamaan pakattua monikanavaista äänisignaalia televisiokanavalta tai liitetystä soittimesta. Jos kotiteatterijärjestelmässäsi ei ole valmiuksia vastaanottaa monikanavaista ääntä, valitse Stereo.

Äänilähtömuodon asettaminen . . .

- 1 Paina **n**-painiketta ja valitse **S** Setup (asetukset) ja paina OK-painiketta.
- 2 Valitse TV-asetukset > Ääni > Lisäasetukset > Äänilähtömuoto.
- 3 ValitseMonikanava tai Stereo.

4 - Sulje valikko painamalla **b**-painiketta, tarvittaessa toistuvasti.

### Äänilähdön tasoitus

Tasoita television ja kotiteatterijärjestelmän äänenvoimakkuutta (kuuluvuutta) Äänilähdön tasoituksen asetusten avulla, kun vaihdat laitteesta toiseen. Erot äänenvoimakkuudessa voivat johtua eroista äänenkäsittelyssä.

Äänenvoimakkuuden erojen tasaaminen . . .

1 - Paina **f**-painiketta ja valitse  $\ddot{\bullet}$  Setup (asetukset) ja paina OK-painiketta.

#### 2 - Valitse TV-asetukset > Ääni > Lisäasetukset > Äänilähdön taso.

3 - Jos ero äänenvoimakkuudessa on suuri, valitse Enemmän.

Jos ero äänenvoimakkuudessa on pieni, valitse Vähemmän.

4 - Sulje valikko painamalla **b**-painiketta, tarvittaessa toistuvasti.

Äänilähdön tasoitus vaikuttaa sekä optisen äänilähdön signaaleihin että HDMI-ARC -äänisignaaleihin.

### Vianmääritys

### Äänessä voimakasta kohinaa

Jos katsot videota laitteeseen kytketyltä USB Flash -asemalta tai tietokoneelta, kotiteatterijärjestelmän ääni voi vääristyä. Kohinaa kuuluu silloin, kun ääni- tai videotiedostossa on DTS-ääni, mutta kotiteatterijärjestelmässä ei ole valmiuksia vastaanottaa DTS-ääntä. Voit korjata tämän valitsemalla television äänilähtömuodon tilaksi Stereo. Siirry valikkoon Aloitus > Laitteisto > TV-asetukset > Ääni > Lisäasetukset > Äänilähtömuoto

### Ääntä ei kuulu

Jos television ääni ei kuulu kotiteatterijärjestelmästä, tarkista seuraavat seikat. . .

• Tarkista, että HDMI-kaapeli on kytketty

kotiteatterijärjestelmän HDMI ARC -liitäntään. Kaikki television HDMI-liitännät ovat HDMI ARC -liitäntöjä.

• Tarkista, että television HDMI ARC -asetus on käytössä. Siirry valikkoon Aloitus > Laitteisto > TV-asetukset > Ääni > Lisäasetukset > HDMI ARC

### Blu-ray-soitin

Voit kytkeä Ultra HD -yhteensopivan Blu-ray-soittimen HDMI 5 -liitännällä. Jos sinulla on HD Blu-ray -soitin, käytä HDMI 1-, 2-, 3- tai 4 -liitäntää. Käytä aina High speed HDMI -kaapelia.

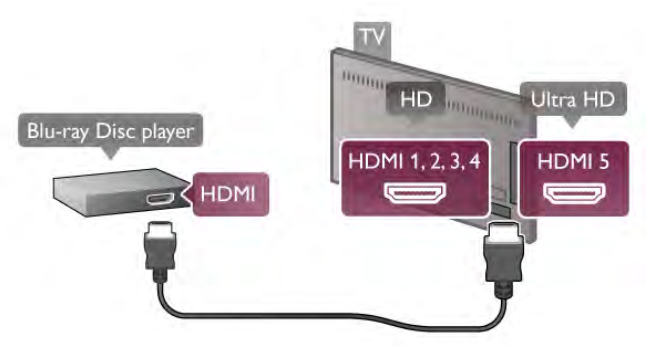

Jos Blu-ray-soittimessa on EasyLink HDMI CEC, voit käyttää soitinta television kaukosäätimellä.

Katso lisätietoja painamalla ohjeessa Luettelo-painiketta ja etsimällä aihe EasyLink HDMI CEC.

### DVD-video

Liitä DVD-soitin televisioon HDMI-kaapelilla.

Vaihtoehtoisesti voit käyttää SCART-kaapelia, jos laitteessa ei ole HDMI-liitäntää.

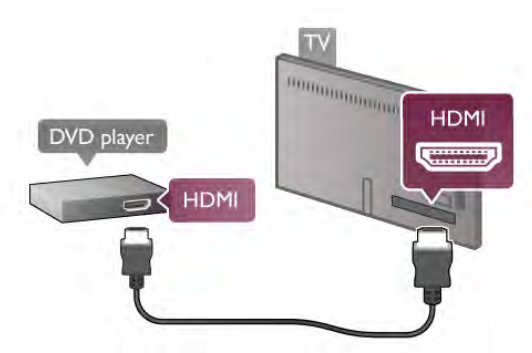

Jos DVD-soitin on liitetty HDMI-liitännän kautta ja siinä on EasyLink HDMI CEC, voit käyttää soitinta television kaukosäätimellä.

Katso lisätietoja painamalla ohjeessa Luettelo-painiketta ja etsimällä aihe EasyLink HDMI CEC.

### Pelikonsoli

# Game console **SCART** Video / Audio L R

### USB-kiintolevy

### Vaatimukset

Jos liität televisioon USB-kiintolevyn, voit keskeyttää tai tallentaa televisiolähetyksen. Lähetyksen on oltava digitaalinen (esimerkiksi DVB).

### Keskeyttäminen

Lähetyksen keskeyttämistä varten televisioon on liitettävä USB 2.0 -yhteensopiva kiintolevy, jossa on vähintään 32 Gt kiintolevytilaa.

### Tallentaminen

Lähetyksen keskeyttämistä ja tallentamista varten tarvitset kiintolevyn, jossa on vähintään 250 Gt kiintolevytilaa.

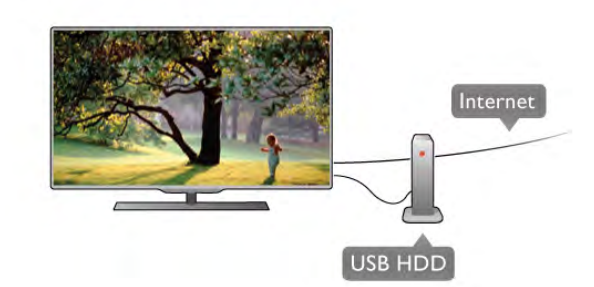

### TV-opas

Ennen kuin ostat USB-kiintolevyn tallentamista varten, tarkista, pystyykö kotimaassasi tallentamaan digitaalisia TV-kanavia. Paina kaukosäätimen Guide-painiketta. Jos TV-oppaan sivulla on Tallenna-painike, voit tallentaa ohjelmia digitaalisilta TVkanavilta.

Asenna USB-kiintolevy televisioon painamalla ohjeessa Luettelo-painiketta ja etsimällä aihe USBkiintolevy, asentaminen.

### Asennus

USB-kiintolevy on liitettävä ja alustettava ennen kuin ohjelmia voi keskeyttää tai tallentaa. Jos haluat tallentaa lähetyksen TV guiden (TV-opas) tietojen perusteella internetistä, televisiossa on oltava internetyhteys ennen USB-kiintolevyn asentamista.

1 - Liitä USB-kiintolevy toiseen kahdesta television USBportista. Älä liitä muita USB-laitteita toiseen USB-porttiin alustamisen aikana.

### **HDMI Ultra HD**

Voit liittää pelikonsolin televisioon.

Jos haluat käyttää pelikonsolia videoiden katseluun tai pelien pelaamiseen Ultra HD -tarkkuudella, kytke pelikonsoli HDMI 5 liitännällä. Jos yleensä käytät videotoistossa ja peleissä HD- tai 3D HD -tarkkuutta, kytke pelikonsoli HDMI 1-, 2-, 3- tai 4 liitännällä. Käytä aina High speed HDMI -kaapelia.

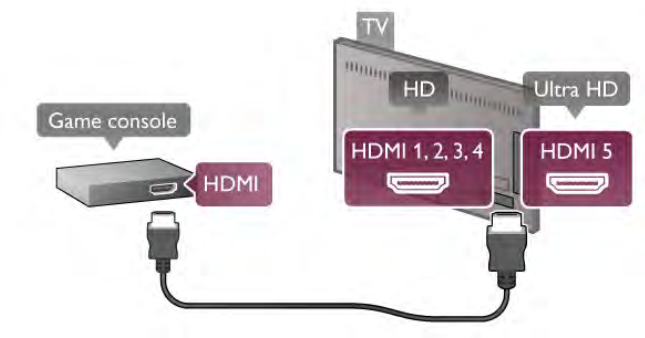

Jos pelikonsoli on liitetty HDMI-liitännän kautta ja siinä on EasyLink HDMI CEC, voit käyttää sitä television kaukosäätimellä.

### Audio Video LR / Scart

Voit liittää pelikonsolin televisioon.

Jos pelikonsolissa on ainoastaan Video (CVBS)- ja Audio L/R liitäntä, liitä laite Video Audio L/R–SCART -sovittimen avulla SCART-liitäntään.

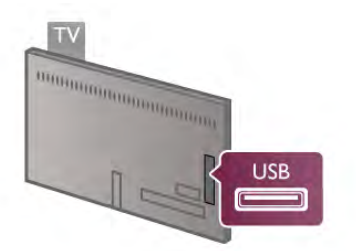

2 - Käynnistä USB-kiintolevy ja televisio.

3 - Kun televisio on viritetty digitaaliselle TV-kanavalle, paina II (Keskeytä) -painiketta. Toiminto aloittaa alustamisen. Alustaminen poistaa liitetyn USB-kiintolevyn kaikki tiedot. Noudata ruudulla annettuja ohjeita. Kun USB-kiintolevy on alustettu, jätä se paikoilleen.

### Varoitus

USB-kiintolevy on alustettu tätä televisiota varten, eikä sitä voi katsoa muilla televisioilla tai tietokoneilla. Älä kopioi tai muuta USB-kiintolevyllä olevia tallennetiedostoja millään tietokoneohjelmalla, sillä se vahingoittaa niitä. Kun alustat toisen USB-kiintolevyn, aiemman sisältö menetetään. Televisioon asennettu USB-kiintolevy on alustettava uudelleen tietokonekäyttöä varten.

Jos haluat keskeyttää tai tallentaa TV-ohjelmia, paina ohjeessa Luettelo -painiketta ja valitse joko TV-ohjelman keskeyttäminen tai Tallennus.

### USB-näppäimistö tai -hiiri

### USB-näppäimistö

Voit kirjoittaa tekstiä televisioosi liittämällä (USB-HIDyhteensopivan) USB-näppäimistön televisioon.

Voit liittää näppäimistön ja hiiren televisioon. Käytä liittämiseen television USB-liitäntää.

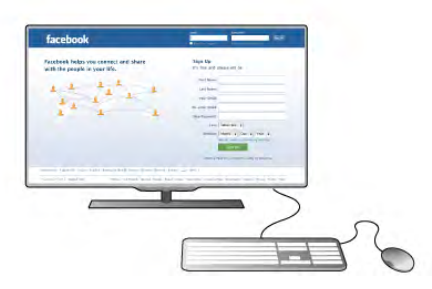

### Näppäimistön asentaminen

Asenna USB-näppäimistö käynnistämällä televisio ja liittämällä USB-näppäimistö yhteen television USB-liitännöistä. Voit valita näppäimistöasettelun ja kokeilla sitä, kun televisio havaitsee näppäimistön ensimmäisen kerran.

Jos valitset ensin kyrillisen tai kreikkalaisen näppäinjärjestyksen, voit valita toissijaiseksi latinalaisen näppäinjärjestyksen. Voit vaihtaa näppäimistöasettelua myöhemmin painamalla  $\bigcap$ painiketta. Valitse  $\clubsuit$  Laitteisto ja paina OK-painiketta. Valitse TV-asetukset > Yleisasetukset > USB-hiiri ja näppäimistö > Näppäimistöasetukset ja paina OK-painiketta.

Näppäimet kanavien uudelleen nimeämistä varten

- Enter  $\leftarrow$  = OK
- Askelpalautin  $\leftarrow$  = poista kohdistinta edeltävä merkki
- $-$  Nuolinäppäimet = siirry tekstikentässä

- Jos toissijainen näppäinjärjestys on määritetty, vaihda näppäinjärjestystä painamalla Alt- ja vaihtonäppäintä samanaikaisesti.

### Smart TV -sovellusten ja internetsivujen näppäimet

- Tab ja vaihto + Tab = seuraava ja edellinen
- $-$  Home = siirry sivun alkuun
- **End** = siirry sivun loppuun
- Page  $Up =$  siirry yksi sivu ylöspäin
- $-$  Page Down = siirry yksi sivu alaspäin
- $+ =$  lähennä
- $-$  = loitonna
- $* =$  sovita leveyteen

Liitä USB-hiiri painamalla ohjeessa Luettelo-painiketta ja etsimällä aihe USB-hiiri.

USB-hiiri

### Liitä

Voit selata internetsivuja liittämällä USB-hiiren (USB-HID yhteensopivan).

Voit valita linkkejä Internet-sivulta ja napsauttaa niitä helpommin.

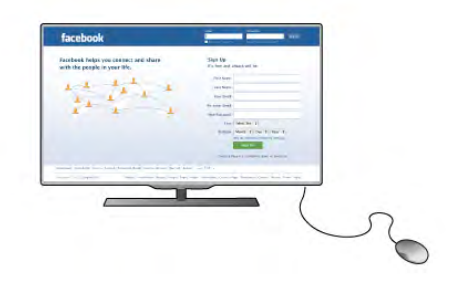

### Hiiren liittäminen

Käynnistä televisio ja liitä USB-hiiri yhteen television USBliitännöistä. Voit myös liittää USB-hiiren liitettyyn USBnäppäimistöön.

### Hiiren napsautukset

- $-$  Ykköspainike =  $OK$
- Kakkospainike = Takaisin  $\triangle$

Voit vierittää sivuja ylös ja alas vierityspyörällä.

Liitä USB-näppäimistö painamalla ohjeessa Luettelopainiketta ja etsimällä aihe USB-näppäimistö.

### Nopeus

Voit säätää hiiren nopeutta eli sitä, kuinka nopeasti hiiren osoitin liikkuu näytössä.

Nopeuden säätäminen:

1 - Paina **n**-painiketta, valitse **S** Laitteisto ja paina OKpainiketta.

2 - Valitse TV-asetukset ja paina OK-painiketta.

3 - Valitse Yleisasetukset > Osoittimen ja hiiren nopeus ja paina OK-painiketta.

4 - Lisää tai vähennä nopeutta ylä- ja alanuolilla ▲ ja ▼.

5 - Voit testata valitsemaasi nopeutta painamalla >-painiketta (oikea nuoli).

6 - Voit palata asetuksiin painamalla <- painiketta (vasen nuoli) ja jatkaa asetuksen säätämistä.

7 - Tallenna ja sulje asetus painamalla OK-painiketta.

8 - Sulje valikko painamalla **b**-painiketta, tarvittaessa toistuvasti.

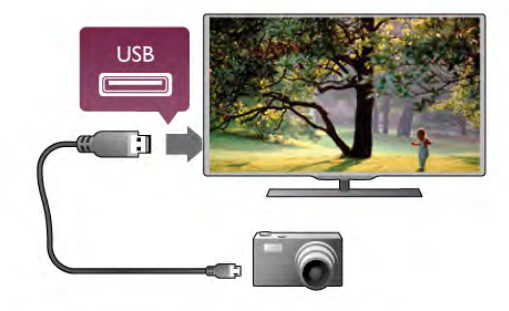

#### Jos sisällysluettelo ei näy automaattisesti, paina **+** SOURCE painiketta, valitse USB ja paina OK-painiketta. Kamera on ehkä määritettävä siirtämään sisältönsä PTP (Picture Transfer Protocol) -protokollalla. Lisätietoja on digitaalikameran käyttöoppaassa.

### Ultra HD, USB

Voit katsella Ultra HD -valokuvia USB-laitteesta tai flashmuistilaitteesta. Jos valokuvan tarkkuus on suurempi, TV laskee tarkkuuden Ultra HD -tasoon. Ultra HD -videotoisto ei onnistu USB-liitännöistä.

Katso lisätietoja valokuvien katselusta painamalla ohjeessa **Luettelo-painiketta ja etsimällä aihe Videot**, valokuvat ja musiikki.

### Videokamera

Voit käyttää HDMI-, YPbPr- tai SCART-liitäntää. Jos videokamerassa on ainoastaan Video (CVBS)- ja Audio L/R liitäntä, liitä laite Video Audio L/R–SCART -sovittimen avulla SCART-liitäntään.

Saat parhaimman mahdollisimman kuvanlaadun, kun liität videokameran TV:n liitäntään HDMI-kaapelilla.

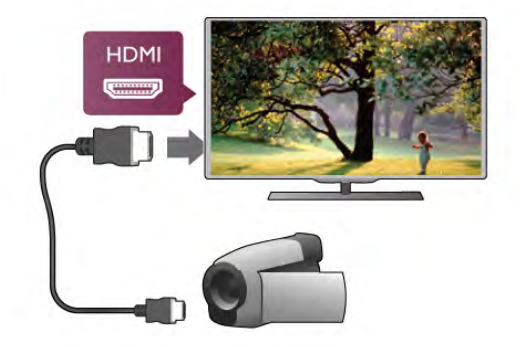

Voit käyttää videokameran liittämiseen myös SCART-sovitinta.

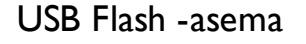

Voit katsella valokuvia tai toistaa musiikkia tai videokuvaa liitetyltä USB Flash -asemalta.

Kytke televisioon virta ja liitä USB Flash -asema television USBliitäntään.

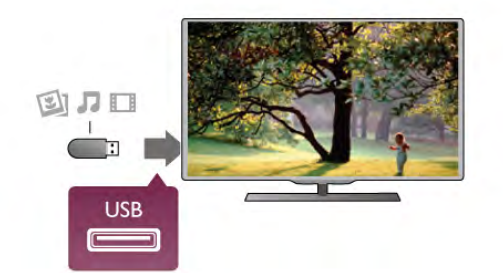

Televisio havaitsee USB Flash -aseman ja avaa ruutuun luettelon sen sisällöstä.

Jos sisällysluettelo ei näy automaattisesti, paina **D** SOURCE painiketta, valitse USB ja paina OK-painiketta.

Lopeta USB Flash -aseman sisällön katselu painamalla  $\Box$  TV painiketta tai valitsemalla toinen toiminto.

Voit poistaa USB Flash -aseman käytöstä irrottamalla sen milloin tahansa.

### Ultra HD, USB

Voit katsella Ultra HD -valokuvia USB-laitteesta tai flashmuistilaitteesta. Jos valokuvan tarkkuus on suurempi, TV laskee tarkkuuden Ultra HD -tasoon. Ultra HD -videotoisto ei onnistu USB-liitännöistä.

Katso tai kuuntele USB Flash -aseman sisältöä painamalla ohjeessa **Luettelo-painiketta ja etsimällä aihe Videot**, valokuvat ja musiikki.

### Kamera

Voit katsoa digitaalikameralle tallennettuja kuvia liittämällä kameran suoraan televisioon.

Liitä kamera television USB-liitäntään. Käynnistä kamera, kun olet liittänyt sen.

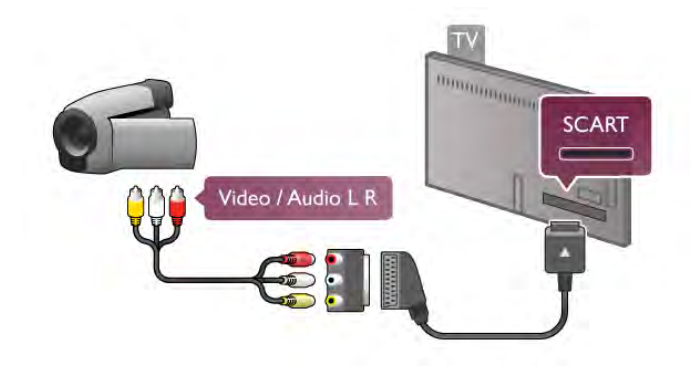

### Tietokone

Voit liittää tietokoneen televisioon ja käyttää television ruutua tietokonenäyttönä.

### HDMI-liitäntä

Liitä tietokone televisioon HDMI-kaapelilla.

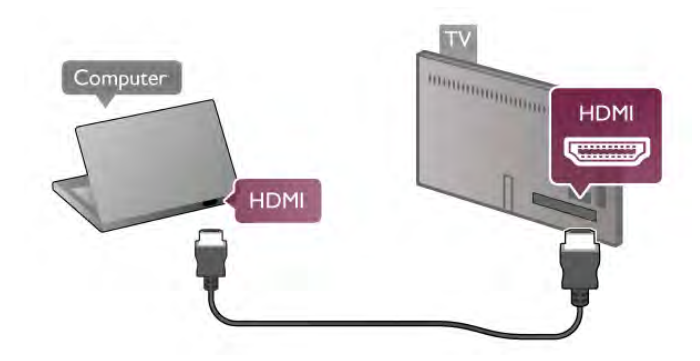

### DVI-HDMI-liitäntä

Vaihtoehtoisesti voit liittää tietokoneen television takaosan HDMI-liitäntään DVI-HDMI-sovittimen avulla ja liittää Audio L/R -kaapelin AUDIO IN L/R -liitäntään.

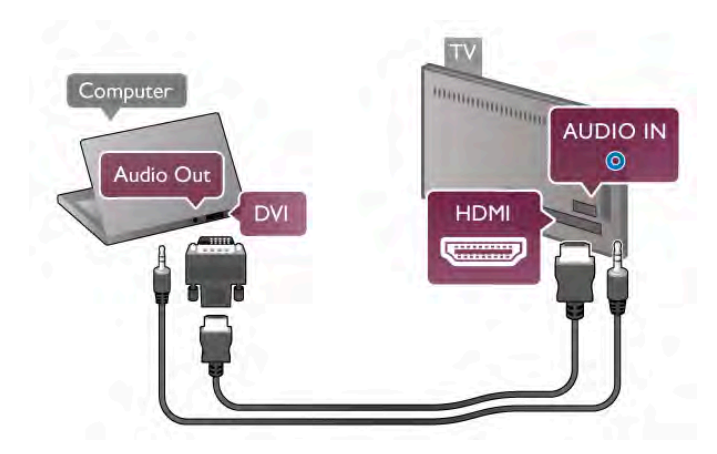

### Ihanteelliset näytön asetukset

Jos tietokoneesi on lisätty Lähde-valikkoon (liitäntäluettelo) tietokone-tyyppisenä laitteena, televisiossa on automaattisesti ihanteelliset tietokoneasetukset.

Jos käytät tietokonetta elokuvien katsomiseen tai pelaamiseen, voit palauttaa television asetukset vastaamaan television katselua tai pelaamista.

TV:n ihanteellisen asetuksen määrittäminen manuaalisesti. . .

1 - Paina **f**-painiketta, valitse **S** Laitteisto ja paina OKpainiketta.

### 2 - Valitse TV-asetukset > Kuva > Peli tai tietokone ja paina OK-painiketta.

3 - Valitse Peli (pelaamista varten) tai valitse Pois (elokuvan katsomista varten) ja paina OK-painiketta.

4 - Paina  $\triangle$ -painiketta tarpeen vaatiessa toistuvasti poistuaksesi valikosta. Muista määrittää Peli tai tietokone asetukset takaisin Tietokone-asetuksiin, kun lopetat pelaamisen.

### Kuvasuhde - skaalaamaton

Voit myös määrittää kuvasuhteen skaalaamattomaksi (mustat palkit saattavat näkyä).

1 - Paina **III OPTIONS-painiketta valitse III Asetukset** valikkoriviltä.

2 - Valitse Kuvasuhde > Skaalaamaton ja paina OK-painiketta.

Katso yhteenveto tuetuista näyttöresoluutioista painamalla ohjeessa Luettelo-painiketta ja etsimällä aihe Näyttöresoluutiot.

### Kuulokkeet

Voit liittää kuulokkeet television nultiitäntään. Liitäntä on 3,5 mm:n stereominiliitäntä. Voit säätää kuulokkeiden äänenvoimakkuutta erikseen.

Äänenvoimakkuuden säätäminen:

1 - Paina **III OPTIONS**-painiketta valitse *III Kuva ja ääni* valikkoriviltä.

2 - Paina v-painiketta (alanuoli), valitse Kuulokevoimakkuus ja paina sitten OK-painiketta.

3 - Säädä äänenvoimakkuutta ylä- ja alanuolipainikkeilla • ja v. 4 - Sulje valikko painamalla **b**-painiketta, tarvittaessa toistuvasti.

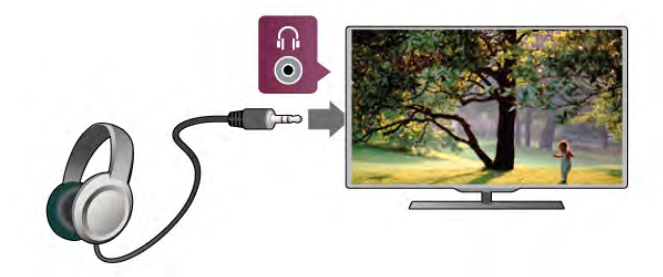

 $\overline{27}$ Asetusvalikko

### Kuvan pika-asetukset

Kuvan pika-asetuksilla voit määrittää kuvan perusasetukset nopeasti ja helposti. Määritetyt asetukset tallentuvat kohtaan Kuvatyyli - Oma. Voit palata omiin kuva-asetuksiisi, jos asetuksia muutetaan. Voit määrittää kuva-asetuksen erikseen jokaiselle television toiminnolle tai liitetylle laitteelle.

Palaa omiin kuva-asetuksiisi katsellessasi televisiokanavaa painamalla **III OPTIONS**-painiketta ja valitsemalla sitten valikkoriviltä **in Kuva ja ääni, Kuvatyyli ja Oma.** 

Kuvan pika-asetusten määrittäminen:

1 - Paina **n**-painiketta, valitse toiminto tai liitetty laite (tai sen liitäntä) paina OK-painiketta.

2 - Paina uudestaan  $\biguparrow$  -painiketta, valitse  $\biguparrow$  Setup (asetukset) ja paina OK-painiketta.

3 - Valitse Kuvan pika-asetukset ja paina OK-painiketta. Käy kaikki vaiheet läpi. Toiminnolle tai liitännälle on nyt määritetty omat asetuksesi.

Katso lisätietoja painamalla ohjeessa Luettelo-painiketta ja etsimällä aihe Kuvatyyli.

### TV-asetukset

TV-asetukset-valikossa voit määrittää kaikki kuva-, 3D-, ääni- ja Ambilight-asetukset. Valikon yleisasetukset sisältää useita asetuksia, kuten valikkokielen, uniajastimen, sammutuksen ajastimen ja erityisryhmille-asetuksen.

Paina ohjeessa **Luettelo**-painiketta ja etsi tarvitsemasi aihe tai asetus.

### Kanavien haku

Katso lisätietoja painamalla ohjeessa Luettelo-painiketta ja etsi aihe Kanava, päivittäminen tai Kanavat, asentaminen uudelleen.

### Kanava-asetukset

### Kielet

Katso lisätietoja painamalla ohjeessa Luettelo-painiketta ja etsimällä aihe Äänen kieli tai Tekstitys.

### Erityisryhmille

Katso lisätietoja television määrittämisestä kuulo- ja näkövammaisten käyttöön painamalla ohjeessa Luettelopainiketta ja etsimällä aihe Erityisryhmille.

### Kanavien asennus

Paina ohjeessa **Luettelo-painiketta ja etsi aihe** Automaattinen kanavapäivitys tai Kanavapäivitysviesti. Lue lisää analogisten kanavien asentamisesta katsomalla aihe Manuaalinen asennus tai antenniliitännän vaihtamisesta katsomalla aihe DVB.

### Child lock (Lapsilukko)

Katso lisätietoja painamalla ohjeessa Luettelo-painiketta ja etsimällä aihe Lapsilukko.

### Yhdistä verkkoon

Katso lisätietoja painamalla ohjeessa Luettelo-painiketta ja etsimällä aihe Verkko, langaton tai Verkko, kiinteä.

### Verkkoasetukset

Katso lisätietoja painamalla ohjeessa **Luettelo-painiketta** ja etsimällä aihe Verkko, asetukset.

### Ohjelmiston päivittäminen

Katso lisätietoja painamalla ohjeessa Luettelo-painiketta ja etsimällä aihe Ohjelmisto, Internet-päivitys tai Ohjelmisto, USB-päivitys.

### Ohjelmistoasetukset

Katso lisätietoja painamalla ohjeessa Luettelo-painiketta ja etsimällä aihe Ohjelmisto, nykyinen versio.

### Esittelyt

Valitsemalla asetusvalikostaEsittelyt voit katsoa lyhyitä esittelyvideoita televisiosi kuvanlaatutoiminnoista.

### Active Control

Televisio tarkkailee saapuvan kuvan laatua, kirkkaita ja tummia kohtauksia ja huoneen valaistusolosuhteita. Näiden arvojen perusteella televisio säätää kuvanlaadun parhaalle tasolle.

### $\overline{2.8}$ Turvallisuus ja hoito

### **Turvallisuus**

### Lue minut

Tutustu kaikkiin turvallisuusohjeisiin ennen television käyttämistä. Takuu raukeaa, jos mahdolliset vahingot johtuvat ohjeiden laiminlyömisestä.

### Sähköiskun tai tulipalon vaara!

• Älä koskaan altista televisiota sateelle tai vedelle. Älä aseta nestettä sisältäviä astioita, kuten maljakoita, television lähelle. Jos nestettä kaatuu television päälle tai sisään, irrota televisio heti pistorasiasta. Ota yhteys asiakastukeen, jotta televisio tarkastetaan ennen käyttöä.

• Älä altista televisiota, kaukosäädintä tai paristoja kuumuudelle. Älä laita niitä palavien kynttilöiden, tulen tai muiden lämmönlähteiden lähelle tai suoraan auringonvaloon.

• Älä koskaan laita esineitä ilmastointiaukkoihin tai muihin TV:n aukkoihin.

• Älä laita painavia esineitä virtajohdon päälle.

• Älä kohdista pistokkeisiin liikaa painoa. Löystyneet pistokkeet saattavat aiheuttaa valokaaria tai tulipalon. Varmista, ettei virtajohto kiristy televisiota käännettäessä.

• Irrota TV verkkovirrasta irrottamalla television virtajohto. Irrota virtajohto aina vetämällä pistokkeesta, ei johdosta. Varmista, että virtajohdon pistoke on helposti irrotettavissa ja pistorasia on kätevässä paikassa.

### Loukkaantumisen tai television vaurioitumisen vaara!

• Älä nosta tai kanna yksin yli 25 kiloa painavaa televisiota.

• Jos asennat television jalustalle, käytä vain mukana toimitettua jalustaa. Kiinnitä jalusta hyvin televisioon. Sijoita televisio tasaiselle alustalle, joka kestää television ja jalustan painon.

• Jos kiinnität television seinälle, varmista, että seinäteline kestää television painon. TP Vision Netherlands B.V. ei vastaa virheellisestä seinäkiinnityksestä, jonka seurauksena tapahtuu onnettomuus tai vahinko.

• Tuotteessa on lasisia osia. Käsittele tuotetta varovasti, jotta ei synny vammoja tai vaurioita.

### Television vaurioitumisen vaara!

Ennen kuin liität TV:n pistorasiaan, varmista, että virran jännite vastaa TV:n takapaneeliin painettua arvoa. Älä liitä televisiota pistorasiaan, jos jännite ei ole sama.

### Lasten loukkaantumisen vaara!

Voit estää TV:n kaatumisen ja lasten loukkaantumisen noudattamalla seuraavia ohjeita:

• Älä koskaan sijoita TV:tä tasolle, jonka päällä on liina tai muuta materiaalia, joka voidaan vetää pois.

• Varmista, että mikään TV:n osa ei ole tason reunan ulkopuolella.

• Älä koskaan sijoita TV:tä korkeiden huonekalujen (kuten kirjahyllyn) päälle kiinnittämättä sekä huonekalua että TV:tä seinään tai sopivaan tukeen.

• Kerro lapsille vaaroista, joita saattaa aiheutua, jos he kiipeävät huonekalujen päälle ulottuakseen televisioon.

### Paristot ovat nieltyinä vaarallisia!

Kaukosäätimessä saattaa olla nappiparistot, jotka ovat nieltyinä vaarallisia. Pidä aina paristot poissa pikkulasten ulottuvilta.

#### Ylikuumenemisen vaara!

Älä koskaan sijoita televisiota ahtaaseen tilaan. Jätä television ympärille vähintään 10 cm tilaa, jotta ilma pääsee kiertämään. Varmista, että verhot tai muut esineet eivät peitä television ilmastointiaukkoja.

#### Ukonilmat

Irrota televisio pistorasiasta ja antennista ukonilman ajaksi. Älä kosketa ukonilman aikana mitään television osaa, virtajohtoa tai antennikaapelia.

#### Kuulovaurion vaara!

Vältä kuulokkeiden käyttöä suurilla äänenvoimakkuuksilla tai pitkiä aikoja.

#### Alhaiset lämpötilat

Jos televisiota kuljetetaan alle 5 °C:n lämpötilassa, pura televisio pakkauksestaan ja odota, kunnes laitteen lämpötila on sama kuin huoneen lämpötila, ennen kuin liität television verkkovirtaan.

### Ukonilmat

Irrota televisio pistorasiasta ja antennista ukonilman ajaksi. Älä kosketa ukonilman aikana mitään television osaa, virtajohtoa tai antennikaapelia.

### Kuulovaurion vaara!

Vältä kuulokkeiden käyttöä suurilla äänenvoimakkuuksilla tai pitkiä aikoja.

### Alhaiset lämpötilat

Jos televisiota kuljetetaan alle 5 °C:n lämpötilassa, pura televisio pakkauksestaan ja odota, kunnes laitteen lämpötila on sama kuin huoneen lämpötila, ennen kuin liität television verkkovirtaan.

### Kuvaruudun hoitaminen

- Älä kosketa, paina, hankaa tai iske näyttöä millään esineellä.
- Irrota television verkkojohto ennen puhdistusta.
- Puhdista TV ja sen kehys pyyhkimällä ne kevyesti pehmeällä, kostealla liinalla. Vältä koskemasta Ambilight LED -valoihin television takaosassa. Älä koskaan käytä alkoholia, kemikaaleja tai kodin yleispuhdistusaineita laitteen puhdistamiseen.
- Pyyhi vesipisarat pois mahdollisimman nopeasti, jotta kuvaruutu ei vahingoitu eivätkä värit haalene.

• Vältä liikkumattomia kuvia. Liikkumattomilla kuvilla tarkoitetaan kuvia, jotka jäävät ruutuun pitkäksi aikaa. Liikkumattomia kuvia ovat näyttövalikot, mustat palkit, kellonaikanäytöt jne. Jos käytät liikkumattomia kuvia, vähennä näytön kontrastia ja kirkkautta, jotta näyttö ei vahingoittuisi.

### Lämpötila ja ilmankosteus

Joskus harvoin vähäistä veden tiivistymistä saattaa esiintyä (joissakin malleissa) television näytön sisäpinnalla lämpötilan ja ilmankosteuden mukaan. Voit estää tämän pitämällä TV:n poissa suorasta auringonpaisteesta, kuumuudesta tai runsaasta kosteudesta. Jos kosteutta tiivistyy televisioon, se häviää itsestään, kun TV on ollut käynnissä muutamia tunteja. Tiivistynyt kosteus ei vahingoita TV:tä tai heikennä sen toimintaa.

# 3 TV

### 3.1 Käyttöönotto

### Käynnistys ja sammutus

Varmista, että virtajohto on kytketty televisioon, ennen kuin käynnistät television.

Jos television punainen merkkivalo ei pala, paina television takaosassa oikealla olevaa pientä  $\Phi$ -painiketta. Televisio siirtyy valmiustilaan ja punainen merkkivalo syttyy.

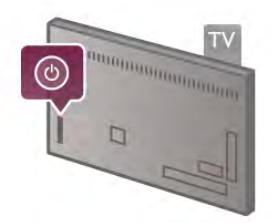

Kun televisio on valmiustilassa, paina kaukosäätimen  $\bigcirc$ painiketta television käynnistämiseksi. Television voi käynnistää myös painamalla CH+, CH- ja **n**-painikkeita.

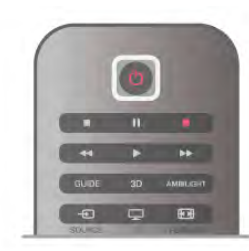

### Valo syttyy nopeasti

Voit käynnistää television tavallista nopeammin määrittämällä television Pikakäynnistys-tilaan.

Katso lisätietoja painamalla ohjeessa Luettelo-painiketta ja katsomalla aihe Pikakäynnistys.

### Valmiustilaan siirtyminen

Television voi siirtää valmiustilaan painamalla kaukosäätimen A-painiketta.

### Sammutus

Sammuta televisio painamalla television takaosassa oikealla olevaa pientä  $\Phi$ -painiketta. Punainen merkkivalo ei pala. Televisio on yhä kytketty verkkovirtaan, mutta kuluttaa mahdollisimman vähän energiaa. Jos haluat kytkeä virran kokonaan pois, irrota virtapistoke.

Irrota virtajohto aina vetämällä pistokkeesta, ei johdosta. Varmista, että virtajohdon pistoke on helposti irrotettavissa ja pistorasia on kätevässä paikassa.

### Valo syttyy nopeasti

Pikakäynnistystä käyttämällä televisio käynnistyy tavallista nopeammin. Kun käynnistät valmiustilassa olevan television, kuva tulee ruutuun vain muutaman sekunnin kuluttua, jos Pikakäynnistys on käytössä.

Televisio muistaa päivittäiset katselutottumuksesi. Vähän ennen kuin normaalisti käynnistäisit televisiosi, pikakäynnistys aktivoituu automaattisesti, minkä ansiosta voit käynnistää television nopeasti. Voit myös valita 3 kiinteää ajanjaksoa päivässä, joiden aikana television voi käynnistää nopeasti.

Kun palautat television takaisin valmiustilaan, pikakäynnistys pysyy aktiivisena ajanjakson loppuun asti.

### Käyttöönotto

Voit ottaa pikakäynnistyksen käyttöön painamalla  $\bigcap$ -painiketta. Valitse **S** Laitteisto ja paina OK-painiketta, ja asetusvalikko aukeaa.

Valitse TV-asetukset > Yleisasetukset > Pikakäynnistys > Aktivointi. Voit valita joko automaattisen tai manuaalisen vaihtoehdon.

### - Automaattinen

Valitse Automaattinen, jos haluat aktivoida pikakäynnistyksen automaattisesti. Televisio muistaa katselutottumuksesi ja aktivoi pikakäynnistyksen näinä ajanjaksoina. Kun valitset automaattisen vaihtoehdon, televisio voi määrittää neljä 1 tunnin mittaista ajanjaksoa.

### - Manuaalinen

Valitse Manuaalinen, jos haluat aktivoida pikakäynnistyksen 3 kiinteän ajanjakson aikana päivässä. Voit esimerkiksi määrittää yhden ajanjakson aamulle, yhden keskipäivällä ja yhden illalle. Voit määrittää aikavälin jokaiselle ajanjaksolle haluamasi mukaan. Jos olet valinnut manuaalisen vaihtoehdon pikakäynnistykselle, voit valita myös Valmiustilan viive -vaihtoehdon. Kun Valmiustilan viive on valittuna, voit määrittää television pitämään pikakäynnistyksen aktiivisena jonkin aikaa sen jälkeen, kun televisio on siirretty valmiustilaan. Viiveen voi säätää 1 tuntiin saakka 15 minuutin tarkkuudella.

### Lisätiedot

Television kellon on toimittava kunnolla, jotta pikakäynnistys voidaan aktivoida.

Pikakäynnistyksen aktivointi ei voi ylittää 4 tunnin ajanjaksoa. Pikakäynnistys lisää energiankulutusta valmiustilassa.

### 37 Kaukosäädin

#### Päältä ladattava

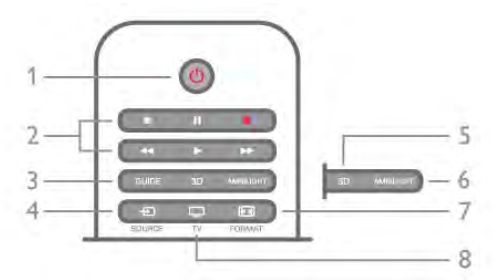

### 1 - (<sup>1</sup>) Valmiustila

Television virran kytkeminen tai valmiustilaan siirtäminen.

- 2 Toisto- ja tallennus-painikkeet
- $\bullet$  Toista  $\blacktriangleright$  toistaa
- Keskeytä II, keskeyttää toiston
- Pysäytä , pysäyttää toiston
- Kelaa taaksepäin <, kelaa taaksepäin
- Kelaa eteenpäin >>, kelaa eteenpäin
- Tallenna •, tallentaa

### 3 - GUIDE

TV-oppaan avaaminen ja sulkeminen.

### $4 - E$  SOURCE

Liitäntäluettelon avaaminen ja sulkeminen.

### 5 - 3D

3D-valikon avaaminen ja sulkeminen.

### 6 - AMBILIGHT

Ambilight-toiminnon käyttöön ottaminen ja sen poistaminen käytöstä. Ambilight-toiminnon siirtäminen valmiustilaan.

### 7 - FUR FORMAT

Kuvaformaatti-valikon avaaminen ja sulkeminen.

#### 8 - TV

Kanavien katseluun palaaminen.

### Keskikohta

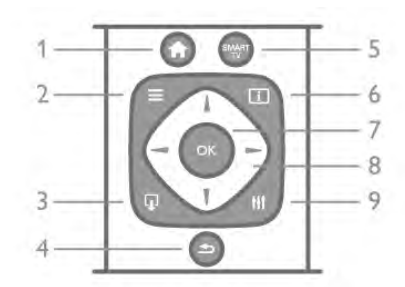

#### 1 - **n** Aloitusvalikko

Aloitusvalikon avaaminen ja sulkeminen.

### $2 - \equiv$  LIST

Kanava-, valokuva-, musiikki- tai videoluettelon avaaminen tai sulkeminen.

### $3 - \Box$  EXIT

Interaktiivisen TV-sovelluksen, kuten Hbb TV:n sulkeminen. 4 - **b** Takaisin

Viimeksi valitulle kanavalle palaaminen. Valikosta poistuminen ilman asetusten muuttamista. Viimeksi valitulle Smart TV:n internetsivulle palaaminen.

### 5 - SMART TV

Smart TV -aloitussivun avaaminen.

### $6 - 1$  INFO

Info-sivun avaaminen ja sulkeminen.

### 7 - OK-painike

- Valinnan vahvistaminen.
- 8 Nuolipainikkeet

Selaaminen ylös, alas, vasemmalle tai oikealle. 8 - HI OPTIONS Asetusvalikon avaaminen tai sulkeminen.

#### Pohjassa

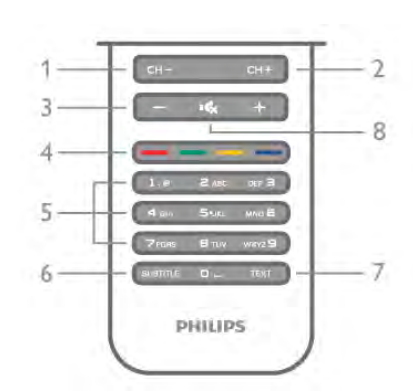

1 - CH-, kanava - / Edellinen sivu

Kanavalistan edelliselle kanavalle, teksti-TV:n edelliselle sivulle tai levyn edelliseen kohtaan siirtyminen.

 $2 - C$ H+, kanava + / Seuraava sivu

Kanavalistan seuraavalle kanavalle, teksti-TV:n seuraavalle sivulle tai levyn seuraavaan kohtaan siirtyminen.

### 3 - Äänenvoimakkuus - ja +

Äänenvoimakkuuden säätäminen.

### 4 - **\*\*\* \*\*\*** Väripainikkeet

Suora valintojen tekeminen. Sininen painike **\*\*** näyttää valinnat ja siirtyy suoraan ohjeeseen.

#### 5 - Numeropainikkeet ja kirjoitusnäppäimistö

TV-kanavan valitseminen suoraan tai tekstin kirjoittaminen. 6 - SUBTITLE

Tekstityksen käynnistäminen, sen poistaminen käytöstä ja sen käynnistäminen, kun ääni on mykistetty.

#### 7 - TEXT

Teksti-TV:n avaaminen ja sulkeminen.

#### 8 - m, Mykistäminen

Äänen mykistäminen tai mykistyksen poistaminen.

### Näppäimistö

#### Yleiskuvaus

### Qwerty ja Azerty

Qwerty/Azerty-näppäimistön yleiskuvaus.\*

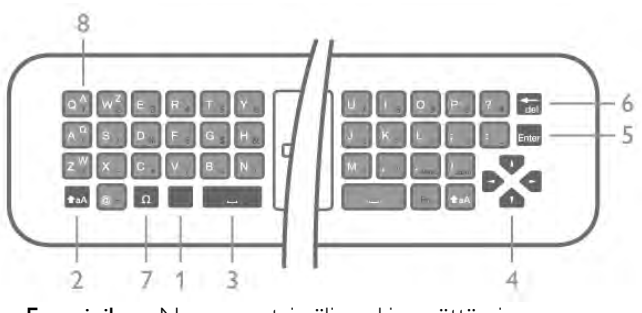

- 1 Fn-painike Numeron tai välimerkin syöttäminen.
- 2  $\triangle$ aA Vaihto Isojen kirjaimien valitseminen.
- 4 Nuolet valikoissa siirtyminen.
- 5 Enter Syötetyn tekstin vahvistaminen.
- 6 Askelpalautin Poistaa kohdistinta edeltävän merkin.

 $7 - \Omega$  Erikoismerkki - Erikoismerkkejä ja symboleja sisältävän näyttönäppäimistön avaaminen.

8 - Azerty-kirjain - Kirjaimet, jotka ovat käytettävissä, jos näppäimistön asetteluksi on valittu asetusvalikossa Azerty.

\* Kaukosäätimessä on Qwerty-/Azerty- tai Qwerty-/kyrillinen näppäimistö alueesta riippuen.

### Qwerty ja kyrillinen

Qwerty-näppäimistön / kyrillisen näppäimistön yleiskuvaus.\*

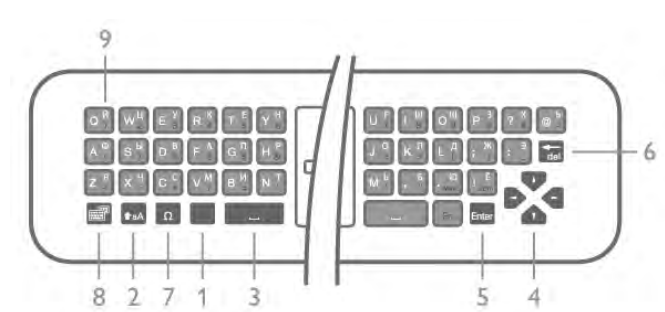

- 1 Fn-painike Numeron tai välimerkin syöttäminen.
- 2  $\triangle$  aA Vaihto Isojen kirjaimien valitseminen.
- 3 *W*älilyönti
- 4 Nuolet valikoissa siirtyminen.
- 5 Enter Syötetyn tekstin vahvistaminen.
- 6 Askelpalautin Poistaa kohdistinta edeltävän merkin.

 $7 - \Omega$  Erikoismerkki - Erikoismerkkejä ja symboleja sisältävän näyttönäppäimistön avaaminen.

 $8 -$  Kyrillisen näppäimistön valinta - Siirtyminen kyrilliseen näppäimistöön tai takaisin Qwerty-näppäimistöön.

9 - Kyrillinen kirjain - Kirjaimet, jotka ovat käytettävissä, jos näppäimistön asetteluksi on valittu kyrillinen.

\* Kaukosäätimessä on Qwerty-/Azerty- tai Qwerty-/kyrillinen näppäimistö alueesta riippuen.

### Tekstin kirjoittaminen

Jos kaukosäätimen takana on näppäimistö, voit kirjoittaa tekstiä ruudun tekstikenttiin. Aktivoi näppäimistön painikkeet kääntämällä näppäimistö osoittamaan ylöspäin. Pitele kaukosäädintä kaksin käsin ja kirjoita peukaloilla.

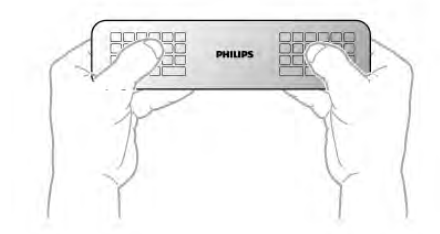

### Tekstin kirjoittaminen

Voit kirjoittaa tekstiä ruudun tekstikenttään valitsemalla tekstikentän ja aloittamalla kirjoittamisen. Vahvista teksti Enter-painikkeella.

### Pienet ja isot kirjaimet

Voit kirjoittaa ison kirjaimen painamalla  $\triangle$ aA (Vaihto) näppäintä juuri ennen kirjaimen kirjoittamista. Voit kirjoittaa useita isoja kirjaimia peräkkäin pitämällä <sup>4</sup>aAnäppäimen painettuna kirjoittamisen aikana. Voit kirjoittaa pelkillä isoilla kirjaimilla pitämällä  $\triangle$ aA-näppäintä painettuna 2 sekunnin ajan, jolloin näppäimistö siirtyy isojen kirjainten tilaan. Pääset pois isojen kirjainten tilasta painamalla  $\triangle$ aA-näppäintä uudelleen. Jos mitään näppäintä ei paineta 20 sekuntiin, isojen kirjainten tila kytkeytyy automaattisesti pois käytöstä. Voit siirtyä pois isojen kirjainten tilasta myös painamalla mitä tahansa muuta tilapainiketta, kuten  $\overline{\mathsf{Fn}}$  tai  $\Omega$ .

### Numerot ja välimerkit

Voit kirjoittaa numeron tai välimerkin painamalla Fn-näppäintä juuri ennen haluamasi numeron tai välimerkin kirjoittamista. Fntilan voi myös ottaa pysyvästi käyttöön tai pois käytöstä samalla tavalla kuin isojen kirjainten tilan.

### Internet

Voit käyttää Fn-näppäintä myös www.- tai .com-päätteiden kirjoittamiseen.

### Erikoismerkit ja symbolit

Kaukosäätimen näppäimistössä ei ole erikoismerkkejä ja symboleita. Voit kirjoittaa näitä merkkejä näyttönäppäimistöllä.

Voit avata näyttönäppäimistön painamalla  $\Omega$ -näppäintä. Voit etsiä haluamasi merkin näyttönäppäimistöllä. Vaihda näppäimistön näppäinjärjestys tilaan, jossa näet väripainikkeet. Kirjoita merkki painamalla OK-painiketta. Näyttönäppäimistö häviää, kun painat kaukosäätimen näppäimistön merkkiä.

Voit myös kirjoittaa erikoismerkkejä kaukosäätimen etuosan tekstiviesti-/kirjoitusnäppäimistöllä.

### Qwerty-/Azerty-näppäimistö ja kyrillinen näppäimistö

Kaukosäätimen näppäimistön oletusasetuksena on Qwerty.

### Azerty-näppäimistö

Jos asut tietyllä alueella, kaukosäätimen asetuksena saattaa olla Azerty. Azerty-merkit näkyvät kunkin näppäimen oikeassa yläkulmassa.

Näppäimistön asettelun vaihtaminen Azertyksi:

1 - Paina **n**-painiketta ja valitse **S** Setup (asetukset). Avaa asetusvalikko painamalla OK-painiketta.

2 - Valitse TV-asetukset > Yleisasetukset > Kaukosäätimen näppäimistö.

3 - Valitse QWERTY tai AZERTY.

### Kyrillinen näppäimistö

Jos asut tietyllä alueella, kaukosäätimen asetteluna saattavat olla kyrilliset kirjaimet.

Kyrilliset merkit näkyvät kunkin näppäimen oikeassa yläkulmassa. Voit kirjoittaa kyrillisillä kirjaimilla painamalla kaukosäätimen  $\circledR$ painiketta.

Pääset takaisin Qwerty-asetteluun painamalla @-painiketta uudelleen

### **Osoitin**

### Tietoja osoittimesta

Voit siirtyä näytössä nuolipainikkeiden sijaan osoittimella. Voit liikuttaa osoitinta – pientä sinistä nuolta – TV-ruudussa kaukosäädintä liikuttamalla, aivan kuten tietokoneen kohdistinta liikutetaan hiirellä.

Voit selata osoittimen avulla Smart TV -sovelluksia\* ja internetsivuja televisiossa. Kaikki Smart TV -sovellukset eivät välttämättä tue osoittimen käyttöä. Jos osoitin ei ole käytettävissä, voit liikkua näytössä nuolipainikkeilla. Voit säätää osoittimen nopeutta tai poistaa sen käytöstä, jos et halua käyttää sitä.

\*Osoitintoiminto tulee vähitellen käyttöön yhä useammissa Smart TV -sovelluksissa.

### Osoittimen käyttäminen

Kun avaat Smart TV:n aloitussivun, osoitin näkyy keskellä TVruutua.

Aseta peukalosi OK-painikkeen kohdalle, mutta älä kuitenkaan paina sitä. Liikuta kaukosäädintä ranteellasi – käsivartta ei tarvitse liikuttaa. Voit siirtää peukalosi pois OK-painikkeelta ja jättää osoittimen paikoilleen. Kun haluat taas käyttää osoitinta, voit siirtää peukalosi takaisin OK-painikkeelle ja jatkaa kaukosäätimen liikuttelua.

Kun käytät selaamiseen nuolipainiketta, osoitin häviää. Saat osoittimen takaisin asettamalla peukalosi OK-painikkeelle ja heiluttamalla kaukosäädintä kevyesti.

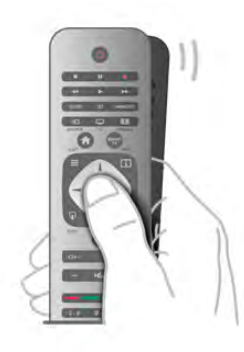

Kun osoitat linkkiä . . .

- 1 Osoittimen merkkivalo syttyy.
- 2 avaa linkki painamalla OK-painiketta.

Kun osoitat tekstikenttää . . . paina OK-painiketta, jos haluat kirjoittaa kenttään tekstiä.

### Nopeus

Voit säätää osoittimen nopeutta eli sitä, kuinka nopeasti se liikkuu näytössä.

Nopeuden säätäminen:

- 1 Paina **f**-painiketta, valitse  $\bullet$  Laitteisto ja paina OKpainiketta.
- 2 Valitse TV-asetukset ja paina OK-painiketta.

3 - Valitse Yleisasetukset > Osoittimen ja hiiren nopeus ja paina OK-painiketta.

4 - Lisää tai vähennä nopeutta ylä- ja alanuolilla ▲ ja ▼.

5 - Voit testata valitsemaasi nopeutta painamalla >-painiketta (oikea nuoli).

 $\ddot{\textbf{6}}$  - Voit palata asetuksiin painamalla  $\triangleleft$ -painiketta (vasen nuoli) ja jatkaa asetuksen säätämistä.

7 - Tallenna ja sulje asetus painamalla OK-painiketta.

### Sammutus

Jos haluat käyttää Smart TV:n ja internetsivustojen selaamiseen ainoastaan nuolipainikkeita, voit poistaa osoittimen käytöstä.

Osoittimen poistaminen käytöstä:

1 - Paina **f**-painiketta, valitse  $\bullet$  Laitteisto ja paina OKpainiketta.

2 - Valitse TV-asetukset ja paina OK-painiketta.

3 - Valitse Yleisasetukset > Kaukosäätimen osoitin ja sitten Pois.

4 - Sulje valikko painamalla **b**-painiketta, tarvittaessa toistuvasti.

### Infrapunatunnistin

Television kaukosäädin käyttää radiotaajuutta, kun se lähettää komentoja televisiolle. Radiotaajuuden ansiosta sinun ei tarvitse osoittaa kaukosäädintä televisiota kohti.

Televisio voi vastaanottaa komentoja myös kaukosäätimestä, joka käyttää infrapunaa komentojen lähettämiseen. Jos käytät sellaista kaukosäädintä, osoita kaukosäätimellä aina kohti television etuosassa sijaitsevaa infrapunatunnistinta.

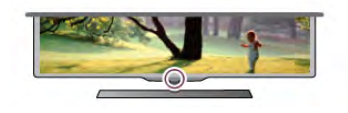

### **Pariliitos**

Tämä kaukosäädin käyttää radiotaajuutta komentojen lähettämiseen. Toisin kuin infrapunaa käyttävällä kaukosäätimellä, tällä kaukosäätimellä voit lähettää komentoja osoittamatta televisiota.

Koska kaukosäätimellä ei tarvitse osoittaa televisiota, näppäimistön käyttäminen ja komentojen lähettäminen äänenvoimakkuuden säätäminen ja kanavien vaihtaminen toisesta huoneesta käy helposti. Lisäksi televisio ilmoittaa, kun kaukosäätimen paristojen virta on vähissä.

Pariliitoksen muodostaminen kaukosäätimeen

Television ja kaukosäätimen on oltava pariliitoksessa toistensa kanssa, jotta kaukosäädin voi olla yhteydessä televisioon. Kun pariliitos on tehty, kaukosäädintä ei voi käyttää toisen television säätämiseen.

Television ensiasennusvaiheessa televisio kehotti sinua painamaan OK-painiketta, minkä ansiosta pariliitos muodostui. Kun sammutat television, pariliitos tallentuu. Voit liittää jopa viisi kaukosäädintä tähän televisioon.

### **Pariliitos**

Voit liittää toisen kaukosäätimen tähän televisioon. Kaukosäätimen pariliitoksen muodostamismenetelmä vaihtelee sen mukaan, onko kaukosäädin jo liitetty toiseen televisioon vai ei.

### • Kaukosäädin on liitetty toiseen televisioon.

Muodosta pariliitos pitämällä kaukosäädintä Philips-logon lähellä (noin 10 cm:n etäisyydellä) ja painamalla punaista **\*\***-painiketta ja sinistä **\*\***-painiketta samanaikaisesti. Näkyviin tulee viesti, jos pariliitos onnistuu.

### • Kaukosäädintä ei ole vielä liitetty toiseen laitteeseen

Muodosta pariliitos pitämällä kaukosäädintä Philips-logon lähellä (noin 10 cm:n etäisyydellä) ja painamalla OK-painiketta. Näkyviin tulee viesti, jos pariliitos onnistuu.

### Jälleenmyyntiä varten

Voit muodostaa pariliitoksen uuden television, jota ei ole vielä liitetty, ja toiseen televisioon liitetyn kaukosäätimen välillä pitämällä kaukosäädintä Philips-logon lähellä (noin 10 cm:n etäisyydellä) ja painamalla punaista **\*\***-painiketta ja sinistä painiketta samanaikaisesti. Näkyviin tulee viesti, jos pariliitos onnistuu.

### **Akut**

Televisio ilmoittaa, kun kaukosäätimen paristojen virta on vähissä.

Kun haluat vaihtaa paristot, avaa kaukosäätimen sivussa oleva paristolokero.

1 - Avaa kansi painamalla pientä, neliönmuotoista

vapautuspainiketta hammastikulla tai muulla pienellä, tylpällä esineellä.

2 - Vapauta sininen kiinnike painamalla kiinnikkeen vieressä olevaa pientä vipua.

3 - Vaihda paristojen tilalle kaksi uutta AAA-LR03-1,5 V alkaliparistoa. Varmista, että paristojen plus- ja miinusnavat osoittavat oikeisiin suuntiin.

4 - Paina sinistä kiinnikettä alaspäin, kunnes se napsahtaa.

5 - Aseta paristolokeron kansi paikalleen ja napsauta se kiinni painamalla.

Odota noin 15 sekunnin ajan, jotta osoitin kalibroituu.

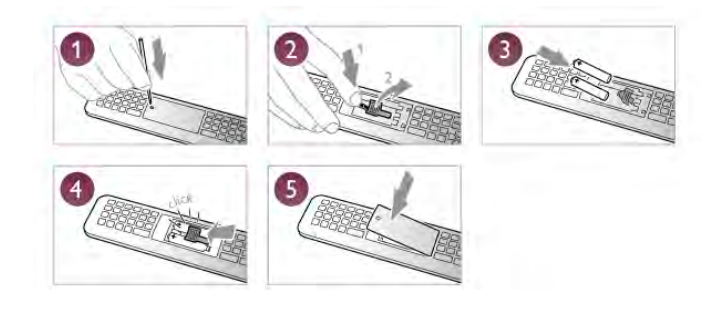

Poista paristot kaukosäätimestä, jos se on käyttämättä pitkään. Hävitä paristot niiden hävittämistä koskevien säädösten mukaisesti.

Katso lisätietoja painamalla ohjeessa Luettelo-painiketta ja etsimällä aihe Käytön lopettaminen.

### Puhdistaminen

Kaukosäätimessä on naarmuuntumaton pinnoite.

Puhdista kaukosäädin pehmeällä, kostealla liinalla. Älä käytä alkoholia, kemikaaleja tai kodin yleispuhdistusaineita kaukosäätimen puhdistamiseen.

### 3.3 TV-kanavat

### Televisiokanavien katseleminen

### Kanavan vaihtaminen

Voit katsella TV-kanavia painamalla **TV** -painiketta. TV siirtyy viimeksi katsellulle TV-kanavalle.

Vaihtoehtoisesti voit avata Koti-valikon painamalla  $\bigstar$ , valita Katso TV:tä ja painaa OK-painiketta.

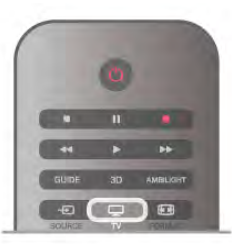

### Kanavan vaihtaminen

Voit vaihtaa kanavaaCH+- tai CH--painikkeella. Jos tiedät kanavan numeron, valitse se numeropainikkeilla. Voit vaihtaa kanavaa painamalla OK-painiketta, kun olet valinnut numeron. Voit palata aiemmin viritetylle kanavalle painamalla **b**painiketta.

### Vaihtaminen kanavalle kanavaluettelosta

Kun katselet TV-kanavaa, voit avata kanavaluettelon painamalla  $\equiv$  LIST -painiketta.

Valitse luettelo välilehtiriviltä.

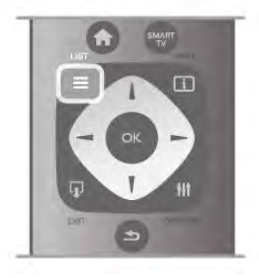

Siirry kanavaluettelossa TV- tai radiokanavalle. Kun TV- tai radiokanavan kuvake on korostettuna, siirry kanavalle painamalla OK-painiketta.

Kanavaluettelossa voi olla useita kanavasivuja. Voit näyttää seuraavan tai edellisen sivun CH-- tai CH+-painikkeella. Voit sulkea kanavaluettelot vaihtamatta kanavaa painamalla  $u$ udelleen  $\equiv$  LIST -painiketta.

### Radiokanavat

Jos digitaalisia lähetyksiä on saatavana, digitaaliset radiokanavat asennetaan asennuksen aikana. Radiokanavalle siirrytään samalla tavalla kuin televisiokanavallekin. DVB-C-kanava-asennuksessa radioasemat alkavat yleensä kanavanumerosta 1001.

### Asetukset kanavilla

Kun katselet kanavaa, käytettävissä olevat asetukset vaihtelevat kanavan tyypin (analoginen tai digitaalinen) tai määrittämiesi TVasetusten mukaan.

### Asetusten avaaminen

Kun katselet kanavaa, paina **III OPTIONS**-näppäintä ja valitse **III Asetukset -välilehti valikkoriviltä.** 

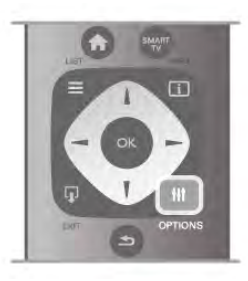

### Erityisryhmille

Kun Erityisryhmille-ominaisuus on käytössä, voit määrittää kuulo- ja näkövammaisille tarkoitettuja asetuksia. Katso lisätietoja painamalla ohjeessa Luettelo-painiketta ja etsimällä aihe Erityisryhmille.

### Videovalinta

Digitaaliset televisiokanavat voivat tarjota useita videosignaaleita (monisyöttölähetykset), erilaisia katselupisteitä tai kuvakulmia samasta tapahtumasta tai eri ohjelmia samalla kanavalla. Televisio ilmoittaa saatavilla olevista monisyöttökanavista ohjeviestillä.

### **Tekstitys**

Valittavissa ovat Tekstitys käytössä ja Tekstitys pois käytöstä. Kun valitset Mute-toiminnossa, tekstitys näkyy ainoastaan, kun ääni on mykistetty **K**-painikkeella.

### **Tekstityskieli**

Digitaalisissa lähetyksissä voit valita käytettävissä olevan tekstityskielen tilapäisesti, jos mikään haluamistasi kielistä ei ole käytettävissä.

Katso lisätietoja painamalla ohjeessa Luettelo-painiketta ja etsimällä aihe Tekstitys.

### Äänen kielet

Digitaalisissa lähetyksissä voit valita käytettävissä olevan äänen kielen tilapäisesti, jos mikään haluamistasi kielistä ei ole käytettävissä.

Katso lisätietoja painamalla ohjeessa **Luettelo-painiketta** ja etsimällä aihe Äänen kieli.

### Dual I-II

Jos äänisignaali sisältää kaksi äänen kieltä, mutta toinen - tai kumpikaan - kielimerkintä ei näy, tämä vaihtoehto on käytettävissä.

### Yleinen liittymä

Jos esimaksettua Premium-sisältöä on saatavissa CA-moduulin kautta, voit määrittää palveluntarjoajan asetukset tällä asetuksella.

### Tämän kanavan HbbTV

Voit estää HbbTV-palvelun HbbTV-kanavalla. Katso lisätietoja painamalla ohjeessa Luettelo-painiketta ja etsimällä aihe HbbTV.

### Tila

Valitsemalla Tila voit näyttää kanavan tai katselemasi liitetyn laitteen tekniset tiedot (analoginen tai digitaalinen).

### Kanavaluettelot

### Kanavaluettelot

Kanavaluettelossa näet kaikki asennetut TV- ja radiokanavat.

Kaikki asennetut kanavat sisältävän Kaikki-kanavaluettelon kohdalla voit määrittää Suosikkiohjelmat-luettelon, näyttää asennetut Radiokanavat erikseen tai tarkistaa viimeksi lisätyt kanavat Uusi-luettelosta.

### Vaihtaminen kanavalle kanavaluettelosta

Kun katselet TV-kanavaa, voit avata kanavaluettelot painamalla  $\equiv$  LIST -painiketta.

Valitse jokin kanavaluettelo.

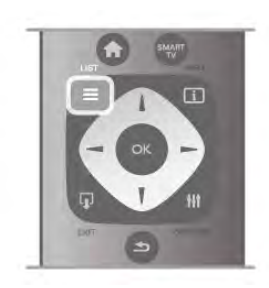

Siirry kanavaluettelossa TV- tai radiokanavalle. Kun TV- tai radiokanavan kuvake on korostettuna, siirry kanavalle painamalla OK-painiketta.

Kanavaluettelossa voi olla useita kanavasivuja. Voit näyttää seuraavan tai edellisen sivun CH-- tai CH+-painikkeella. Voit sulkea kanavaluettelot vaihtamatta kanavaa painamalla uudelleen  $\equiv$  LIST -painiketta.

### Merkitseminen suosikiksi

Kanavaluettelossa Kaikki voit merkitä minkä tahansa kanavan suosikkikanavaksi.

Siirry kanavan kohtaan luettelossa ja paina **\*\*\* Merkitse** suosikiksi -painiketta. Kanava lisätään Suosikkiohjelmatkanavaluetteloon.

### Kanavaluettelon asetukset

Kun kanavaluettelo on näkyvissä, näet seuraavat asetukset painamalla **III OPTIONS-painiketta:** 

• Digitaalinen/analoginen

- Rajoitukseton/salattu
- Lukitse tai avaa

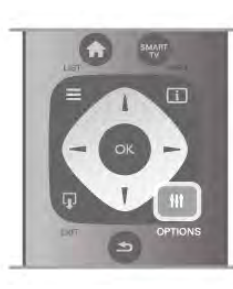

### Kanavalogot

Joissain maissa kanavien logot näkyvät TV-ruudussa. Jos haluat piilottaa logot, voit poistaa ne käytöstä.

Kanavalogojen poistaminen käytöstä . . .

1 - Paina  $\overrightarrow{H}$ -painiketta, valitse  $\overrightarrow{H}$  Laitteisto ja paina OKpainiketta.

2 - Valitse TV-asetukset > Yleisasetukset > Kanavalogot ja paina OK-painiketta.

3 - Valitse Pois ja paina OK-painiketta.

4 - Sulje valikko painamalla **b**-painiketta, tarvittaessa toistuvasti.

### Kanavien nimen vaihtaminen

Voit nimetä kanavaluettelossa olevia kanavia uudelleen. 1 - Valitse kanava, jonka haluat nimetä uudelleen,

kanavaluettelosta Kaikki, Suosikit, Radio tai Uusi.

2 - Paina **\*Nimeä uudelleen** -painiketta. Voit kirjoittaa nimen kaukosäätimen painikkeilla tai avata näyttönäppäimistön.

### Kaukosäätimen näppäimistöllä

Voit poistaa merkin asettamalla kohdistimen merkin taakse ja painamalla #-painiketta.

Voit kirjoittaa merkin painamalla sitä vastaavaa näppäintä näppäimistössä.

Kun olet valmis, valitse Valmis painamalla Enter-painiketta. Lopeta uudelleennimeäminen painamalla Enter-painiketta uudelleen.

Saat lisätietoja näppäimistön käyttämisestä painamalla LIST-painiketta ja siirtymällä kohtaan Kaukosäädin, näppäimistö.

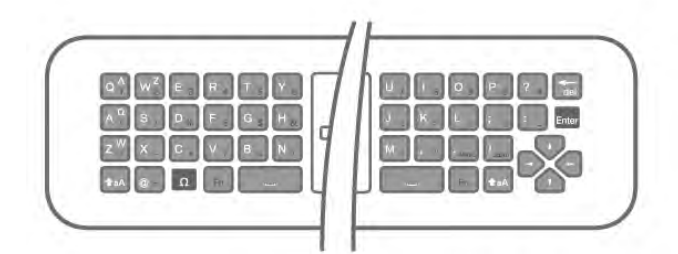

### Näyttönäppäimistöllä.

Avaa näyttönäppäimistö asettamalla kohdistin nimen tekstikenttään ja painamalla sitten OK-painiketta. Voit poistaa merkin kohdistimen edestä painamalla Askelpalautin -painiketta.

Voit kirjoittaa merkin valitsemalla haluamasi merkin nuolipainikkeilla ja painamalla sitten OK-painiketta. Voit syöttää isoja kirjaimia painamalla **\*\***-painiketta. Voit valita numeroita tai erikoismerkkejä painamalla **\*\*\*** painiketta.

Kun olet valmis, sulje näyttönäppäimistö painamalla  $\blacktriangle$ painiketta.

Lopeta uudelleennimeäminen valitsemalla Valmis ja painamalla OK-painiketta.

### Kanavien järjestyksen muuttaminen

Voit järjestää kanavat uudelleen Suosikkiohjelmatkanavaluettelossa.

Katso lisätietoja painamalla ohjeessa Luettelo-painiketta ja etsimällä aihe Suosikkikanavat.

### Suosikkikanavat

Voit luoda suosikkikanavaluettelon, joka sisältää ainoastaan ne kanavat, joita haluat katsoa. Kun suosikkikanavaluettelo on valittu, näet ainoastaan suosikkikanavasi selatessasi kanavia.

### Suosikkikanavaluettelon luominen

1 - Kun katselet TV-kanavaa, voit avata kanavaluettelot  $pair$ ainamalla  $\equiv$  LIST -painiketta.

2 - Valitse Suosikkiohjelmat.

3 - Jos luettelo on tyhjä, TV kehottaa lisäämään kanavia heti. Paina OK-painiketta.

4 - Valitse kanava nuolipainikkeilla ja merkitse se suosikkikanavaksi painamalla OK-painiketta. Kanavien järjestys suosikkiluettelossa määräytyy lisäysjärjestyksen mukaan. 5 - Lopeta suosikkikanavien valitseminen painamalla Valmis-painiketta.

### Suosikkien lisääminen tai poistaminen

Voit lisätä tai poistaa suosikkikanavia suosikkikanavaluettelosta avaamalla luettelon, painamalla **III OPTIONS** -painiketta, valitsemalla Lisää tai poista suosikkeja ja painamalla OKpainiketta.

Valitse kanava nuolipainikkeilla ja lisää se suosikkiluetteloon tai poista se luettelosta painamalla OK-painiketta.

### Järjestäminen uudelleen

Voit järjestää kanavat uudelleen Suosikkiohjelmatkanavaluettelossa.

1 - Korosta siirrettävä kanava Suosikkiohjelmatkanavaluettelossa.

2 - Paina **Biirrä-painiketta**.

3 - Siirrä kanava haluamaasi kohtaan nuolipainikkeilla. Voit

määrittää uuden sijainnin myös suoraan numeropainikkeilla.

4 - Vahvista sijainti painamalla OK-painiketta. Voit peruuttaa siirron painamalla **\* Peruuta** -painiketta.

Voit valita toisen kanavan ja tehdä toimenpiteen uudestaan.

### Suosikkien lisääminen tai poistaminen muissa kanavaluetteloissa

Voit merkitä TV- ja radiokanavia suosikeiksi Kaikki-, Radio- ja Uusi-kanavaluettelossa.

Korosta jossakin niistä kanava, jonka haluat lisätä

suosikkiluetteloon, ja paina **\* Merkitse suosikiksi** -painiketta. Kanava merkitään tähdellä  $\bigstar$  ja lisätään

suosikkikanavaluetteloon.

Voit poistaa kanavan suosikkikanavista korostamalla sen missä tahansa kanavaluettelossa ja painamalla **\*\*\*\* Poista suosikki**. Kanava poistetaan suosikkikanavaluettelosta.

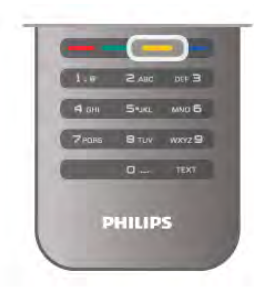

### Child lock (Lapsilukko)

Voit estää lapsia katsomasta tiettyä kanavaa tai ohjelmaa lukitsemalla kanavan tai estämällä tiettyjen ikäluokitusten mukaisten ohjelmien katselun.

### Kanavan lukitseminen

Voit lukita kanavia, joita et halua lasten katsovan. Jotta voit katsoa lukittua ohjelmaa, sinun on annettava lapsilukkokoodi. Jos haluat lukita kanavan, avaa Kanavaluettelot painamalla L LIST -painiketta. Valitse lukittava kanava missä tahansa luettelossa, paina **III OPTIONS** -painiketta ja valitse Lukitse kanava. Lukitun kanavan kohdalla on lukko  $\hat{\mathbf{n}}$  kanavaluettelossa. Voit poistaa kanavan lukituksen valitsemalla lukitun kanavan kanavaluettelosta ja valitsemalla Lukitus pois. Tarvitset lapsilukkokoodin.

Et voi lukita ohjelmia liitetyiltä laitteilta.

### Vanhempien luokittelu

Joidenkin digitaalisten palveluntarjoajien ohjelmissa on ikäluokituksia. Jos luokitus on sama tai korkeampi kuin laitteeseen syöttämäsi lapsen ikä, ohjelman katselu estetään. Jotta voit katsoa estettyä ohjelmaa, sinun on annettava lapsilukkokoodi. Vanhempien luokittelu koskee kaikkia kanavia.

### Ikäluokituksen asettaminen

Paina **n**-painiketta, valitse  $\bullet$  Laitteisto ja paina OKpainiketta.

#### Valitse Kanava-asetukset > Lapsilukko > Vanhempien luokittelu.

Jotta voit valita ikäluokituksen, sinun on annettava nelinumeroinen lapsilukkokoodi. Jos lapsilukkokoodia ei ole vielä määritetty, voit määrittää sen nyt.

Kun olet antanut koodin, voit valita ikäluokituksen. Kun luokitus on yhtä suuri tai suurempi kuin sinun asettamasi ikäluokitus, ohjelman katselu estetään. Televisio kysyy koodia, jos ohjelmaa halutaan katsoa. Jotkin palveluntarjoajat estävät ainoastaan ohjelmat, joiden luokitus on asettamaasi ikäluokitusta suurempi.

### Koodin määrittäminen ja muuttaminen

Voit määrittää koodin tai vaihtaa nykyisen lapsilukkokoodin painamalla  $\bigoplus$ -painiketta, valitsemalla  $\bigoplus$  Setup (asetukset) ja painamalla OK-painiketta.

Valitse Kanava-asetukset > Lapsilukko > Muuta koodi. Anna nykyinen koodi ja sitten uusi koodi kahdesti. Tämän iälkeen uusi koodi on käytössä.

### Unohditko koodin?

Jos unohdat lapsilukkokoodin, voit ohittaa sen kyselyn ja määrittää uuden koodin kirjoittamalla 8888.

### Kanavien asennus

### Kanavien päivittäminen

### Automaattinen päivitys

Jos vastaanotat digitaalisia kanavia, televisio pystyy automaattisesti päivittämään uudet kanavat kanavaluetteloon. Voit päivittää kanavaluettelon myös itse.

### Autom. kanavapäivitys

Televisio päivittää kanavat ja tallentaa uudet kanavat päivittäin kello 6.00. Uudet kanavat tallennetaan sekä Kaikki- että Uusikanavaluetteloon. Tyhjät kanavat poistetaan.

Jos uusia kanavia löytyy tai kanavia päivitetään tai poistetaan, ruutuun ilmestyy viesti, kun TV käynnistetään. Television on oltava valmiustilassa, jotta se päivittää kanavat automaattisesti.

Voit poistaa käynnistettäessä näkyvän viestin käytöstä painamalla  $\bigoplus$ -painiketta, valitsemalla  $\bigotimes$ Setup (asetukset) ja painamalla OK-painiketta. Valitse Kanava-asetukset ja paina OK-painiketta. Valitse Kanavan asennus > Kanavapäivitysviesti > Pois.

Voit poistaa kanavien automaattisen päivityksen käytöstä painamalla **f**-painiketta, valitsemalla  $\bullet$  Laitteisto ja painamalla OK-painiketta. .<br>Valitse **Kanava-asetukset** ja paina **OK**-painiketta. Valitse Kanavan asennus > Autom. kanavapäivitys > Pois.

### Päivityksen käynnistäminen

Voit käynnistää päivityksen itse painamalla  $\bigcap$ -painiketta, valitsemalla **S** Laitteisto ja painamalla OK-painiketta. Valitse Kanavien haku ja paina OK-painiketta. Valitse Päivitä kanavat ja seuraa ruudussa olevia ohjeita. Päivitys saattaa kestää muutaman minuutin.

Joissakin maissa automaattinen kanavapäivitys tapahtuu, kun televisiota katsellaan tai kun se on valmiustilassa.

### Uudet kanavat

Automaattisen kanavapäivityksen lisäämät uudet kanavat löytyvät helposti Uusi-kanavaluettelosta. Samat uudet kanavat tallennetaan myös Kaikki- tai Radio-kanavaluetteloon.

Uudet kanavat pysyvät Uusi-kanavaluettelossa niin kauan kuin et merkitse niitä suosikeiksi tai et katsele niitä.

Katso lisätietoja kanavien merkitsemisestä suosikeiksi painamalla ohjeessa **Luettelo-painiketta ja etsimällä aihe** Suosikkikanavat.

### Kanavien asentaminen uudelleen

Voit etsiä kanavia ja asentaa niitä uudelleen ja jättää kaikki muut television asetukset ennalleen. Voit myös asentaa television kokonaan uudelleen.

Jos lapsilukkokoodi on määritetty, tarvitset sen, jotta voit asentaa kanavat uudelleen.

### Kanavien asentaminen uudelleen

Vain kanavien asentaminen uudelleen . . .

1 - Paina **f**-painiketta, valitse  $\clubsuit$  Laitteisto ja paina OKpainiketta.

2 - Valitse Kanavien haku > Asenna kanavat uudelleen ja paina OK-painiketta.

3 - Valitse Antenni (DVB-T) tai Kaapeli (DVB-C). Kanavahaku voi kestää muutaman minuutin. Seuraa ruudun ohjeita.

### Kaikkien kanavien asentaminen uudelleen

Koko television asentaminen uudelleen . . .

1 - Paina **f**-painiketta, valitse  $\bullet$  Laitteisto ja paina OKpainiketta.

2 - Valitse TV-asetukset > Yleisasetukset > Asenna TV uudelleen ja paina OK-painiketta. Asennus voi kestää muutaman minuutin. Seuraa ruudun ohjeita.

### Tehdasasetukset

Tehdasasetukset palauttaa television alkuperäiset kuva-, ääni- ja Ambilight-asetukset.

Alkuperäisten tehdasasetusten palauttaminen . . .

1 - Paina **n**-painiketta, valitse **S** Laitteisto ja paina OKpainiketta.

2 - Valitse TV-asetukset > Yleisasetukset > Tehdasasetukset ja paina OK-painiketta.

3 - Vahvista painamalla OK-painiketta.

4 - Sulje valikko painamalla **b**-painiketta, tarvittaessa toistuvasti.

### Kanavaluettelon kopiointi

### Johdanto

Kanavaluettelon kopiointi on tarkoitettu jälleenmyyjien ja ammattilaisten käyttöön. Joissain maissa kanavaluettelon kopiointi on käytettävissä ainoastaan satelliittikanavien kopiointiin.

Kanavaluettelon kopiointitoiminnon avulla televisioon asennetut kanavat voi kopioida toiseen saman sarjan Philipstelevisioon. Kanavaluettelon kopioinnin avulla säästyt aikaa vievältä kanavien haulta, kun voit ladata televisioon esimääritetyn kanavaluettelon. Käytä vähintään 1 gigatavun USB Flash -asemaa.

### Vaatimukset

• Molempien televisioiden on oltava saman vuoden mallia.

• Molemmissa televisioissa on käytössä sama laitteistotyyppi. Tarkista laitteistotyyppi television tyyppikilvestä television taustapuolelta. Yleensä tyyppinä on Q . . . LA

• Televisioiden ohjelmistoversiot ovat yhteensopivat.

### Nykyinen versio

Voit tarkistaa television nykyisen ohjelmistoversion Nykyinen ohjelmistotieto -kohdassa valikossa Laitteisto > Ohjelmistoasetukset.

### Kanavaluettelon kopioiminen

Kanavaluettelon kopioiminen

1 - Kytke televisioon virta, kun kanavat on asennettu. Liitä muistilaite.

2 - Paina **f**-painiketta, valitse **S** Laitteisto ja paina OKpainiketta.

 $3$  - Valitse TV-asetukset > Yleisasetukset > Kanavaluettelon kopiointi > Kopioi USB:lle ja paina OK-painiketta. Jotta voit kopioida kanavaluettelon tästä televisiosta, sinulta ehkä kysytään lapsilukkokoodia, joka annoit asennuksen yhteydessä. 4 - Kun kanavat on kopioitu, voit irrottaa USB-muistilaitteen.

Nyt voit ladata kopioidun kanavaluettelon toiseen Philipstelevisioon.

#### Kanavaluettelon lataaminen

#### Kopioidun kanavaluettelon lataaminen

Kanavaluettelon lataamistapa vaihtelee sen mukaan, onko TV valmiiksi asennettu.

### TV, jota ei ole vielä asennettu

1 - Aloita asennus liittämällä pistoke pistorasiaan ja valitsemalla kieli ja maa. Voit ohittaa kanavien hakutoiminnon. Viimeistele asennus.

2 - Liitä USB-muistilaite, jossa on toisesta televisiosta kopioitu kanavaluettelo.

3 - Aloita kanavaluettelon lataaminen painamalla **n**-painiketta, valitsemalla  $\clubsuit$  Laitteisto ja painamalla OK-painiketta.

4 - Valitse TV-asetukset > Yleisasetukset > Kanavaluettelon kopiointi > Kopioi televisioon ja paina OK-painiketta. Sinulta ehkä kysytään television lapsilukkokoodia.

5 - Televisio ilmoittaa, jos kanavaluettelon kopiointi televisioon onnistui. Irrota USB-muistilaite.

#### Asennettu televisio

1 - Tarkista television maa-asetus. (Voit tarkistaa asetuksen painamalla **f**-painiketta, valitsemalla  $\bullet$  Laitteisto ja painamalla OK-painiketta. Valitse Kanavien haku > Asenna kanavat uudelleen ja paina OK-painiketta. Paina  $\Rightarrow$ -painiketta ja valitse myöhemmin Peruuta, kun haluat poistua kanavien hakutoiminnosta.)

Jos maa-asetus on oikein, jatka vaiheeseen 2.

Jos maa-asetus ei ole oikein, sinun on aloitettava

uudelleenasennus. Aloita uudelleenasennus painamalla  $\biguparrow$ painiketta, valitsemalla  $\bullet$  Setup (asetukset) ja painamalla OKpainiketta. Valitse TV-asetukset > Yleisasetukset > Asenna TV uudelleen > OK. Valitse nykyinen maa ja ohita Kanavien haku. Viimeistele asennus. Kun olet valmis, jatka vaiheeseen 2.

2 - Liitä USB-muistilaite, jossa on toisesta televisiosta kopioitu kanavaluettelo.

3 - Aloita kanavaluettelon lataaminen painamalla **n**-painiketta, valitsemalla  $\clubsuit$  Laitteisto ja painamalla OK-painiketta.

4 - Valitse TV-asetukset  $>$  Yleisasetukset  $>$  Kanavaluettelon kopiointi > Kopioi televisioon ja paina OK-painiketta. Sinulta ehkä kysytään television lapsilukkokoodia.

5 - Televisio ilmoittaa, jos kanavaluettelon kopiointi televisioon onnistui. Irrota USB-muistilaite.

### DVB-T- tai DVB-C-vastaanotto

Jos maassasi lähetetään sekä DVB-T- että DVB-C-lähetyksiä, ja tämä televisio on valmistettu vastaanottamaan sekä maasi DVB-T- että DVB-C-lähetyksiä, sinun on valittava TV-kanavien asentamisen aikana DVB-T tai DVB-C.

Jos haluat vaihtaa DVB-asetusta uuden kanavan asentamiseksi, paina **n**-painiketta, valitse  $\ddot{\bullet}$  Laitteisto ja paina OKpainiketta.

Valitse Kanava-asetukset ja paina OK-painiketta.

Valitse Kanavan asennus > Antenniliitäntä > Antenni (DVB-T) tai Kaapeli (DVB-C) ja paina OK-painiketta. Valitse haluamasi DVB-asetus.

### DVB-C-kanavien asennus

Kaikki DVB-C-asetukset on määritetty automaattisiksi käytön helpottamiseksi.

Jos olet saanut DVB-C-kaapeliyhtiöltä tietyt asetukset, kuten verkkotunnuksen tai verkon taajuuden, anna ne, kun TV kysyy niitä asennuksen aikana.

Virittämisasetuksia (täysi tai pikahaku) on ehkä muutettava tai tietty symbolinopeus on ehkä määritettävä Asetukset-valikosta asennuksen aikana. Kun aiot määrittää Symbolinopeusasetuksen, määritä sen arvoksi ensin Manuaalinen.

### Kanavanumeroiden ristiriidat

Joissakin maissa eri TV-kanavilla (televisioyhtiöillä) voi olla käytössä sama kanavanumero. TV näyttää asennuksen aikana kanavanumeroiden ristiriitojen luettelon. Sinun on valittava, minkä TV-kanavan haluat asentaa milläkin kanavanumerolla.

### DVB-T + DVB-C

Jos voit käyttää sekä DVB-T-antennituloa että DVB-C-tuloa, voit määrittää television molempia varten. Asenna ensin toinen järjestelmä ja sitten toinen ja määritä tarvittavat asetukset. Kun järjestelmät on asennettu, voit katsella haluamasi järjestelmän kanavia vaihtamalla antennin tulosignaalia television takana olevassa antenniliitännässä ja valitsemalla asianmukaisen järjestelmän.

Lisätietoja DVB-T- tai DVB-C-asetuksen valitsemisesta on edellä.

### DVB-asetukset

### Symbolinopeustila

Jos kaapeliyhtiö ei ole ilmoittanut tiettyä symbolinopeutta kanavien asentamiseen, jätä Symbolinopeustila-asetukseksi Auto.

Jos tiedossasi on tietty symbolinopeus, valitse Manuaalinen. Saamasi nopeusarvo voi kuitenkin olla jo esimääritettyjen symboliarvojen luettelossa. Tarkista, onko arvo automaattisesti käytettävissä, valitsemalla Esimääritetyt symbolinopeudet.

### Esimääritetyt symbolinopeudet

Kun Symbolinopeustila-asetukseksi on määritetty Auto, televisio valitsee yhden esimääritetyistä symbolinopeuksista, joita useimmat maasi kaapeliyhtiöistä käyttävät.

### Symbolinopeus 1

Kun Symbolinopeustila-asetukseksi on määritetty Manuaalinen, voit kirjoittaa kaapeliyhtiöltä saamasi symbolinopeusarvon tähän numeropainikkeilla.

### Symbolinopeus 2

Kun Symbolinopeustila-asetukseksi on määritetty Manuaalinen, voit kirjoittaa kaapeliyhtiöltä saamasi toisen symbolinopeusarvon tähän numeropainikkeilla.

### Verkon taajuustila

Jos aiot etsiä kanavia taajuushaussa nopealla pikahakumenetelmällä, valitse Auto. Televisio valitsee yhden esimääritetyistä verkkotaajuuksista (tai HC - aloituskanava), joita useimmat maasi kaapeliyhtiöt käyttävät. Jos olet saanut kanavahakua varten tietyn verkon taajuusarvon, valitse Manuaalinen.

Jos olet saanut kanavahakua varten tietyn verkon taajuusarvon, ,<br>valitse **Manuaalinen**.

### Verkon taajuus

Kun Verkon taajuustila -asetukseksi on määritetty Manuaalinen, voit kirjoittaa kaapeliyhtiöltä saamasi verkon taajuusarvon tähän numeropainikkeilla.

### Taajuushaku

Valitse kanavanhakutapa. Voit valita nopeamman pikahakumenetelmän ja käyttää esimääritettyjä asetuksia, joita useimmat maasi kaapeliyhtiöt käyttävät. Jos yhtään kanavaa ei asennu tai kanavia puuttuu, voit valita laajennetun Täysi haku -menetelmän. Tällöin kanavien haku- ja asennusaika on pidempi.

### Taajuusaskeleen koko

Televisio hakee kanavia 8 MHz:nvälein. Jos yhtään kanavaa ei asennu tai kanavia puuttuu, voit hakea kanavia 1 MHz:n välein. Tällöin kanavien haku- ja asennusaika on pidempi.

### Digitaaliset kanavat

Jos tiedät, että kaapeliyhtiösi ei tarjoa digitaalisia kanavia, voit ohittaa digitaalisten kanavien haun. Valitse Off.

### Analog. kanavat

Jos tiedät, että kaapeliyhtiösi ei tarjoa analogisia kanavia, voit ohittaa analogisten kanavien haun. Valitse Off.

### Rajoitukseton/Salattu

Jos olet tilannut maksukanavia ja käytössäsi on CA-moduuli, valitse Rajoitukseton/salattu. Jos et ole tilannut maksukanavia tai -palveluita, voit valita vain Ilmaiskanavat.

Katso lisätietoja painamalla ohjeessa Luettelo-painiketta ja etsimällä aihe CAM - CA-moduuli.

### Vastaanottolaatu

Jos vastaanotat digitaalisia kanavia, voit tarkistaa kanavasignaalin laadun ja vahvuuden.

Jos käytössäsi on antenni, voit yrittää parantaa vastaanoton laatua siirtämällä antennia.

Jos haluat tarkistaa digitaalisen kanavan vastaanottolaadun, vaihda kanavalle.

Paina **n**-painiketta, valitse  $\bullet$  Setup (asetukset) ja paina OKpainiketta.

Valitse Kanava-asetukset ja paina OK-painiketta. Valitse Kanavan asennus > Digitaalivastaanoton testi ja paina OKpainiketta.

Kanavan taajuusalue näkyy ruudussa. Jos vastaanotto on heikko, voit siirtää antennia. Tarkista taajuuden signaalin laatu uudelleen valitsemalla Haku ja painamalla OK-painiketta. Voit valita tietyn digitaalisen taajuuden itse kaukosäätimen numeropainikkeilla. Voit myös valita taajuuden, viedä nuolet numeron kohtaan ◀- ja ▶-painikkeella ja muuttaa numeroa ▲ja v-painikkeella. Voit tarkistaa taajuuden valitsemalla Haku ja painamalla OK-painiketta.

Jos vastaanottimesi toimii kaapeliverkossa, valittavissa ovat toiminnot Symbolinopeustila ja Esimääritetyt symbolinopeudet. Valitse Symbolinopeustilaksi Auto, ellet ole

saanut kaapeliyhtiöltä tiettyä symbolinopeuden arvoa. Voit kirjoittaa saamasi arvon Symbolinopeus-kenttään numeropainikkeilla.

### Manuaalinen asennus

Analogiset televisiokanavat voidaan virittää yksitellen manuaalisesti.

Jos haluat asentaa analogiset kanavat manuaalisesti, paina  $\bigcap_{i=1}^{\infty}$ painiketta, valitse  $\clubsuit$  Laitteisto ja paina OK-painiketta. Valitse Kanava-asetukset ja paina OK-painiketta.

Valitse Kanavan asennus > Analoginen: manuaalinen asennus ja paina OK-painiketta.

### 1 - Järjestelmä

Määritä TV-järjestelmä valitsemalla **Järjestelmä** ja painamalla OK-painiketta.

Valitse maa tai maanosa, jossa olet tällä hetkellä.

2 - Etsi kanava

Etsi kanava valitsemalla Etsi kanava ja painamalla OK-painiketta. Valitse Haku ja paina OK-painiketta. Voit myös syöttää taajuuden itse. Jos vastaanotto on heikko, valitse uudelleen Haku. Jos haluat tallentaa kanavan, valitse Valmis ja paina OKpainiketta.

### 3 - Hienosäätö

Voit hienosäätää kanavan valitsemalla Hienosäätö ja painamalla OK-painiketta. Hienosäädä kanava ▲ ja v-painikkeella. Jos haluat tallentaa löytyneen kanavan, valitse Valmis ja paina OK-painiketta.

### 4 - Tallennus

Voit tallentaa kanavan nykyisellä tai uudella kanavanumerolla. Valitse Tallenna nykyinen kanava tai Tallenna uutena kanavana.

Voit toistaa vaiheet, kunnes kaikki analogiset televisiokanavat on asennettu.

### Kuvasuhde

Jos mustat palkit näkyvät kuvan ylä- ja alapuolella tai vasemmalla ja oikealla puolella, voit säätää kuvasuhdetta niin, että kuva ,<br>täyttää ruudun kokonaan.

Kun katsot televisiokanavaa, avaa **[+1] FORMAT** -painikkeella Kuvasuhde-valikko.

Valitse kuvasuhde luettelosta ja paina OK-painiketta.

### Kuvamuodot

Seuraavat kuvasuhteet ovat käytettävissä ruudussa näkyvän kuvan mukaan:

### • Automaattinen täyttö

Suurentaa kuvan automaattisesti ruudun kokoiseksi. Kuvassa on mahdollisimman vähän häiriöitä, tekstitys jää näkyviin. Ei sovi tietokonekäyttöön. Mustat palkit voivat näkyä edelleen joissakin äärimmäisissä kuvasuhteissa.

### • Automaattinen zoomaus

Zoomaa automaattisesti niin, että kuvaruutu täyttyy mahdollisimman täydellisesti ilman vääristymiä. Mustat palkit saattavat näkyä. Ei sovi tietokonekäyttöön.

#### • Superzoomaus

Poistaa 4:3-lähetyksissä esiintyvät mustat palkit. Kuvan koko säädetään kuvaruudun mukaan.

### • Movie expand 16:9

Muuntaa kuvasuhteen kokoon 16:9.

### • Laajakuva

Muuntaa kuvasuhteen kokoon 16:9.

#### • Skaalaamaton

HD- tai tietokonekäyttöä varten. Mustat palkit saattavat näkyä tietokoneelta toistetuissa kuvissa.

### Vuorovaikutteinen televisio

### Mikä on iTV?

Jotkin kanavat yhdistävät vuorovaikutteisen television avulla tavallisiin TV-ohjelmiin tieto- tai viihdesivuja. Voit vastata ohjelmaan tai äänestää, tehdä ostoksia internetissä tai maksaa video-on-demand-ohjelman.

### HbbTV, MHEG, . . .

Kanavat käyttävät esimerkiksi seuraavia interaktiivisia TVjärjestelmiä: HbbTV (Hybrid Broadcast Broadband TV) tai iTV (Interactive TV - MHEG). Vuorovaikutteiseen televisioon viitataan joskus myös nimellä digitaalinen teksti-TV tai punainen painike, mutta jokainen järjestelmä on ainutlaatuinen. Lisätietoja on televisioyhtiöiden internet-sivuilla.

### Vaatimukset

Vuorovaikutteinen televisio on käytettävissä vain digitaalisilla TV-kanavilla. Jotta voit nauttia vuorovaikutteisen television kaikista eduista, televisiossa on oltava internet-laajakaistayhteys.

### HbbTV

Jos TV-kanava tarjoaa HbbTV-sivuja, voit avata ne, jos olet ottanut käyttöön HbbTV-toiminnon TV:n asetuksissa.

1 - Paina uudestaan **f**-painiketta, valitse  $\bullet$  **Setup** (asetukset) ja paina OK-painiketta.

2 - Valitse TV-asetukset > Yleisasetukset > HbbTV > OK.

3 - Valitse Käytössä ja paina OK-painiketta.

4 - Sulje valikko painamalla **b**-painiketta, tarvittaessa toistuvasti.

Voit tarvittaessa poistaa HbbTV-sivut käytöstä tietyllä TVkanavalla.

- 1 Viritä kanava, jonka HbbTV-sivujen käytön haluat estää.
- 2 Valitse  $H1$  ASETUKSET > HbbTV > OK.
- 3 Valitse Pois ja paina OK-painiketta.

### iTV-sivut

#### iTV-sivujen avaaminen

Useimmat HbbTV- tai iTV-palveluita tarjoavien sivujen vuorovaikutteiset ohjelmat avataan painamalla (punaista) painiketta tai OK-painiketta.

#### iTV-sivujen selaaminen

Voit selata iTV-sivuja nuoli- ja väripainikkeilla, numeropainikkeilla ja **b**-painikkeella ja katsoa iTV-palveluiden sivuilla olevia videoita ▶ (Toista)-, II (Tauko)- ja ■ (Pysäytä) -painikkeilla.

### Digitaalinen teksti-TV (vain Iso-Britannia)

Avaa digitaalinen teksti-TV painamalla TEXT-painiketta. Sulje painamalla **b**-painiketta.

### iTV-sivujen sulkeminen

Useimmat iTV-sivut neuvovat, millä painikkeella palvelu suljetaan.

Voit pakottaa iTV-palvelun sivun kiinni siirtymällä seuraavalle TV-kanavalle ja takaisin.

### 3.4 Siirtyminen laitteeseen

### Lähdeluettelo

Lähdevalikon liitäntäluettelossa näkyvät televisioon liitetyt laitteet. Voit siirtyä laitteeseen lähdevalikosta.

#### Lähdevalikko

Avaa lähdevalikko painamalla **+D SOURCE** -painiketta. Voit siirtyä liitettyyn laitteeseen valitsemalla sen nuolilla <  $(vasen)$  tai  $\blacktriangleright$  (oikea) ja painamalla OK-painiketta. Joidenkin laitteiden yhteydessä (HDMI-CEC-laitteet) voit valita toiminnon suoraan laitteen kuvakkeen alla olevasta luettelosta. Valitse laite ja toiminto ja paina OK-painiketta. Voit sulkea lähdevalikon siirtymättä laitteeseen painamalla  $\textcolor{black}{\textbf{-}\textbf{D}}$ painiketta uudelleen.

#### Automaattinen tunnistus

Kun uusi laite liitetään televisioon, se tunnistetaan automaattisesti ja lisätään lähdevalikkoon. Laite näkyy kuvakkeena (laitteen tyyppi) ja sillä on nimi. Jos laitteen tyyppi ei vastaa laitetta eli se on television mukaan soitin, vaikka se ei ole, voit vaihtaa tyypin.

Voit vaihtaa laitteen tyypin painamalla **\*\* Laitetyyppi** painiketta, valitsemalla laitetta vastaavan tyypin ja painamalla OK-painiketta.

los nimi ei vastaa laitetta tai haluat nimetä sen itse, paina t Nimeä uudelleen -painiketta. Kirjoita uusi nimi kaukosäätimen näppäimistöllä.

Asianmukainen laitetyyppi helpottaa laitteen käyttöä. Laitetyyppi määrittää kuva- ja äänityylit, tarkkuusarvot, asetukset tai sijainnin lähdevalikossa.

Kun uusi laite liitetään televisioon, laitteen kuvake siirtyy lähdevalikon alkuun.

Jos televisio ei tunnista laitetta automaattisesti, valitse liitäntä, johon olet liittänyt laitteen, ja muuta laitteen tyyppi ja nimi.

#### Alkuperäinen nimi ja kuvake

Voit palauttaa alkuperäisen nimen ja tyypin laitteen kuvakkeeseen painamalla **III OPTIONS** -painiketta, valitsemalla valikkoriviltä Asetukset-välilehden, valitsemalla Alkuperäinen nimi ja kuvake ja painamalla OK-painiketta.

#### Yhteyksien etsiminen

Voit etsiä kaikki television liitännät ja päivittää lähdevalikon painamalla **III OPTIONS** -painiketta, valitsemalla valikkoriviltä Asetukset-välilehden, valitsemalla Etsi yhteyksiä ja painamalla OK-painiketta.

### Valmiustilasta

Kun televisio on valmiustilassa, voit käynnistää liitetyn laitteen television kaukosäätimellä.

### Toistaminen

Voit käynnistää sekä soittimen että television valmiustilasta ja aloittaa levyn toiston tai ohjelman heti painamalla television kaukosäätimen > (toisto) -painiketta.

Laite on liitettävä HDMI-kaapelilla, ja HDMI CEC -toiminnon on oltava käytössä sekä televisiossa että laitteessa.

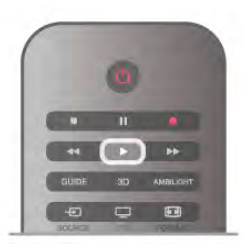

### Kotiteatterijärjestelmä

Voit käynnistää kotiteatterijärjestelmän ja kuunnella äänilevyä tai radiokanavaa siten, että televisio on valmiustilassa.

Voit käynnistää vain kotiteatterin, kun televisio on valmiustilassa, painamalla television kaukosäätimen  $\bigoplus$  SOURCE -painiketta.

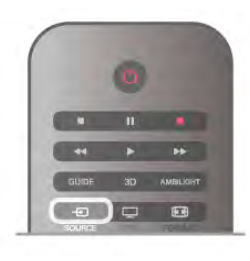

### EasyLink

EasyLink-toiminnon avulla voit käyttää liitettyä laitetta television kaukosäätimellä. EasyLink muodostaa yhteyden liitettyihin laitteisiin HDMI CEC -tekniikalla. Laitteiden on tuettava HDMI CEC -tekniikkaa ja ne on liitettävä HDMI-kaapelilla.

Katso lisätietoja painamalla ohjeessa Luettelo-painiketta ja etsimällä aihe EasyLink.

### 3.5 Ajastimet ja kello

### Uniajastin

Uniajastimella voit siirtää television valmiustilaan itse määrittämäsi ajan kuluttua.

Jos haluat määrittää uniajastimen, paina h-painiketta, valitse **S** Laitteisto ja paina OK-painiketta.

Valitse TV-asetukset > Yleisasetukset > Uniajastin. Liukusäätimellä voit määrittää uniajastimen ajaksi enintään 180 minuuttia 5 minuutin tarkkuudella. Jos uniajastimen arvo on 0 minuuttia, se poistuu käytöstä.

Voit halutessasi katkaista televisiosta virran aikaisemmin tai määrittää uuden ajan ajastetun ajan kuluessa.

### Kello

Kellonajan saa näkyviin painamalla GUIDE-painiketta.

Joidenkin maiden digitaaliset lähetykset eivät sisällä UTC (Coordinated Universal Time) -tietoja. Tällöin talvi- ja kesäajan vaihtelua ei huomioida, ja television kello saattaa olla väärässä ajassa.

Voit korjata television kellon tiedot painamalla  $\bigcap$ -painiketta, valitsemalla  $\clubsuit$  Laitteisto ja painamalla OK-painiketta. Valitse TV-asetukset > Yleisasetukset > Kello ja valitse Maakohtainen.

Valitse Kesäaika ja asianmukainen asetus. Voit asettaa ajan ja päivämäärän manuaalisesti valitsemalla Manuaalinen. Valitse sitten Aika tai Päivämäärä.

Kun tallennat ohjelmia valitsemalla Smart TV ja Tallennus, suosittelemme, ettet muuta aikaa ja päivämäärää manuaalisesti.

### Sammutuksen ajastin

Jos et paina mitään kaukosäätimen painiketta 4 tuntiin tai televisio ei vastaanota tulosignaalia eikä kaukosäädinkomentoja 10 minuuttiin, televisio sammuu automaattisesti energian säästämiseksi.

Jos käytät televisiota tietokoneen näyttönä tai katselet televisiota digitaalivastaanottimella etkä käytä television kaukosäädintä, poista automaattinen virrankatkaisu käytöstä.

los haluat poistaa sen käytöstä, paina **n**-painiketta, valitse **S** Laitteisto ja paina OK-painiketta.

Valitse TV-asetukset > Yleisasetukset > Sammutuksen ajastin ja aseta liukusäädin kohtaan 0.

Katso lisätietoja ympäristöä säästävistä TV-asetuksista painamalla ohjeessa Luettelo-painiketta ja etsimällä aihe Energiansäästö.

### 3.6 Kuva-asetukset

### Kuvatyyli

Voit säätää kuvaa helposti valitsemalla esimääritetyn Kuvatyyliasetuksen.

1 - Kun katselet TV-kanavaa, voit avata asetusvalikon painamalla

**III OPTIONS-painiketta.** 

2 - Valitse valikkorivistä **in Kuva ja ääni** ja sitten Kuvatyyli.

3 - Valitse tyyli ja paina OK-painiketta.

Lisäksi voit säätää valitun kuvatyylin tiettyä asetusta, kuten kirkkautta tai kontrastia. TV muistaa tekemäsi säädöt.

### Kuvatyylin säätäminen

- Kuvatyylin säätäminen . . .
- 1 Valitse tyyli ja paina OK-painiketta.
- 2 Paina  $\bigcap_{i=1}^{\infty}$ -painiketta, valitse  $\bigotimes_{i=1}^{\infty}$  Laitteisto ja paina OKpainiketta.
- 3 Valitse TV-asetukset, siirry yksittäisen asetuksen kohtaan ja säädä sitä.

4 - Sulje valikko ja tallenna asetus painamalla  $\triangle$ -painiketta.

Alkuperäisten Kuvatyyli-arvojen palauttaminen . . .

1 - Paina **n**-painiketta, valitse **SLaitteisto** ja paina OKpainiketta.

2 - Valitse TV-asetukset > Kuva > Kuvatyyli ja valitse palautettava tyyli.

3 - Paina **Mollaa** -painiketta. Tyyli palautetaan alkuperäiseksi.

Katso lisätietoja kuvan yksittäisten asetusten määrittämisestä painamalla ohjeessa **\*Luettelo**-painiketta ja etsimällä aihe Kuva.

Käytettävissä olevat kuvatyylit . . .

• Oma – pika-asetuksissa määrittämäsi asetukset.

• Eloisa – ihanteellinen asetus valoisaan aikaan tapahtuvaan katseluun

- Luonnollinen luonnollinen kuva-asetus
- Elokuva ihanteellinen asetus elokuvien katseluun
- Energiansäästö energiaa säästävä asetus
- Standardi tehtaan oletusasetukset

• Valokuva – ihanteellinen asetus valokuvien katseluun

### Elävä

Jos kuvatyyliksi palautuu Eloisa aina, kun käynnistät television, television sijainniksi on määritetty Kauppa. Se on tarkoitettu television esittelemiseen myymälässä.

Television määrittäminen kotikäyttöön . . .

1 - Paina **f**r-painiketta, valitse  $\clubsuit$  Laitteisto ja paina OKpainiketta.

2 - Valitse TV-asetukset > Yleisasetukset > Sijainti ja paina OK-painiketta.

3 - Valitse Koti ja paina OK-painiketta.

4 - Sulje valikko painamalla **b**-painiketta, tarvittaessa toistuvasti.

### Kuvavalikko

### Taustavalon kontrasti

Taustavalon kontrasti -asetuksella voidaan säätää kuvan kontrastia. Jos katselet 3D-kuvia, asetukseksi muuttuu 3Dtaustavalon kontrasti.

Kontrastin säätäminen:

1 - Paina **f**-painiketta, valitse  $\ddot{\bullet}$  Laitteisto ja paina OKpainiketta.

2 - Valitse TV-asetukset > Kuva > Taustavalon kontrasti. 3 - Paina >-painiketta (oikea nuoli) ja säädä asetusta ylä- ja alanuolipainikkeilla▲ ja v.

4 - Sulje valikko painamalla **b**-painiketta, tarvittaessa toistuvasti.

### Väri

Väri-asetuksella voidaan säätää kuvan värikylläisyyttä.

Värin säätäminen:

1 - Paina **f**-painiketta, valitse  $\ddot{\mathbf{\bullet}}$  Laitteisto ja paina OKpainiketta.

2 - Valitse TV-asetukset > Kuva > Väri.

3 - Paina > -painiketta (oikea nuoli) ja säädä asetusta ylä- ja alanuolipainikkeilla $\blacktriangle$  ja  $\blacktriangledown$ .

4 - Sulje valikko painamalla **b**-painiketta, tarvittaessa toistuvasti.

### Terävyys

Terävyys-asetuksella voidaan säätää kuvan yksityiskohtien terävyystasoa.

Terävyyden säätäminen:

1 - Paina **f**-painiketta, valitse  $\clubsuit$  Laitteisto ja paina OKpainiketta.

2 - Valitse TV-asetukset > Kuva > Terävyys.

3 - Paina ▶-painiketta (oikea nuoli) ja säädä asetusta ylä- ja alanuolipainikkeilla▲ ja v.

4 - Sulje valikko painamalla **b**-painiketta, tarvittaessa toistuvasti.

#### Kohinanvaimennus

Kohinanvaimennus-toiminnolla voidaan suodattaa ja vähentää kuvassa olevia häiriöitä.

Kohinanvaimennuksen säätäminen:

1 - Paina **n**-painiketta, valitse  $\bullet$  **Laitteisto** ja paina OKpainiketta.

2 - Valitse TV-asetukset > Kuva > Kohinanvaimennus.

3 - Paina >-painiketta (oikea nuoli) ja valitse Maksimi,

Keskiasento, Minimi tai Pois.

4 - Sulje valikko painamalla **b**-painiketta, tarvittaessa toistuvasti.

### MPEG-häiriöiden vaimennus

MPEG-häiriöiden vaimennus -asetuksella voidaan pehmentää kuvan digitaalisia siirtymiä. MPEG-häiriöt ilmenevät tavallisimmin pieninä ruutuina tai epätasaisina reunoina kuvissa.

MPEG-häiriöiden vähentäminen

1 - Paina **n**-painiketta, valitse **S** Laitteisto ja paina OKpainiketta.

2 - Valitse TV-asetukset > Kuva > MPEG-häiriöiden vaimennus.

3 - Paina >-painiketta (oikea nuoli) ja valitse Maksimi, Keskiasento, Minimi tai Pois.

4 - Sulje valikko painamalla **b**-painiketta, tarvittaessa toistuvasti.

### Ultra Pixel HD

### Perfect Natural Motion

Perfect Natural Motion -asetuksella voidaan vähentää elokuvissa esiintyvää liikkeen tärinää TV-ruudulla. Perfect Natural Motion tekee kaikista liikkeistä sulavia ja pehmeitä.

Liikkeen tärinän säätäminen:

1 - Paina  $\bigoplus$ -painiketta, valitse  $\bigotimes$  Laitteisto ja paina OKpainiketta.

### 2 - Valitse TV-asetukset > Kuva > Ultra Pixel HD > Perfect Natural Motion.

3 - Paina  $\blacktriangleright$ -painiketta (oikea nuoli) ja valitse Maksimi, Keskiasento, Minimi tai Pois.

4 - Sulje valikko painamalla **b**-painiketta, tarvittaessa toistuvasti.

### Selkeä LCD-näyttö

Clear LCD tekee liikkeistä erittäin teräviä ja mustan sävyistä syvempiä, luo korkean kontrastin ja välkkymättömän, tasaisen kuvan sekä suurentaa katselukulmaa.

Ottaminen käyttöön tai poistaminen käytöstä:

1 - Paina **f**-painiketta, valitse  $\clubsuit$  Laitteisto ja paina OKpainiketta.

#### 2 - Valitse TV-asetukset > Kuva > Ultra Pixel HD > Clear LCD.

3 - Paina  $\blacktriangleright$ -painiketta (oikea nuoli) ja valitse Päälle tai Pois. 4 - Sulje valikko painamalla **b**-painiketta, tarvittaessa toistuvasti.

### Ultra Resolution

Ultra Resolution -asetuksella voidaan terävöittää viivoja ja ääriviivoja.

Ottaminen käyttöön tai poistaminen käytöstä:

1 - Paina **f**-painiketta, valitse  $\clubsuit$  Laitteisto ja paina OKpainiketta.

2 - Valitse TV-asetukset > Kuva > Ultra Pixel HD > Ultra Resolution.

3 - Paina  $\blacktriangleright$ -painiketta (oikea nuoli) ja valitse Päälle tai Pois.

4 - Sulje valikko painamalla **b**-painiketta, tarvittaessa toistuvasti.

### Perfect Contrast

Perfect Contrast -asetuksella voidaan valita taso, jolla TV alkaa automaattisesti parantaa yksityiskohtia kuvan tummilla, keskivaloisilla ja valoisilla alueilla.

Tason säätäminen:

1 - Paina **f**-painiketta, valitse  $\bullet$  Laitteisto ja paina OKpainiketta.

2 - Valitse TV-asetukset > Kuva > Ultra Pixel HD > Täydellinen kontrasti.

3 - Paina > -painiketta (oikea nuoli) ja valitse Maksimi,

Keskiasento, Minimi tai Pois.

4 - Sulje valikko painamalla **b**-painiketta, tarvittaessa toistuvasti.

### Dynaaminen taustavalo

Dynaaminen taustavalo -asetuksella voidaan määrittää taso, jolla virrankulutusta voidaan vähentää himmentämällä ruutua. Valitse edullisin virrankulutus tai kuva, jonka kirkkaus on paras.

Tason säätäminen:

1 - Paina **f**-painiketta, valitse  $\bullet$  **Laitteisto** ja paina OKpainiketta.

### 2 - Valitse TV-asetukset > Kuva > Ultra Pixel HD > Dynaaminen taustavalo.

3 - Paina  $\blacktriangleright$ -painiketta (oikea nuoli) ja valitse Paras kuva, Paras teho, Standardi tai Pois.

4 - Sulje valikko painamalla **b**-painiketta, tarvittaessa toistuvasti.

### Värien parannus

Värien parannus -asetuksella voidaan lisätä värien elävyyttä ja kirkkaiden värien tarkkuutta.

Tason säätäminen:

1 - Paina **f**-painiketta, valitse  $\clubsuit$  Laitteisto ja paina OKpainiketta. 2 - Valitse TV-asetukset > Kuva > Ultra Pixel HD > Värien parannus. 3 - Paina >-painiketta (oikea nuoli) ja valitse Maksimi, Keskiasento, Minimi tai Pois.

4 - Sulje valikko painamalla **b**-painiketta, tarvittaessa toistuvasti.

### Lisäasetukset

### Valosensori

Valosensori säätää kuva- ja Ambilight-asetuksia huoneen valaistuksen mukaan. Ota valosensori käyttöön tai poista se käytöstä.

Ottaminen käyttöön tai poistaminen käytöstä:

1 - Paina **f**-painiketta, valitse **S** Laitteisto ja paina OKpainiketta.

2 - Valitse TV-asetukset > Kuva > Lisäasetukset > Valosensori.

3 - Paina >-painiketta (oikea nuoli) ja valitse Päälle tai Pois. 4 - Sulje valikko painamalla **b**-painiketta, tarvittaessa toistuvasti.

### Gamma

Gamma-asetuksella voidaan määrittää kuvan kirkkaudelle ja kontrastille epälineaarinen asetus. Gamma-asetus on tarkoitettu ammattikäyttäjille.

Tason säätäminen:

1 - Paina **f**-painiketta, valitse  $\clubsuit$  Laitteisto ja paina OKpainiketta.

2 - Valitse TV-asetukset > Kuva > Lisäasetukset > Gamma. 3 - Paina >-painiketta (oikea nuoli) ja säädä asetusta ylä- ja alanuolipainikkeilla $\blacktriangle$  ja  $\blacktriangledown$ .

4 - Sulje valikko painamalla **b**-painiketta, tarvittaessa toistuvasti.

### Värilämpötila

Värilämpötila-asetuksella voidaan määrittää kuvalle esiasetettu värilämpötila tai mukautettu lämpötila-asetus, joka määritetään itse Mukautettu värilämpötila -asetuksella. Värilämpötila ja Mukautettu värilämpötila on tarkoitettu ammattikäyttäjille.

Esimääritetyn asetuksen valitseminen:

1 - Paina **f**-painiketta, valitse  $\ddot{\bullet}$  Laitteisto ja paina OKpainiketta.

2 - Valitse TV-asetukset > Kuva > Lisäasetukset > Värilämpötila.

3 - Paina  $\blacktriangleright$ -painiketta (oikea nuoli) ja valitse Normaali, Lämmin tai Kylmä. Valitse Katselu, jos haluat säätää värilämpötilan itse. 4 - Sulje valikko painamalla **b**-painiketta, tarvittaessa toistuvasti.

### Mukautettu värilämpötila

Mukautettu värilämpötila -asetuksella voidaan määrittää värilämpötila itse. Voit määrittää mukautetun värilämpötilan valitsemalla ensin Värilämpötila-asetukseksi Katselu, jolloin Mukautettu värilämpötila -valikko avautuu. Mukautettu värilämpötila on asetus, joka on tarkoitettu ammattikäyttäjille.

Mukautetun värilämpötilan määrittäminen:

1 - Paina **f**-painiketta, valitse  $\bullet$  Laitteisto ja paina OKpainiketta.

2 - Valitse TV-asetukset > Kuva > Lisäasetukset > Mukautettu värilämpötila.

3 - Paina >-painiketta (oikea nuoli).

4 - Valitse haluamasi asetus nuolipainikkeilla. (WP on valkoinen piste ja BL on mustan taso.)

5 - Vahvista asetus painamalla OK-painiketta. Voit myös valita jonkin valikon esimääritetyistä asetuksista.

 $6$  - Sulje valikko painamalla  $\blacktriangle$ -painiketta, tarvittaessa toistuvasti.

### Videokontrasti

Videokontrasti-asetuksella voidaan muokata videokontrastin tasoa. Jos katselet 3D-kuvia, asetuksen tilalla on 3Dvideokontrasti. Videokontrasti ja 3D-videokontrasti ovat asetuksia, jotka on tarkoitettu ammattikäyttöön.

Tason säätäminen:

1 - Paina **f**-painiketta, valitse  $\ddot{\mathbf{\bullet}}$  Laitteisto ja paina OKpainiketta.

2 - Valitse TV-asetukset > Kuva > Lisäasetukset > Videokontrasti.

3 - Paina >-painiketta (oikea nuoli) ja säädä asetusta ylä- ja alanuolipainikkeilla $\blacktriangle$  ja  $\blacktriangledown$ .

4 - Sulje valikko painamalla **b**-painiketta, tarvittaessa toistuvasti.

### Kirkkaus

Kirkkaus-asetuksella voidaan säätää kuvasignaalin kirkkauden tasoa. Kirkkaus on asetus, joka on tarkoitettu ammattikäytttöön. Muiden kuin ammattilaisten kannattaa säätää kirkkautta Backlight-kontrasti-asetuksella.

Tason säätäminen:

1 - Paina **f**-painiketta, valitse  $\clubsuit$  Laitteisto ja paina OKpainiketta.

2 - Valitse TV-asetukset > Kuva > Lisäasetukset > Kirkkaus.

3 - Paina >-painiketta (oikea nuoli) ja säädä asetusta ylä- ja alanuolipainikkeilla▲ ja v.

4 - Sulje valikko painamalla **b**-painiketta, tarvittaessa toistuvasti.

### HDMI-mustan tason tunnistus

HDMI-mustan tason tunnistus -asetuksella voidaan määrittää vastaanotetun HDMI-signaalin mustan taso automaattisesti. HDMI-mustan tason tunnistuksen manuaalisen asetuksen on oltava poissa käytöstä. HDMI-mustan tason tunnistus on asetus, joka on tarkoitettu ammattikäyttöön. Asetus on käytettävissä Kuva-valikossa vain, kun HDMI-lähde on valittu. Ottaminen käyttöön tai poistaminen käytöstä:

1 - Paina **f**-painiketta, valitse  $\bullet$  Laitteisto ja paina OKpainiketta.

2 - Valitse TV-asetukset > Kuva > Lisäasetukset > HDMImustan tason tunnistus.

3 - Paina >-painiketta (oikea nuoli) ja valitse Päälle tai Pois. 4 - Sulje valikko painamalla **b**-painiketta, tarvittaessa toistuvasti.

### Värisäätö

Värisäätö-asetuksella ISF-asiantuntija voi säätää television värien tuottamista. Värisäätö on tarkoitettu vain ISF-ammattikäyttöön.

### Vain RGB -tila

Vain RGB -tila on asetus, jolla ISF-asiantuntija voi ottaa käyttöön pelkät RGB-värit.

### Peli tai tietokone

Voit valita televisioon ihanteellisen kuva-asetuksen pelaamista tai TV-ruudun tietokonenäyttönä käyttöä varten. Käytettävissä on erilliset asetukset Peli ja Tietokone. Jos laitteelle on määritetty Lähde-valikossa oikea tyyppi – Pelikonsoli tai Tietokone – TV ottaa oikeat asetukset automaattisesti käyttöön, kun alat käyttää laitetta. Jos vaihdat asetuksen manuaalisesti, muista kytkeä se pois käytöstä, kun alat taas katsella televisiota tai käyttää muita televisioon liitettyjä laitteita.

Asetuksen vaihtaminen manuaalisesti:

1 - Paina **f**-painiketta, valitse  $\ddot{\mathbf{\otimes}}$  Laitteisto ja paina OKpainiketta.

2 - Valitse TV-asetukset > Kuva > Peli tai tietokone. 3 - Valitse Peli, Tietokone tai Pois. Asetus Pois palauttaa ruutuun television normaalit katseluasetukset. 4 - Sulje valikko painamalla **b**-painiketta, tarvittaessa toistuvasti.

### Muoto ja reunat

### Kuvasuhde

Saat lisätietoja kuvasuhteesta painamalla **\*\* LIST**-painiketta ja siirtymällä sitten kohtaan Kuvasuhde.

### Näytön reunat

Näytön reunat -asetuksella voidaan suurentaa kuvaa hiukan vääristyneiden reunojen piilottamiseksi.

#### Reunojen säätäminen:

1 - Paina **f**-painiketta, valitse  $\clubsuit$  Laitteisto ja paina OKpainiketta.

#### 2 - Valitse TV-asetukset > Kuva > Muoto ja reunat > Näytön reunat.

3 - Paina > -painiketta (oikea nuoli) ja säädä asetusta ylä- ja alanuolipainikkeilla▲ ja v.

4 - Sulje valikko painamalla **b**-painiketta, tarvittaessa toistuvasti.

### Kuvan siirto

Kuvan siirto -asetuksella voidaan siirtää kuvaa ruudussa aavistuksen ylös- tai alaspäin. Jos esimerkiksi tekstityksestä näkyy vain osa, voit siirtää kuvaa ylöspäin siten, että se näkyy kokonaan.

Kuvan siirtäminen:

1 - Paina **n**-painiketta, valitse  $\ddot{\bullet}$  Laitteisto ja paina OKpainiketta.

2 - Valitse TV-asetukset > Kuva > Muoto ja reunat > Kuvan siirto.

3 - Paina  $\blacktriangleright$ -painiketta (oikea nuoli) ja säädä asetusta ylä- ja alanuolipainikkeilla $\blacktriangle$  ja  $\blacktriangledown$ .

4 - Sulje valikko painamalla **b**-painiketta, tarvittaessa toistuvasti.

### Sijainti

Jos TV on kaupassa, voit määrittää television näyttämään mainoksia. Kuvatyyli on automaattisesti Eloisa. Automaattinen Sammutuksen ajastin on pois käytöstä.

TV:n asettaminen Kauppa-sijaintiin. . .

1 - Paina **f**-painiketta, valitse  $\bullet$  Laitteisto ja paina OKpainiketta.

2 - Valitse TV-asetukset > Yleisasetukset > Sijainti ja paina OK-painiketta.

3 - Valitse Kauppa ja paina OK-painiketta.

4 - Sulje valikko painamalla **b**-painiketta, tarvittaessa toistuvasti.

### ISF-kalibrointi

Nauti upeasta HDTV-kuvasta ISF®-kalibroinnin ansiosta. ISFkalibroinnin ammattilainen tulee kotiisi ja asettaa televisioon optimaaliset kuva-asetukset. Hän voi myös määrittää ISFkalibroinnin Ambilightille.

Kysy TV:si ISF-kalibroinnista laitteen jälleenmyyjältä.

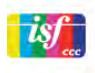

ISF-kalibroinnin ammattilainen tallentaa ja lukitsee ISF-asetukset 2 kuvatyyliksi. Kun ISF-kalibrointi on tehty, paina **III** OPTIONS painiketta, valitse Kuvatyyli ja paina OK-painiketta. Katsele TV:tä kirkkaassa valaistuksessa valitsemalla ISF-päivä tai valitse ISF-yö hämärässä valaistuksessa.

ISF-kalibrointi voidaan tehdä kaikille Aloitusvalikon toiminnoille, kuten TV:n katseleminen tai liitetty Blu-ray-soitin.

Kalibroinnin hyötyjä ovat . . .

- selkeämpi ja tarkempi kuva
- selvemmät yksityiskohdat kirkkaissa ja tummissa osissa
- syvempi ja tummempi musta
- laadukkaammat ja puhtaammat värit
- pienempi energiankulutus

### Kuvan erikoisasetukset

Kun ISF-päivä tai ISF-yö on valittu, mutta ISF-kalibrointia ei ole vielä tehty, jotkin kuvan erikoisasetukset ovat käytettävissä. Paina **n**-painiketta, valitse **SLaitteisto** ja paina OK-painiketta. Valitse TV-asetukset > Kuva > ISF-erikoisasetukset ja paina OK-painiketta.

### Kuvatyyliasetusten nollaaminen

Voit palauttaa kuvatyylin alkuperäiset asetukset valitsemalla nollattavan kuvatyylin OPTIONS-valikosta. Paina sen jälkeen h-painiketta, valitse SLaitteisto ja paina OK-painiketta. Valitse TV-asetukset > Kuva, valitse Nollaa ja vahvista painamalla OK-painiketta.

### 3.7 Ääniasetukset

### Äänityyli

Jotta äänen asetusten säätö olisi helppoa, voit valita esimääritetyn asetuksen äänityylin avulla. Kun katselet TV-kanavaa, avaa asetusvalikko painamalla **III OPTIONS-painiketta ja valitse Äänityyli.** Valitse äänityyli ja paina OK-painiketta.

### Äänityylit

Äänityylien avulla voit helposti vaihtaa puheohjelmien (Uutiset) tai elokuvien katselun ihanneasetuksiin.

Lisäksi voit säätää valitun äänityylin tiettyjä ominaisuuksia, kuten bassoa tai diskanttia. Tekemäsi muutokset tallentuvat televisioon.

### Säädä äänityyliä

- Äänityylin säätäminen . . .
- 1 Valitse tyyli ja paina OK-painiketta.

2 - Paina  $\hat{\mathsf{T}}$ -painiketta, valitse  $\hat{\mathsf{A}}$  Laitteisto ja paina OKpainiketta.

3 - Valitse TV-asetukset, siirry yksittäisen asetuksen kohtaan ja säädä sitä.

4 - Sulje valikko ja tallenna asetus painamalla  $\blacktriangle$ -painiketta.

Alkuperäisten äänityylien palauttaminen . . .

1 - Paina **f**-painiketta, valitse **S**Laitteisto ja paina OKpainiketta.

2 - Valitse TV-asetukset > Ääni > Äänityyli ja valitse tyyli, jonka haluat palauttaa.

3 - Paina **\*\*\*** Nollaa -painiketta. Tyyli palautetaan alkuperäiseksi.

Voit säätää yksittäisiä ääniasetuksia painamalla ohjeessa **Luettelo-painiketta ja etsimällä aihe Ääni.** 

Eri äänityylit ovat . . .

- Oma asetus Mukauta kuvaa ja ääntä -kohdassa tekemäsi valinnat
- Alkuperäinen Tehtaan oletusasetukset
- Uutiset ihanteellinen asetus puheen kuunteluun
- Elokuva ihanteellinen asetus elokuvien katseluun
- Peli ihanteellinen asetus pelien pelaamiseen
- Musiikki ihanteellinen asetus musiikin kuunteluun

### Ääniasetukset

### **Basso**

Basso-asetuksella voidaan säätää matalia ääniä.

Tason säätäminen:

1 - Paina **n**-painiketta, valitse  $\ddot{\bullet}$  Laitteisto ja paina OKpainiketta.

- 2 Valitse TV-asetukset > Ääni > Basso.
- 3 Paina ▶-painiketta (oikea nuoli) ja säädä asetusta ylä- ja alanuolipainikkeilla $\blacktriangle$  ja  $\blacktriangledown$ .

4 - Sulje valikko painamalla **b**-painiketta, tarvittaessa toistuvasti.

### Diskantti

Diskantti-asetuksella voidaan säätää korkeita ääniä.

Tason säätäminen:

- 1 Paina **n**-painiketta, valitse **S** Laitteisto ja paina OKpainiketta.
- 2 Valitse TV-asetukset > Ääni > Diskantti.
- 3 Paina >-painiketta (oikea nuoli) ja säädä asetusta ylä- ja alanuolipainikkeilla▲ ja v.

4 - Sulje valikko painamalla **b**-painiketta, tarvittaessa toistuvasti.

### Surround-ääni

Surround-ääni-asetuksella voidaan määrittää TV-kaiuttimien äänitehoste. Jos asetukseksi valitaan Incredible surround 2Dkatselutilassa, televisio vaihtaa asetukseksi automaattisesti Incredible surround 3D 3D-tilaan siirryttäessä. Jos et halua, että asetus muuttuu automaattisesti, valitse Automaattinen incredible surround 3D -asetukseksi Pois.

Surround-äänen määrittäminen:

1 - Paina  $\bigoplus$ -painiketta, valitse  $\bigoplus$  Laitteisto ja paina OKpainiketta.

2 - Valitse TV-asetukset > Ääni > Surround-ääni.

3 - Paina >-painiketta (oikea nuoli) ja valitse Stereo, Incredible surround tai Incredible surround 3D.

4 - Sulje valikko painamalla **b**-painiketta, tarvittaessa toistuvasti.

#### Automaattinen incredible surround 3D

Automaattinen incredible surround 3D -asetuksella voidaan estää televisiota vaihtamasta automaattisesti Incredible surround 3D -asetukseen, kun televisio siirtyy 3D-katselutilaan.

Ottaminen käyttöön tai poistaminen käytöstä:

1 - Paina **f**-painiketta, valitse **S** Laitteisto ja paina OKpainiketta.

2 - Valitse TV-asetukset > Ääni > Automaattinen incredible surround 3D.

3 - Paina >-painiketta (oikea nuoli) ja valitse Päälle tai Pois. 4 - Sulje valikko painamalla **b**-painiketta, tarvittaessa toistuvasti.

### Kuulokevoimakkuus

Kuulokevoimakkuus-asetuksella voidaan säätää televisioon liitettyjen kuulokkeiden äänenvoimakkuutta erikseen.

Äänenvoimakkuuden säätäminen:

1 - Paina **III OPTIONS-painiketta valitse III Kuva ja ääni** valikkoriviltä.

2 - Paina v-painiketta (alanuoli), valitse Kuulokevoimakkuus ja paina sitten **OK**-painiketta.

 $3$  - Säädä äänenvoimakkuutta ylä- ja alanuolipainikkeilla  $\blacktriangle$  ja  $\blacktriangledown$ . 4 - Sulje valikko painamalla **b**-painiketta, tarvittaessa toistuvasti.

### Mono/stereo

Mono/Stereo-asetuksella voidaan valita ääniasetukseksi mono tai stereo. Tämä asetus on käytettävissä ainoastaan analogisia kanavia katseltaessa. Monoääni kannattaa valita esimerkiksi, jos analogisen signaalin mukana tuleva digitaalinen stereosignaali on huonolaatuinen.

Mono- ja stereoäänen valitseminen:

1 - Paina **f**-painiketta, valitse **S** Laitteisto ja paina OKpainiketta.

2 - Valitse Kanava-asetukset > Mono/Stereo.

3 - Paina  $\blacktriangleright$ -painiketta (oikea nuoli) ja valitse Mono tai Stereo.

4 - Sulje valikko painamalla **b**-painiketta, tarvittaessa toistuvasti.

Jos televisiossa on sisäinen satelliittiviritin ja katselet analogista kanavaa satelliitin välityksellä, valitse asetusvalikostaSatelliittiasetukset.

### Äänen lisäasetukset

#### Automaattinen äänenvoimakkuus

Automaattinen äänenvoimakkuus -asetuksella voidaan säätää televisio tasoittamaan äkillisiä äänenvoimakkuuden eroja automaattisesti. Tällaisia eroja esiintyy tavallisesti esimerkiksi mainoskatkojen alussa ja kanavaa vaihdettaessa.

Ottaminen käyttöön tai poistaminen käytöstä: 1 - Paina **n**-painiketta, valitse **S** Laitteisto ja paina OKpainiketta.

### 2 - Valitse TV-asetukset > Ääni > Lisäasetukset > Automaattinen äänenvoimakkuus.

3 - Paina  $\blacktriangleright$ -painiketta (oikea nuoli) ja valitse Päälle tai Pois. 4 - Sulje valikko painamalla **b**-painiketta, tarvittaessa toistuvasti.

### TV-kaiuttimet

Television ääni voidaan lähettää siihen liitettyyn äänentoistolaitteeseen, kuten kotiteatterijärjestelmään tai vahvistimeen. TV-kaiuttimet-asetuksella voidaan määrittää, mistä television ääni kuuluu ja kuinka sitä säädetään.

Jos valitset asetukseksi Pois, TV-kaiuttimet poistetaan kokonaan käytöstä.

Jos valitset asetukseksi Päälle, TV-kaiuttimet ovat koko ajan käytössä.

Jos televisioon on liitetty äänentoistolaite HDMI CEC liitännällä, voit käyttää EasyLink-asetuksia.

Jos valitset asetukseksi EasyLink, televisio lähettää TV-äänen äänentoistolaitteeseen. Televisio poistaa TV-kaiuttimet käytöstä, kun ääni ohjautuu äänentoistolaitteeseen.

Jos valitset asetukseksi EasyLink-autostart, televisio kytkee äänentoistolaitteen päälle, lähettää TV-äänen laitteeseen ja sammuttaa television kaiuttimet.

Kun asetukseksi on valittu EasyLink tai EasyLink-autostart, voit silti vaihtaa äänen TV-kaiuttimiin tai laitteen kaiuttimiin Kuva ja ääni -valikossa.

TV-kaiuttimien valitseminen:

1 - Paina **n**-painiketta, valitse  $\ddot{\bullet}$  Laitteisto ja paina OKpainiketta.

2 - Valitse TV-asetukset > Ääni > Lisäasetukset > TVkaiuttimet.

3 - Paina >-painiketta (oikea nuoli) ja valitse Päälle, Pois, EasyLink tai EasyLink-autostart.

4 - Sulje valikko painamalla **b**-painiketta, tarvittaessa toistuvasti.

Kaiuttimien vaihtaminen Kuva ja ääni -valikossa:

1 - Paina televisiota katsellessasi **III OPTIONS**-painiketta ja valitse **in** Kuva ja ääni.

2 - Valitse Kaiuttimet ja sitten TV tai Vahvistin (äänentoistolaite).

 $\overline{3}$  - Sulje valikko painamalla  $\overline{\rightarrow}$ -painiketta, tarvittaessa toistuvasti.

### Kirkas ääni

Kirkas ääni -asetuksella voidaan parantaa puheen äänenlaatua. Sopii hyvin etenkin uutislähetyksien katseluun. Asetus voidaan ottaa käyttöön tai poistaa käytöstä.

Ottaminen käyttöön tai poistaminen käytöstä:

1 - Paina **f**-painiketta, valitse **S** Laitteisto ja paina OKpainiketta.

2 - Valitse TV-asetukset > Ääni > Lisäasetukset > Kirkas ääni.

3 - Paina  $\blacktriangleright$ -painiketta (oikea nuoli) ja valitse Päälle tai Pois. 4 - Sulje valikko painamalla **b**-painiketta, tarvittaessa toistuvasti.

### Äänilähtömuoto

Voit sovittaa television äänilähdön signaalin kotiteatterijärjestelmän äänentoisto-ominaisuuksiin Äänilähtömuoto-toiminnon avulla. Saat lisätietoja painamalla **\*\*** LIST-painiketta ja siirtymällä sitten kohtaan Äänilähtömuoto.

### Äänilähdön tasoitus

Voit käyttää Äänilähdön tasoitus -toimintoa kotiteatterijärjestelmän ja television äänenvoimakkuuden tasoittamiseen, kun vaihdat laitteesta toiseen. Saat lisätietoja painamalla **\*\*** LIST-painiketta ja siirtymällä sitten kohtaan Äänilähdön tasoitus.

### HDMI ARC

Jos et tarvitse Audio Return Channel (ARC) -toimintoa yhdessäkään HDMI-liitännässä, voit poistaa ARC-signaalin käytöstä.

Saat lisätietoja painamalla **\* LIST**-painiketta ja siirtymällä sitten kohtaan HDMI ARC.

### Äänilähdön viive

Jos haluat määrittää äänen viiveen kotiteatterijärjestelmääsi äänen ja kuvan synkronointia varten, television äänilähdön viiveen on oltava pois käytöstä.

Saat lisätietoja painamalla **\* LIST**-painiketta ja siirtymällä sitten kohtaan Äänilähdön viive.

### Äänilähdön poikkeama

Jos viiveen määrittäminen kotiteatterijärjestelmässä ei onnistu, voit määrittää viiveen televisiossa käyttämällä äänilähdön poikkeamaa.

Saat lisätietoja painamalla **\*\*** LIST-painiketta ja siirtymällä sitten kohtaan Äänilähdön poikkeama.

### TV:n sijoittelu

Ensimmäisen asennuksen yhteydessä määritä asetukseksi joko TV-jalustalla tai Seinäkiinnitys.

Jos tämän jälkeen muutat TV:n sijoittelua, säädä asetusta sen mukaisesti parhaan äänentoiston takaamiseksi.

1 - Paina **h**-painiketta, valitse  $\ddot{\bullet}$  Laitteisto ja paina OKpainiketta.

2 - Valitse TV-asetukset > Yleisasetukset > TV:n sijoittelu ja paina OK-painiketta.

3 - Valitse TV-jalustalla tai Seinäkiinnitys ja paina OK-painiketta. 4 - Sulje valikko painamalla **b**-painiketta, tarvittaessa toistuvasti.

### 3.8 Ambilight-asetukset

### Ambilight-valaistuksen ottaminen käyttöön tai poistaminen käytöstä

Avaa Ambilight-tilavalikko painamalla kaukosäätimen AMBILIGHT-painiketta. Voit kytkeä Ambilight-valaistuksen Päälle tai Pois. Voit myös valita haluamasi Ambilight-tilan: Dynaaminen tai Staattinen.

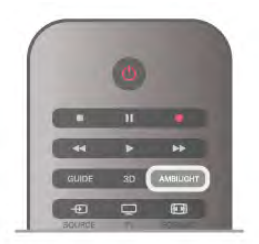

### Ambilight-kirkkaus

Kirkkaus-asetuksella voidaan säätää Ambilight-valaistuksen kirkkauden tasoa.

Tason säätäminen:

1 - Paina **f**-painiketta, valitse  $\ddot{\bullet}$  Laitteisto ja paina OKpainiketta.

2 - Valitse TV-asetukset > Ambilight > Kirkkaus.

3 - Paina > -painiketta (oikea nuoli) ja säädä asetusta ylä- ja alanuolipainikkeilla▲ ja v.

4 - Sulje valikko painamalla **b**-painiketta, tarvittaessa toistuvasti.

### Ambilight-tila

Ambilight-valaistus voi olla dynaamisessa tai staattisessa tilassa. Dynaamisessa tilassa televisio mukailee ruudun värejä. Voit säätää nopeutta, jolla Ambilight reagoi ruudun värin muutoksiin. Staattisessa tilassa Ambilight-valaistuksen väri ei muutu. Voit määrittää haluamasi staattisen Ambilight-värin itse. Valitse ensin haluamasi Ambilight-tila.

Ambilight-tilan valitseminen:

1 - Paina **f**r-painiketta, valitse  $\ddot{\mathbf{\Sigma}}$  Laitteisto ja paina OKpainiketta.

- 2 Valitse TV-asetukset > Ambilight > Tila.
- 3 Valitse Dynaaminen, Staattinen tai Pois.

4 - Sulje valikko painamalla **b**-painiketta, tarvittaessa toistuvasti.

### Dynaaminen nopeus

Dynaaminen-asetuksella voidaan määrittää nopeus, jolla Ambilight reagoi kuvaruudun kuviin. Nopeusvaihtoehdot ovat Rauhallinen ja Dynaaminen. Ambilight-tilaksi on valittava Dynaaminen ennen kuin dynaamista nopeutta voidaan säätää.

Nopeuden säätäminen:

1 - Paina **f**-painiketta, valitse **S** Laitteisto ja paina OKpainiketta.

2 - Valitse TV-asetukset > Ambilight > Dynaaminen.

3 - Paina  $\blacktriangleright$ -painiketta (oikea nuoli) ja säädä asetusta ylä- ja alanuolipainikkeilla▲ ja v.

4 - Sulje valikko painamalla **b**-painiketta, tarvittaessa toistuvasti.

### Staattinen väri

Staattinne-asetuksella voidaan määrittää Ambilight-valaistuksen staattinen väri. Voit määrittää värin itse tai valita kahdesta esimääritetystä valkoisesta valosta. Ambilight-tilaksi on valittava Staattinen ennen kuin väri voidaan määrittää.

Värin määrittäminen itse:

1 - Paina **f**-painiketta, valitse  $\clubsuit$  Laitteisto ja paina OKpainiketta.

2 - Valitse TV-asetukset > Ambilight > Staattinen ja paina OK-painiketta.

3 - Voit muokata väriä valitsemalla Paletti. Voit säätää värin voimakkuutta valitsemalla Värikylläisyys. Käytä valintojen ja säätöjen tekemiseen nuolipainikkeita. Vahvista valinnat OKpainikkeella.

4 - Jos haluat valita jomman kumman esimääritetyistä väreistä, valitse Lämmin valkoinen tai Kylmä valkoinen ja paina OKpainiketta.

5 - Valitse Sulje ja paina OK-painiketta.

6 - Sulje valikko painamalla **b**-painiketta, tarvittaessa toistuvasti.

### ISF lämmin valkoinen

ISF lämmin valkoinen -asetuksella voidaan pyytää ISFasiantuntijaa kalibroimaan staattisen Ambilight-värin. Ambilightin tilavalikosta on tällöin valittava ISF lämmin valkoinen.

ISF lämmin valkoinen -tilan valitseminen:

1 - Paina **f**-painiketta, valitse **S** Laitteisto ja paina OKpainiketta.

- 2 Valitse TV-asetukset > Ambilight > Tila.
- 3 Valitse ISF lämmin valkoinen.

4 - Sulje valikko painamalla **b**-painiketta, tarvittaessa toistuvasti.

Asiantuntija voi nyt määrittää staattisen värin lämpimän valkoinen ISF-asetuksen Lisäasetuksissa.

### Ambilight-lisäasetukset

### Seinän väri

Seinän väri -asetuksella voidaan neutraloida värillisen seinän vaikutus Ambilight-väreihin. Kun asetuksiin valitaan television takana olevan seinän väri, televisio mukauttaa Ambilightin värit näkymään oikealla tavalla.

Seinän värin valitseminen:

1 - Paina  $\bigcap$ -painiketta, valitse  $\bigotimes$  Laitteisto ja paina OKpainiketta.

2 - Valitse TV-asetukset > Ambilight > Lisäasetukset > Seinän väri.

3 - Valitse näytteistä väri, joka vastaa television takana olevan seinän väriä ja paina OK-painiketta.

4 - Sulje valikko painamalla **b**-painiketta, tarvittaessa toistuvasti.

### TV:n sammutus

TV:n sammutus -asetuksella voidaan määrittää, sammuuko Ambilight välittömästi vai himmeneekö se hitaasti, kun TV sammutetaan. Himmennystoiminto antaa käyttäjälle aikaa sytyttää huoneen valot.

TV:n sammutus -asetuksen valitseminen:

1 - Paina  $\bigoplus$ -painiketta, valitse  $\bigotimes$  Laitteisto ja paina OKpainiketta.

2 - Valitse TV-asetukset > Ambilight > Lisäasetukset > TV:n sammutus.

3 - Valitse Häivytä pois tai Välitön sammutus.

4 - Sulje valikko painamalla **b**-painiketta, tarvittaessa toistuvasti.

### Lounge light

Kun televisio on valmiustilassa, voit kytkeä Ambilightin käyttöön ja luoda huoneeseen tunnelmavalaistuksen. Toiminto ei ole käytettävissä, kun pikakäynnistys on aktivoitu.

Ota Ambilight käyttöön television ollessa valmiustilassa painamalla AMBILIGHT-painiketta.

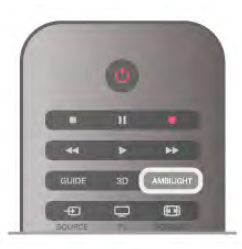

Muuta Lounge light -värimallia painamalla AMBILIGHTpainiketta uudelleen.

Poista Lounge light käytöstä pitämällä AMBILIGHT-painiketta painettuna muutaman sekunnin ajan.

Voit valita värimallin myös TV-asetukset-valikossa.

Kun televisio on päällä, paina **n**-painiketta, valitse **ille Laitteisto** ja paina OK-painiketta.

Valitse TV-asetukset > Ambilight > Lisäasetukset > Lounge light. Valitse värimalli, jota Lounge light käyttää käynnistyessään.

### 3.9 Erityisryhmille

### Käyttöönotto

Kun Erityisryhmille-toiminto on käytössä, televisio soveltuu kuulo- ja näkövammaisten käyttöön.

### Käyttöönotto

Jos et ottanut Erityisryhmille-toimintoa käyttöön asennuksen aikana, voit ottaa sen käyttöön Laitteisto-valikon kautta. Ota Erityisryhmille-toiminto käyttöön painamalla  $\biguparrow$ -painiketta, valitsemalla **S**Laitteisto ja painamalla OK-painiketta. Valitse TV-asetukset > Yleisasetukset > Erityisryhmille. Valitse Käytössä ja paina OK.

Kun Erityisryhmille-toiminto otetaan käyttöön asennuksessa, Erityisryhmille-vaihtoehto lisätään Asetukset-valikkoon.

### Kuulemisvaikeus

Jotkin digitaaliset palveluntarjoajat lähettävät erityisesti kuulovammaisille tarkoitettua ääntä ja tekstitystä. Kun Kuulemisvaikeus-toiminto on käytössä, televisio siirtyy automaattisesti käyttämään kuulovammaisille tarkoitettua ääntä ja tekstitystä, kun ne ovat saatavilla. Kuulemisvaikeus-toiminto voidaan ottaa käyttöön vain, kun Erityisryhmille-toiminto on otettu käyttöön.

### Käyttöönotto

Voit ottaa Kuulemisvaikeus-toiminnon käyttöön painamalla **HIOPTIONS-painiketta, valitsemalla Erityisryhmille ja** painamalla OK-painiketta. Valitse Kuulemisvaikeus, sitten Käytössä ja paina OKpainiketta.

Äänen ja tekstityksen saatavuus selviää painamalla **III OPTIONS** -painiketta ja valitsemalla Äänen kieli. Kuulovammaisille tarkoitettu ääni on merkitty merkillä  $\mathbb{S}^1$ .

Jos Erityisryhmille-valintaa ei näy Asetukset-valikossa, ota Erityisryhmille-toiminto käyttöön Laitteisto-valikossa. Katso lisätietoja painamalla ohjeessa Luettelo-painiketta ja etsimällä aihe Erityisryhmille.

### Käyttöönotto

Digitaaliset TV-kanavat voivat lähettää ääniselostuksen, joka kuvailee ruudun tapahtumia. Jotta tämä näkövammaisille tarkoitettu lisäpalvelu voidaan ottaa käyttöön, äänikuvaustoiminto on ensin otettava käyttöön. Äänikuvaustoiminto voidaan ottaa käyttöön vain, jos Erityisryhmille-toiminto on otettu käyttöön.

### Äänikuvaus

Äänikuvaus-toiminnon ollessa päällä, kertojan selostus lisätään normaaliin ääneen.

Selostuksen ottaminen käyttöön (jos käytettävissä) . . . 1 - Kun Erityisryhmille-toiminto on käytössä, paina **III** OPTIONS-painiketta ja valitse Asetukset-välilehti valikkoriviltä.

2 - Valitse Äänikuvaus ja paina OK-painiketta.

3 - Valitse Käytössä ja paina OK-painiketta.

Voit tarkistaa, onko selostusta saatavilla.

Valitse asetusvalikosta Äänen kieli. Näkövammaisille tarkoitettu  $\ddot{\text{a}}$ ääni on merkitty merkillä  $\ddot{\text{a}}$ .

### Kaiuttimet/Kuulokkeet

Voit valita mitä kautta kuulet selostuksen: vain television kaiuttimista, vain kuulokkeista tai molemmista.

Kaiuttimien/kuulokkeiden valitseminen . . .

1 - Paina  $\bigoplus$ -painiketta, valitse  $\bigotimes$  Laitteisto ja paina OKpainiketta.

2 - Valitse Kanava-asetukset > Kielet > Äänikuvaus > Kaiuttimet/Kuulokkeet ja paina OK-painiketta.

3 - Valitse Kaiuttimet, Kuulokkeet tai Kaiuttimet +

kuulokkeet ja paina OK-painiketta.

4 - Sulje valikko painamalla **b**-painiketta, tarvittaessa toistuvasti.

### Yhdistetty äänenvoimakkuus

Voit yhdistää normaalin äänen voimakkuuden selostuksen äänen kanssa.

Äänenvoimakkuuden yhdistäminen . . .

1 - Paina **III OPTIONS-painiketta ja valitse Asetukset-välilehti** valikkorivistä.

2 - Valitse Yhdistetty äänenvoimakkuus ja paina OK-painiketta.

- 3 Liikuta liukusäädintä ylä- ja alanuolella.
- 4 Vahvista painamalla OK-painiketta.

### Äänitehoste

Selostukset saattavat sisältää erikoisäänitehosteita, kuten stereo- tai häivytysäänen.

Äänitehosteiden ottaminen käyttöön (jos käytettävissä) . . . 1 - Paina **f**-painiketta, valitse  $\bullet$  Laitteisto ja paina OKpainiketta.

2 - Valitse Kanava-asetukset > Kielet > Äänikuvaus > Äänitehosteet ja paina OK-painiketta.

3 - Valitse Käytössä tai Pois ja paina OK-painiketta.

4 - Sulje valikko painamalla **b**-painiketta, tarvittaessa toistuvasti.

### Puhe

Selostus voi myös sisältää puhuttujen sanojen tekstitystä.

Tämän tekstityksen ottaminen käyttöön (jos käytettävissä) . . . 1 - Paina **f**-painiketta, valitse **S** Laitteisto ja paina OKpainiketta.

2 - Valitse Kanava-asetukset > Kielet > Äänikuvaus > Puhe ja paina OK-painiketta.

3 - Valitse Kuvaileva (ääni) tai Tekstitys ja paina OK. 4 - Sulje valikko painamalla **b**-painiketta, tarvittaessa toistuvasti.

### Näppäinääni

Näppäinäänet kertovat käyttäjälle, milloin jotakin kaukosäätimen painiketta on painettu. Näppäinäänten äänenvoimakkuus on aina sama.

### Käyttöönotto

Ota näppäinäänet käyttöön painamalla **III OPTIONS-**painiketta, valitsemalla Erityisryhmille ja painamalla OK-painiketta. Valitse Näppäinääni ja sitten Päälle.

Jos Erityisryhmille-valintaa ei näy asetusvalikossa, ota Erityisryhmille-toiminto käyttöön Laitteisto-valikossa. Katso lisätietoja painamalla ohjeessa Luettelo-painiketta ja etsimällä aihe Erityisryhmille.

# 4 3D

### 4.1 Vaatimukset

Tämä on Easy 3D TV.

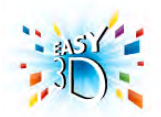

3D-TV:n katselemiseksi sinun täytyy:

- virittää televisio kanavalle, jolla esitetään 3D-ohjelmia
- vuokrata 3D-elokuva Smart TV:n avulla internet-videokaupasta
- katsoa 3D-elokuva 3D Blu-ray -levyltä, USB-laitteesta tai tietokoneesta

Voit katsella Ultra HD 3D -valokuvia USB-liitännässä olevasta laitteesta.

Ultra HD 3D -videoita ei voi toistaa HDMI 5 -liitäntään kytketystä laitteesta.

Lisälaseiksi voi tilata Philipsin 3D-passiivilasit PTA417 tai PTA426 (myydään erikseen). Muita 3D-laseja ei ehkä tueta.

### 4.2 3D-passiivilasit

### Lasien käyttö

Kun haluat katsoa 3D-kuvaa televisiosta, laita 3D-lasit silmillesi.

### Suositeltava katselukorkeus

Kun katselet televisiota 3D-passiivilaseilla, parhaan kuvanlaadun saamiseksi silmien tulee olla ruudun keskikohdan korkeudella.

### 3D-lasien hoito

• Puhdista linssit puhtaalla ja pehmeällä liinalla (mikrokuitu- tai puuvillaliinalla), jotta ne eivät naarmuunnu.

• Älä käytä puhdistuskemikaaleja, jotka sisältävät alkoholia, liuotteita, pinta-aktiivisia aineita tai vahaa, bentseeniä, ohentimia, hyttysmyrkkyä tai voiteluaineita. Ne voivat muuttaa lasien väriä tai aiheuttaa halkeamia.

• Älä altista 3D-laseja suoralle auringonvalolle, kuumuudelle, tulelle tai vedelle. Lasit voivat lakata toimimasta tai syttyä tuleen.

• Älä pudota 3D-laseja, taivuta niitä tai paina niiden linssejä voimakkaasti.

### 4.3 3D-toisto

### 3D-vaihto

Kun TV havaitsee 3D-signaalin ensimmäisen kerran, voit määrittää, miten 3D käynnistetään tulevaisuudessa. Voit vaihtaa 3D-kuvaan automaattisesti valitsemalla

### Automaattinen.

Voit näyttää ensin ilmoituksen valitsemalla Ilmoita. Jos et halua, että TV siirtyy 3D-tilaan, valitse Ei 3D:tä.

Voit muuttaa tätä asetusta asetusvalikon kohdassa TVasetukset > 3D > Siirry 3D-tilaan.

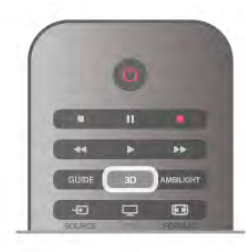

### 3D-toiston aloittaminen

Kun TV siirtyy 3D-tilaan tai kuvaruutuun tulee ilmoitus, että 3D on käytettävissä, laita 3D-lasit silmillesi.

Jos televisio ei havaitse 3D-signaalia (3D-signaalitunniste puuttuu), 3D-ohjelma näkyy kuvaruudussa kaksoiskuvana. Näytä 3D-kuva painamalla 3D-painiketta ja valitsemalla joko Rinnakkain tai Ylös/alas kaksoiskuvan sijainnin mukaan.

### 3D-toiston lopettaminen

Lopeta 3D:n katseleminen painamalla *III OPTIONS-painiketta*, valitsemalla 3D-syvyys ja valitsemalla Pois. 3D vaihtuu 2D-tilaan, kun vaihdat kanavaa tai liitettyä laitetta.

### 2D–3D-muunto

Voit muuntaa minkä tahansa 2D-ohjelman 3D-kuvaksi. Voit muuntaa 2D-ohjelman 3D-muotoon, kun painat 3Dpainiketta, valitset 2D - 3D-muunto ja vahvistat valinnan OKpainikkeella.

Voit lopettaa 2D - 3D -muunnon painamalla 3D-painiketta, valitsemalla 2D ja painamalla sitten OK-painiketta tai vaihtamalla aloitusvalikossa johonkin muuhun toimintoon. Muunto ei lopu TV-kanavia vaihdettaessa.

Voit valita heikomman tai vahvemman 3D-tehosteen muuttamalla 3D-syvyyttä 2D - 3D-muunto -valikossa. Muuta 3D-syvyyttä painamalla **III OPTIONS**-painiketta ja valitse 3D-syvyys. Valitse Pois (ei 3D:tä), Vähemmän (vähemmän 3Dsyvyyttä), Normaali (optimaalinen 3D-laatu) tai Enemmän (lisää 3D-syvyyttä).

### 4.4

# Optimaalinen 3D-katselu

3D-katseluelämyksen optimoimiseksi suosittelemme, että: • istut vähintään 3 kertaa televisioruudun korkeutta vastaavan matkan päässä televisiosta, mutta enintään 6 metrin päässä.

• vältät loisteputkivalaistusta (kuten TL-valot ja tietyt energiansäästölamput, joiden taajuus on matala) ja suoraa auringonvaloa, koska ne voivat häiritä 3D-elämystä.

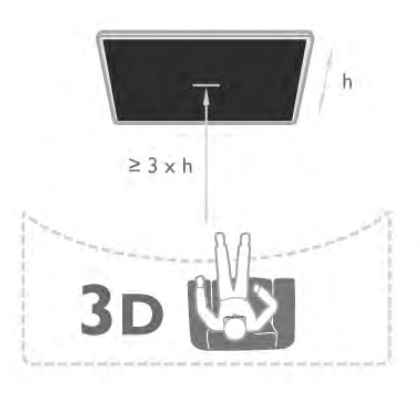

### 4.5 Terveysvaroitus

• 3D-kuvan katselemista ei suositella alle 6-vuotiaille lapsille. • Jos sinulla tai perheenjäsenilläsi on ollut epileptisiä tai valonarkuuteen liittyviä kohtauksia, keskustele lääkärin kanssa, ennen kuin altistut vilkkuville valonlähteille, nopeille kuvasarjoille

tai 3D-kuvalle. • Jos tunnet huonovointisuutta, lopeta 3D-kuvan katselu äläkä aloita heti mitään mahdollisesti vaarallisia toimia (kuten ajamista autolla), ennen kuin oireet loppuvat. Jos oireet jatkuvat, puhu lääkärin kanssa, ennen kuin jatkat 3D-kuvan katselua.

• Jos haluat välttää epämukavaa oloa, kuten huimausta, päänsärkyä tai poissaolevuutta, älä katso 3D-kuvaa pitkään yhtäjaksoisesti.

• Älä käytä 3D-laseja muihin tarkoituksiin kuin 3D TV:n katseluun.

• Jos yleensä käytät silmälaseja tai piilolinssejä, voit käyttää 3Dlaseja niiden kanssa.

• Pidä lasit pois pienten lasten ulottuvilta, jotta lapset eivät voi niellä laitteen pieniä osia tai paristoja.

• Vanhempien on tarkkailtava lapsiaan 3D-katselun aikana ja varmistettava, että he eivät kärsi edellä mainituista oireista. 3Dkuvan katselemista ei suositella alle 6-vuotiaille lapsille, koska heidän näkönsä ei ole vielä täysin kehittynyt.

• Vältä 3D-lasien käyttöä, jos sinulla on silmätulehdus tai muita kontaktin kautta tarttuvia tauteja (esimerkiksi sidekalvon tulehdus tai päätäitä). Jatka 3D-lasien käyttämistä vasta, kun tulehdus on täysin parantunut.

# 5 Smart TV

### 5.1 Aloitusvalikko

Aloitusvalikko sisältää toiminnot, joita voit tehdä televisiollasi.

Ala katsoa televisiota tai levyä kotiteatterijärjestelmässä avaamalla aloitusvalikko. Aloitusvalikossa voit myös avata Smart TV:n ja käyttää internetiä, avata Skypen tai ohjeen, jos tarvitset apua television käytössä.

### Aloitusvalikon avaaminen

Avaa aloitusvalikko painamalla **f**-painiketta. Valitse toiminto nuolipainikkeilla ja käynnistä toiminto painamalla OK-painiketta.

Sulje aloitusvalikko nykyistä toimintoa muuttamatta painamalla  $\rightarrow$ -painiketta.

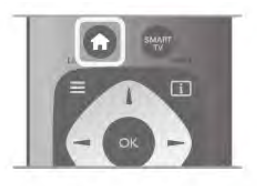

### - TV

Katsele televisiokanavia valitsemalla TV ja painamalla OKpainiketta.

### - Satelliitti

Katsele satelliittikanavia valitsemalla Satelliitti ja painamalla OKpainiketta (ainoastaan televisioissa, joissa on sisäinen satelliittiviritin).

### - Smart TV

Avaa Smart TV:n aloitussivu valitsemalla Smart TV ja painamalla OK-painiketta.

### - Lähde

Valitse Lähde ja valitse liitetty laite luettelosta kuvakkeen alapuolelta. Vaihda valittuun laitteeseen painamalla OKpainiketta.

### - TV-opas

Avaa luettelo kanavien nykyisistä ja tulevista ohjelmista valitsemalla TV-opas ja painamalla OK-painiketta.

### - Tallenteet

Avaa tallenneluettelo valitsemalla Tallenteet ja painamalla OKpainiketta.

### - Skype

Soita videopuheluita ilmaiseksi valitsemalla Skype.

### - Laitteisto

Laitteisto-valikossa voit asentaa kanavia tai säätää TV-asetuksia.

### - Ohje

Avaa ohjeet kuvaruudulle valitsemalla Ohje ja painamalla OKpainiketta. Voit etsiä aiheen aakkosellisesta luettelosta.

### 5.2 Smart TV -sovellukset

### Vaatimukset

Jotta voit käyttää Smart TV -sovelluksia, TV on liitettävä reitittimeen, jossa on nopea internetyhteys (laajakaista). Voit käyttää myös internetiin yhdistettyä kotiverkkoa, joten et välttämättä tarvitse tietokonetta. Katso lisätietoja painamalla ohjeessa Luettelo-painiketta ja etsimällä aihe Verkko.

### Vinkki

Voit helpottaa tekstinsyöttöä ja internet-sivujen selaamista kytkemällä televisioon USB-näppäimistön ja -hiiren. Katso lisätietoja painamalla Ohje-valikossa **\*\* Luettelo**painiketta ja etsimällä aihe USB-näppäimistö tai USB-hiiri.

### Määritä

Kun avaat Smart TV:n ensimmäistä kertaa, sinun täytyy määrittää liittymäsi. Jatka lukemalla ja hyväksymällä käyttöehdot. Poistu Smart TV:stä painamalla **b**-painiketta.

### Rekisteröinti

Rekisteröidy Club Philipsiin. Valitse Rekisteröidy ja paina OK-painiketta. Kirjoita sähköpostiosoitteesi, valitse Jatka ja paina OKpainiketta. Vahvista sähköpostiosoite.

### Lapsilukko

Voit lukita aikuisille luokitellut sovellukset ottamalla käyttöön Smart TV:n lapsilukon valitsemalla Ota käyttöön ja painamalla OK-painiketta.

Anna valitsemasi PIN-koodi lukituksen poistamista varten. Vahvista antamasi PIN-koodi. Aikuisille luokitellut sovellukset on nyt lukittu.

Voit avata lukitussovelluksen valitsemalla haluamasi sovelluksen ja painamalla OK-painiketta. TV kehottaa sinua antamaan 4 numeroisen koodisi.

### Uudelleen määritys

Määritä Smart TV:n liittymäsi uudelleen tyhjentämällä internetmuisti televisiosta.

Tyhjennä intemetmuisti painamalla **fi**-painiketta, valitsemalla  $\bullet$  Laitteisto ja painamalla OK-painiketta.

Valitse Verkkoasetukset > Tyhjennä internetmuisti ja paina OK-painiketta.

### Smart TV:n aloitussivu

Smart TV:n aloitussivulta pääset internetiin. Verkko-TV:n avulla voit vuokrata elokuvia verkosta, lukea sanomalehtiä, katsoa videoita ja kuunnella musiikkia. Voit myös tehdä ostoksia verkossa, käyttää yhteisöpalveluita(Facebook, Twitter jne.) tai katsella TV-ohjelmia, kun sinulle parhaiten sopii. Voit tehdä kaikkea tätä avaamalla Sovellukset - TV:lle räätälöidyt verkkosivustot. Voit avata Smart TV:n, kun televisiosi on liitetty internetiin.

### Avaa Smart TV

Avaa Smart TV:n aloitussivu painamalla Smart TV. Vaihtoehtoisesti voit painaa  $\bigoplus$ -painiketta, valita Smart TV ja painaa OK-painiketta.

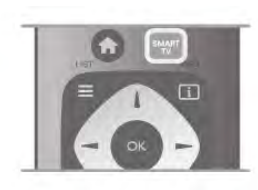

Televisio muodostaa yhteyden internetiin ja avaa Smart TV:n aloitussivun. Tämä voi kestää muutaman sekunnin.

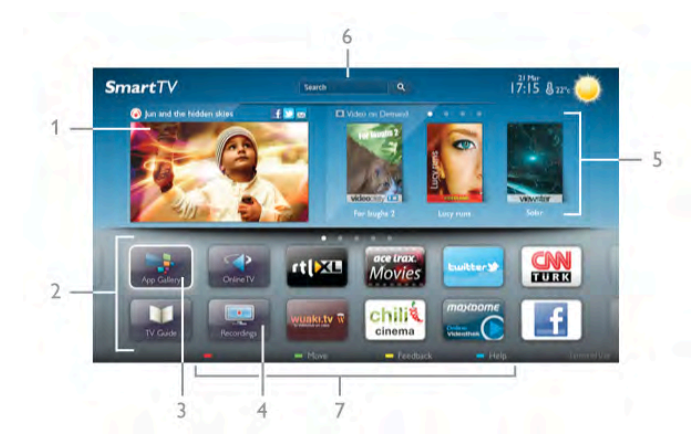

- 1 Nyt TV:ssä
- 2 Omat sovellukset
- 3 App gallery (sovellusvalikko)
- 4 Internet
- 5 Suositellut sovellukset
- 6 Haku
- 7 Säädä väripainikkeilla

### Omat sovellukset

Avaa sovellukset Smart TV:n aloitussivulla. Jos aloitussivulla ei ole vielä yhtään sovellusta, voit lisätä niitä App gallerysta (sovellusvalikosta).

Sovellusten luettelo voi olla usean sivun pituinen. Siirry nuolipainikkeilla edelliselle tai seuraavalle sivulle.

Vaihtoehtoisesti voit painaa CH+ -painiketta (Seuraava sivu) tai CH--painiketta (Edellinen sivu).

### App gallery (sovellusvalikko)

Kaikki saatavilla olevat sovellukset löytyvät App gallerysta (sovellusvalikosta).

### Internet

Internet-sovelluksen avulla voit avata verkon televisiossasi. Voit katsella mitä tahansa internet-sivua televisiossasi, mutta useimpia niistä ei ole räätälöity televisioruudulle. - Tietyt laajennukset (esimerkiksi sivujen tai videoiden katsomiseen) eivät ole käytettävissä televisiossa. - Internetsivut näkyvät yksi sivu kerrallaan näytön kokoisena.

#### Suositellut sovellukset

Philips esittelee tässä ikkunassa valikoiman suositeltuja maakohtaisia sovelluksia, Verkko-TV:n sovelluksia tai videokaupan vuokrattavia elokuvia. Voit valita ja avata niitä Suositellut sovellukset -ikkunassa.

### Haku

Haku-toiminnolla voit etsiä sopivia sovelluksia App gallerysta (sovellusvalikosta).

Aloita haku kirjoittamalla hakusana tekstikenttään, valitsemalla **Q** ja painamalla **OK**-painiketta. Hakusanana voi olla nimi, nimike, laji tai kuvaus.

Vaihtoehtoisesti voit jättää tekstikentän tyhjäksi ja hakea eri luokkien suosituimpia hakuja/hakusanoja. Valitse hakusana löydettyjen hakusanojen luettelosta ja paina OK-painiketta, niin voit hakea kohteita valitsemallasi hakusanalla.

Smart TV:n aloitussivun sovellusluettelossa voit tehdä seuraavat toimet . . .

#### Sovelluksen poistaminen

Poista sovellus Smart TV:n aloitussivulta valitsemalla sovelluksen kuvake ja painamalla **\*\*** Poista-painiketta.

#### Sovelluksen siirtäminen

Vaihda sovelluksen paikkaa luettelossa valitsemalla sovelluksen kuvake, painamalla **\* Siirrä**-painiketta. Nuolipainikkeita käyttämällä voit siirtää sovelluksen. Vahvista paikka painamalla OK-painiketta.

### Sovelluksen lukitseminen

Voit lukita sovelluksen valitsemalla sovelluksen kuvakkeen ja painamalla **· Lukitse-**painiketta. Kun lukitset sovelluksen, sinun on annettava nelinumeroinen PIN-koodi, jonka määritit Smart TV:n lapsilukoksi. Lukitun sovelluksen kohdalla on lukko **n** luettelossa. Avaa sovelluksen lukitus valitsemalla sovelluksen kuvake ja painamalla **bulang Lukitus pois** -painiketta. Avaa lukitus antamalla nelinumeroinen PIN-koodi.

#### Palautteen antaminen sovelluksesta

Valitse sovellus ja paina **\*\*** Palaute-painiketta ja voit valita "tykkää"- tai "ei tykkää"-painikkeen ja lähettää meille ehdotuksen tai huomautuksen. Voit myös ilmoittaa sovelluksen viasta.

### Smart TV:n sulkeminen

Sulje Smart TV:n aloitussivu painamalla **f**-painiketta ja valitsemalla jokin muu toiminto.

TP Vision Netherlands B.V. ei ole vastuussa palveluntarjoajien tarjoamasta sisällöstä tai sen laadusta.

### Sovellusten käyttäminen

Voit aloittaa sovelluksen käytön, kun lisäät sen Smart TV:n aloitussivun sovellusluetteloon. Voit lisätä sovelluksia luetteloosi sovellusvalikosta.

### App gallery (sovellusvalikko)

Löydät kaikki saatavilla olevat sovellukset App gallerysta (sovellusvalikosta). Sovellukset on luetteloitu sovellusvalikossa maittain.

Avaa App gallery (sovellusvalikko) valitsemalla App galleryn kuvake Smart TV:n aloitussivulla ja painamalla OK-painiketta. Valitse App galleryssa (sovellusvalikossa) kohteita nuolipainikkeilla.

Näet sovellukset luokittain, kun painat **\* Kaikki sovellukset**painiketta, valitset luokan ja painat OK-painiketta.

Näet muiden maiden sovelluksia painamalla **\*\*** Maapainiketta, valitsemalla maan ja painamalla OK-painiketta. Voit lukita sovelluksen valitsemalla sovelluksen kuvakkeen ja painamalla **· Lukitse**-painiketta.

Kun lukitset sovelluksen, sinun on annettava nelinumeroinen PIN-koodi, jonka määritit Smart TV:n lapsilukoksi. Lukitun sovelluksen kohdalla on lukko  $\blacksquare$  luettelossa.

Avaa sovelluksen lukitus valitsemalla sovelluksen kuvake ja painamalla **Lukitus pois** -painiketta. Avaa lukitus antamalla nelinumeroinen PIN-koodi.

Voit palata Smart TV:n aloitussivulle painamalla joko  $\equiv$  LISTpainiketta tai **b**-painiketta.

### Lisää sovellus luetteloosi

Valitse App galleryssa (sovellusvalikossa) sovelluksen kuvake ja paina OK-painiketta.

Valitse Lisää ja paina OK-painiketta.

Vaihtoehtoisesti voit valita Lisää ja siirrä, jolloin voit lisätä sovelluksen ja siirtää sen heti haluamaasi paikkaan luettelossa.

### Aloita sovellus

Voit aloittaa sovelluksen painamalla  $\bigoplus$ -painiketta ja valitsemalla Smart TV.

Valitse aloitussivulla sovelluksen kuvake ja paina OK-painiketta. Voit siirtyä sovelluksessa yhden vaiheen tai sivun taaksepäin painamalla **b**-painiketta.

### Lataa sovelluksen sivu uudelleen

Jos sovelluksen sivu ei latautunut kunnolla, voit ladata sen uudelleen painamalla **III OPTIONS**-painiketta ja valitsemalla Lataa uudelleen.

### Zoomaus

Voit lähentää Sovelluksen sivua. Lähennä sivua painamalla *III OPTIONS-painiketta ja* valitsemalla Zoomaa sivua.

Valitse suurennuksen taso liukusäätimellä. Palaa normaaliin näkymään nollaamalla liukusäädin.

### Näytä suojaustiedot

Voit tarkistaa sovellussivun suojaustason. Paina sovellussivulla **III OPTIONS**-painiketta ja valitse Suojaustiedot. Jos sivua ladatessa ruudun alareunassa latausanimaation vieressä näkyy lukko $\hat{\mathbf{n}}$ , siirto on suojattu.

### Sovelluksen sulkeminen

Sulje sovellus ja palaa Smart TV:n aloitussivulle painamalla Smart TV -painiketta.

### 5.3 Videot, valokuvat ja musiikki

### USB:n tai verkkoon liitetyn tietokoneen välityksellä

### Vaatimukset

Voit katsella valokuvia tai videoita ja soittaa musiikkia liitetyltä USB flash-asemalta tai USB-kiintolevyltä. Jos sinulla on tietokone kotiverkossasi, voit katsella ja soittaa tietokoneen tiedostoja televisiostasi.

### USB-muistilaitteesta

Kun televisioon on kytketty virta, liitä USB flash -asema tai USBkiintolevy yhteen USB-liitännöistä. Televisio havaitsee laitteen ja luetteloi tiedostot.

Jos luettelo ei avaudu automaattisesti, paina SOURCEpainiketta, valitse Selaa USB:tä ja paina OK.

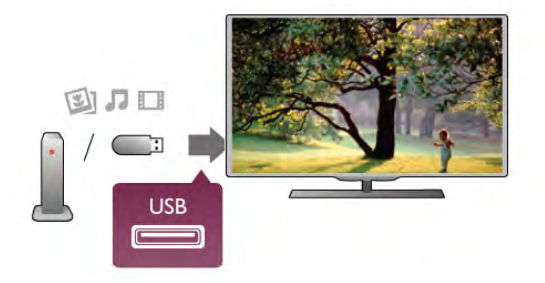

### Varoitus

Jos yrität pysäyttää tai tallentaa ohjelmaa USB-kiintolevyn ollessa liitettynä, televisio pyytää sinua alustamaan USB-kiintolevyn. Tämä alustus poistaa kaikki nykyiset tiedostot USB-kiintolevyltä.

### **Tietokoneesta**

Jos televisio ja tietokone on liitetty samaan verkkoon, voit selata ja toistaa tietokoneelle tallennettuja tiedostoja televisiossa. Jotta voit jakaa tiedostoja television kanssa, tietokoneeseen täytyy olla asennettuna mediapalvelinohjelmisto kuten Twonky™. Tiedostot ja kansiot näkyvät televisiossa samassa järjestyksessä kuin ne ovat tietokoneellakin. Selaa tiedostoja tietokoneessa painamalla h-painiketta, valitsemalla Selaa verkkoa ja painamalla OK-painiketta.

### Valikkorivi ja lajittelu

Kun USB-laite on liitetty, televisio lajittelee tiedostot tyypin mukaan. Siirry valikkoriviin ja valitse, mitä tiedostotyyppiä etsit. Jos selaat tiedostoja tietokoneelta, voit selata tiedostoja ja kansioita siinä järjestyksessä, missä ne ovat tietokoneella.

### Valikkorivi

Siirry valikkoriville ja valitse tiedoston tyyppi, jota haluat katsella tai soittaa.

Valitse **O** Valokuvat, **J** Musiikki tai **EI** Videot. Vaihtoehtoisesti voit avata **E Kansiot-näkymän ja etsiä** tiedoston kansioista.

### Lajittelu

Selaa valokuvia päivämäärän, kuukauden tai vuoden mukaan tai aakkosjärjestyksessä nimen mukaan painamalla **\*\*\* Lajittele**painiketta.

Selaa musiikkia albumin, artistin tai lajin mukaan tai aakkosjärjestyksessä nimen mukaan painamalla **\*\* Lajittele**painiketta.

Videot on lajiteltu aakkosjärjestyksessä.

### Kuvien katselu

Katsele valokuvia valitsemalla **D** Valokuvat valikkorivillä, valitse sitten valokuvan pikkukuvanäkymä ja paina OK-painiketta. Jos samassa kansiossa on useita valokuvia, voit aloittaa kaikkien kansion kuvien diaesityksen valitsemalla valokuva ja painamalla Diaesitys-painiketta.

Voit siirtyä seuraavaan tai edelliseen kuvaan painamalla CH+ tai CH--painikkeita.

Lopeta diaesitys tai sulje kuva painamalla = LIST-painiketta tai q (Pysäytä) -painiketta.

Voit soittaa musiikkia diaesityksen aikana.

Aloita musiikki ennen diaesitystä.

1 - Valitse kappale tai kansio, jossa on kappaleita ja paina OKpainiketta.

 $2$  - Paina  $\equiv$  LIST-painiketta ja valitse  $\Omega$  Valokuvat.

3 - Valitse valokuva tai kansio, jossa on valokuvia ja paina Diaesitys-painiketta.

#### Tiedot

Saat lisätietoja kuvasta (koko, luontipäivä, tiedostopolku jne.) valitsemalla kuvan ja painamalla  $\Box$  INFO-painiketta. Paina uudelleen ja lisätiedot sulkeutuvat.

### Asetukset

Paina **III OPTIONS**-painiketta.

- Satunnaistoisto

Kuvat näkyvät satunnaisessa järjestyksessä.

- Uusinta

Toistaa diaesityksen jatkuvasti.

- Diaesityksen nopeus

Määrittää diaesityksen nopeuden.

- Diaesityksen siirtymä

Määrittää valokuvasiirtymien tyylin.

Sulje Selaa USB:tä tai Selaa verkkoa valitsemalla  $\biguparrow$ ia valitse jokin muu toiminto.

### Toista musiikkia

Soita musiikkia valitsemalla **J Musiikki** valikkorivillä, valitse laulu ja paina OK-painiketta.

Jos samassa kansiossa on useita kappaleita, voit toistaa kaikki painamalla **\*\*** Toista kaikki -painiketta.

Voit siirtyä seuraavaan tai edelliseen kappaleeseen painamalla CH+- tai CH--painikkeita.

Voit keskeyttää musiikin painamalla OK-painiketta. Jatka painamalla OK-painiketta uudelleen.

Voit siirtyä kappaleessa 10 sekuntia eteen- tai taaksepäin painamalla > tai <- painiketta.

Voit kelata eteen- tai taaksepäin 44 - tai >>-painikkeella. Nopeuta kelausta painamalla painiketta useita kertoja - 2x, 4x, 8x, 16x, 32x.

Lopeta musiikin toisto painamalla (Pysäytys) -painiketta.

Musiikin toisto jatkuu, kun painat  $\equiv$  LIST- tai  $\rightarrow$ -painiketta.

#### Tiedot

Tarkastele kappaleen tietoja (nimi, artisti, kesto jne.) valitsemalla kappale ja painamalla **i INFO-painiketta**. Paina uudelleen ja lisätiedot sulkeutuvat.

### Asetukset

Paina **III OPTIONS-painiketta.** 

- Satunnaistoisto
- Toistaa musiikkia satunnaisessa järjestyksessä.
- Uusinta

Soittaa kappaleen kerran tai jatkuvasti.

#### Näyttö pois

Jos kuuntelet pelkkää musiikkia, voit sammuttaa televisioruudun ja säästää energiaa.

Voit sammuttaa ruudun painamalla **III OPTIONS**-painiketta, valitsemalla valikkoriviltä **//** Ekoasetukset, sitten Näyttö pois ja painamalla OK-painiketta. Voit ottaa ruudun taas käyttöön painamalla mitä tahansa kaukosäätimen näppäintä.

Sulje Selaa USB:tä tai Selaa verkkoa valitsemalla  $\bigoplus$  ja valitse jokin muu toiminto.

### Videoiden toistaminen

Toista video valitsemalla valikkoriviltä **EI Videot**, valitse sitten video ja paina OK-painiketta.

Jos samassa kansiossa on useita videoita, voit toistaa kaikki videot painamalla **\* Toista kaikki** -painiketta. Voit siirtyä seuraavaan tai edelliseen videoon painamalla CH+ tai CH--painikkeita. Voit keskeyttää videon painamalla OK-painiketta. Jatka painamalla OK-painiketta uudelleen. Voit siirtyä videossa 10 sekuntia eteen- tai taaksepäin painamalla > - tai < - painiketta. .<br>Voit kelata eteen- tai taaksepäin <<- tai ▶-painikkeella. Nopeuta kelausta painamalla painiketta useita kertoja - 2x, 4x, 8x, 16x, 32x.

Lopeta videon toisto painamalla (Pysäytys) -painiketta.

### Tiedot

Tarkastele videon tietoja (toistopään kohta, kesto, nimike, päivämäärä jne.) valitsemalla video ja painamalla **i INFO**painiketta. Paina uudelleen ja lisätiedot sulkeutuvat.

#### Asetukset

Paina **III OPTIONS**-painiketta.

- Tekstitys

Jos tekstitys on saatavilla, voit valita tekstityksen Päälle, Pois tai Mute-toiminnossa.

- Satunnaistoisto
- Toistaa videot satunnaisessa järjestyksessä.
- Uusinta

Toistaa videon kerran tai jatkuvasti.

- DivX® VOD

Avaa DivX-rekisteröinnin.

Sulje Selaa USB:tä tai Selaa verkkoa valitsemalla  $\bigoplus$  ja valitse jokin muu toiminto.

### DivX® VOD

Tämä TV on DivX Certified® ja toistaa laadukkaita DivX Video-On-Demand -videoita.

Jotta voit toistaa DivX VOD -videoita videokaupasta tai tietokoneesta, sinun on ensin aktivoitava DivX VOD TV:ssä. TV:n DivX VOD -aktivointi on maksutonta.

### Rekisteröinti

Jos TV:tä ei ole vielä aktivoitu aloitettaessa DivX-vuokravideon toistoa, TV:ssä näkyy DivX-rekisteröintikoodi, jolla TV:n voi aktivoida.

### Rekisteröimisohjeet

1 - Kun TV:ssä näkyy 8- tai 10-numeroinen rekisteröintikoodi, kirjoita se muistiin ja mene tietokoneella osoitteeseen http://vod.divx.com.

2 - Lataa ja asenna DivX-soitinohjelmisto tietokoneeseesi.

3 - Käynnistä DivX-soitinohjelmisto ja luo DivX-tili (VOD > Create a DivX Account. . .)

- 4 Rekisteröi TV rekisteröintikoodilla DivX-soittimessa (VOD
- > Register a DivX Certified Device. . .)
- 5 Lataa ja tallenna rekisteröintivideo kehotettaessa.

6 - Siirrä rekisteröintivideo televisioon. Voit käyttää USB Flash asemaa tai verkkoyhteyttä.

7 - Toista rekisteröintivideo TV:ssä. Rekisteröinti on valmis ja DivX on aktivoitu TV:ssä.

Lisätietoja on DivX:n sivustossa.

### Rekisteröinnin poistaminen

Voit poistaa rekisteröinnin TV:stä ja poistaa DivX VOD -toiston aktivoinnin.

Poista rekisteröinti painamalla SOURCE-painiketta, valitsemalla Selaa USB:tä ja painamalla OK-painiketta.

Paina **III OPTIONS** -painiketta, valitse DivX® VOD ja paina OK-painiketta.

DivX®, DivX Certified® ja niihin liittyvät logot ovat Rovi Corporationin tavaramerkkejä, joihin on käyttölupa.

TIETOJA DIVX-VIDEOSTA: DivX® on Rovi Corporationin tytäryhtiön DivX, LLC:n kehittämä.

Tämä on virallinen DivX Certified® -laite, joka toistaa DivXvideoita. Osoitteessa divx.com on lisätietoja ja ohjelmistotyökaluja, joiden avulla voit muuntaa tiedostoja DivX-

videoiksi. TIETOJA DIVX VIDEO-ON-DEMAND -TEKNIIKASTA: Tämä DivX Certified® -laite on rekisteröitävä, jotta sillä voi toistaa ostettuja DivX Video-on-Demand (VOD) -elokuvia. Saat rekisteröintikoodin laitteen asetusvalikon DivX VOD -osiosta.

Lisätietoja rekisteröinnistä on osoitteessa vod.divx.com.

#### Mikä Wi-Fi Miracast on?

Televisiosi on Wi-Fi CERTIFIED Miracast™ -laite. Miracast™ mahdollistaa älypuhelimen, tablet-laitteen tai tietokoneen näytön katselemisen ja jakamisen televisioruudulla – täysin langattomasti. Voit toistaa videoita (ääntä ja kuvaa) ja jakaa kuvia tai mitä tahansa laitteen näytössä olevaa sisältöä. Laitetta ei tarvitse edes liittää kotiverkkoon. Sekä television että laitteen on oltava Wi-Fi CERTIFIED Miracast™ -laitteita, ja Miracast on kytkettävä käyttöön.

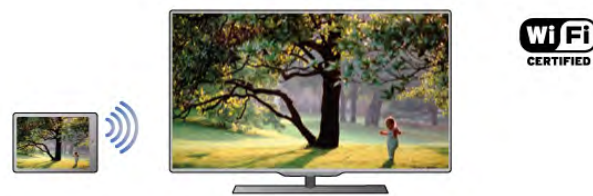

Saat lisätietoja Wi-Fi CERTIFIED Miracastista™ osoitteesta www.wi-fi.org

Wi-Fi®, Wi-Fi CERTIFIED -logo ja Wi-Fi-logo ovat Wi-Fi Alliancen rekisteröityjä tavaramerkkejä. Wi-Fi CERTIFIED Miracast™ ja Miracast™ ovat Wi-Fi Alliancen tavaramerkkejä.

### Miracastin käyttöönotto

Television Miracast-oletusasetus on Päälle, ja televisio on valmis näyttämään Miracast-yhteydellä liitetyn laitteen näytön ruudussa.

### Miracastin poistaminen käytöstä

Jos et halua, että televisio vastaanottaa muilta laittelta pyyntöjä näytön jakamisesta, voit poistaa Miracastin käytöstä.

1 - Paina **f**-painiketta, valitse  $\bullet$  Laitteisto ja paina OKpainiketta.

2 - Valitse Verkkoasetukset > Wi-Fi Miracast > Pois ja paina OK-painiketta.

3 - Sulje valikko painamalla **b**-painiketta, tarvittaessa toistuvasti.

### Näytön jakaminen TV-ruudussa

Älypuhelimen, tablet-laitteen tai tietokoneen näytön jakaminenTV-ruudussa:

1 Kytke televisioon virta.

2 - Avaa laitteesta sovellus, jolla voit etsiä Miracast-laitteita (esim. Wi-Fi Miracast, Wi-Fi Direct™, Intel®Wireless Display\* tms.).

3 - Valitse TV löytyneiden laitteiden luettelosta ja muodosta siihen yhteys.

4 - Hyväksy televisiosta laitteen pyyntö muodostaa siihen yhteys. Jos televisio pyytää syöttämään PIN-koodin laitteesta, syötä numerot kaukosäätimen numeropainikkeilla. Televisio saattaa myös pyytää sinua syöttämään PIN-koodin laitteeseen. Kun yhteys on muodostettu, laitteen näyttö näkyy televisioruudussa.

5 - Valitse laitteesta videot, valokuvat tai tiedostot, joita haluat katsella televisioruudussa.

### Näytön jakamisen lopettaminen

#### Laitteesta

Voit käyttää ohjelmaa, jolla käynnistit Miracastin, myös yhteyden katkaisemiseen ja laitteen näytön jakamisen lopettamiseen. Televisio siirtyy takaisin sille kanavalle, joka oli valittuna ennen jakamista.

### **Televisiosta**

Voit lopettaa laitteen näytön jakamisen televisioruudussa seuraavilla tavoilla:

• paina TV-painiketta, jos haluat katsella TV-lähetystä

• paina **f**-painiketta, jos haluat aloittaa jonkin muun toiminnon televisiolla

• paina **+** SOURCE-painiketta, jos haluat avata lähdevalikon ja valita televisioon liitetyn laitteen.

### Laitteen estäminen

Kun saat ensimmäistä kertaa yhteyspyynnön joltain laitteelta, voit estää laitteen. Tällöin yhteyspyyntö ja kaikki laitteelta tulevaisuudessa tulevat pyynnöt ohitetaan.

Voit estää laitteen valitsemalla pyyntöikkunasta Estä. . . ja painamalla OK-painiketta.

#### Kaikkien laitteiden estojen poistaminen

Kaikki liitetyt ja estetyt laitteet tallentuvat Wi-Fi Miracast yhteysluetteloon. Jos lista tyhjennetään, myös kaikki laitteiden estot purkautuvat.

#### Kaikkien estojen purkaminen:

1 - Paina **fa**-painiketta, valitse **S** Laitteisto ja paina OKpainiketta.

2 - Valitse Verkkoasetukset > Wi-Fi Miracast -yhteydet ja paina OK-painiketta.

3 - Tyhjennä luettelo valitsemalla Tyhjennä kaikki ja painamalla OK-painiketta.

4 - Sulje valikko painamalla **b**-painiketta, tarvittaessa toistuvasti.

### Aiemmin liitetyn laitteen estäminen

Jos haluat estää laitteen, joka on aiemmin liitetty televisioon, Wi-Fi Miracast -yhteysluettelo on ensin tyhjennettävä. Jos luettelo tyhjennetään, kaikki tulevat yhteydet on taas vahvistettava tai estettävä uudelleen.

### Näytön viive

Normaali viive Miracast-yhteyden kautta liitetyn laitteen näytön ja televisioruudun välillä on noin 1 sekunti. Viive saattaa olla suurempi, jos käytät vanhoja laitteita tai hitaita tietokoneita.

#### Lisätiedot

• Television Miracast-ytheys on HDCP-protokollan alainen, eikä se voi näyttää laitteesta lähetettyä maksullista kopiosuojattua sisältöä.

• Suurin tuettu videotarkkuus on 720p.

# Käyttö monessa huoneessa

5.4

### Mitä tarkoittaa Käyttö monessa huoneessa?

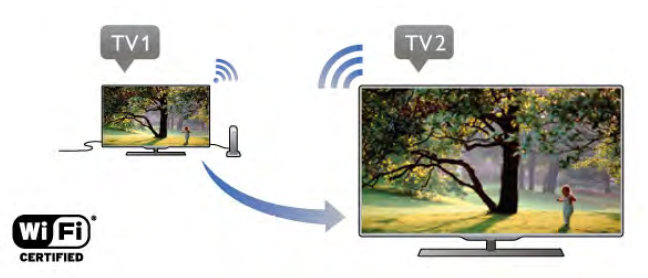

Kun tilana on Käyttö monessa huoneessa, voit langattomasti lähettää tähän televisioon digitaalisia TV-kanavia toisesta Philipsin televisiosta. Voit lähettää minkä tahansa digitaalisen TV-kanavan toisesta televisiosta tai kanavia Smart Card älykortilta. Jos voit katsella digitaalista TV-kanavaa toisesta televisiostasi, voit katsella sitä myös tästä televisiosta. Jos huoneessa ei ole antenniliitäntää, voit asettaa tilaksi Käyttö monessa huoneessa, jolloin voit katsoa toisessa televisiossa näkyviä digitaalisia kanavia.

Jos molempien televisioiden tyyppinumero loppuu numeroon kahdeksan, esimerkiksi (kuvaruudun koko) PFLxxx8, voit kytkeä toisen television virran päälle, jos se on valmiustilassa, tämän television kanssa. Lisäksi tällä televisiolla voidaan katsella toisella televisiolla tehtyjä tallenteita, jotka ovat televisioon kytketyn kiintolevyn muistissa.

TV-kanavan lähettäminen Käyttö monessa huoneessa -tilassa laskee tarkkuuden HD-tarkkuudesta SD-tarkkuuteen. Radiokanavia ei voi lähettää (vain ääntä).

### Vaatimukset

Toisen television täytyy toimia televisiokanavan lähteenä, jotta toisesta Philipsin televisiosta lähetettyjä tv-kanavia voidaan vastaanottaa ja katsella. Molempien televisioiden on oltava yhteydessä langattomaan kotiverkkoon.

Lue ohjeista kohta Verkko, joka on kohdassa Yhteyden muodostaminen, kun haluat yhdistää tämän television kotiverkkoon.

Jos toisen Philipsin television mallinumero päättyy numeroon seitsemän, esimerkiksi (kuvaruudun koko) PFLxxx7, ja laitteessa on uusin ohjelmisto, sinun ei tarvitse tehdä muita toimenpiteitä.

Kun haluat päivittää toisen television TV-ohjelmiston, lue ohjeista kohta Ohjelmiston päivitys.

#### Käynnistys valmiustilasta

Jos molempien televisioiden tyyppinumero loppuu numeroon kahdeksan, esimerkiksi (kuvaruudun koko) PFLxxx8, voit kytkeä tämän television kanssa valmiustilassa olevan toisen television virran päälle. Varmista, että valitset toisessa televisiossa asetuksen Ota käyttöön Wi-Fi-tilassa.

Valitse asetus Ota käyttöön Wi-Fi-tilassa painamalla **f**painiketta, valitse  $\clubsuit$  Setup (asetukset) ja paina OK-painiketta. Valitse Verkkoasetukset > Ota käyttöön Wi-Fi-tilassa ja valitse Käytössä ja paina OK-painiketta.

Jos molemmat televisiot täyttävät kaikki vaatimukset, voit ottaa käyttöön tilan Käyttö monessa huoneessa.

### Käyttö monessa huoneessa -tilan käyttäminen

#### Ensimmäinen käyttökerta

Kun otat Käyttö monessa huoneessa -tilan käyttöön ensimmäistä kertaa, kytke virta molempiin televisioihin. Kun tämä televisio on muodostanut yhteyden toiseen televisioon, toinen televisio näkyy automaattisesti Selaa verkkoa -valikossa, vaikka se on valmiustilassa.

#### Televisiokanavan vastaanottaminen

Käyttö monessa huoneessa -tilan avulla voit katsoa valittua televisiokanavaa tai avata toisen television kanavaluettelon. Jos valitset kanavan luettelosta, toinen televisio vaihtaa myös kanavaksi valitsemasi kanavan. Jos toisessa televisiossa on sisäinen satelliittiviritin ja asennettuja kanavia tai siihen on kytketty tallenteita\* sisältävä kiintolevy (HDD), voit katsoa myös niitä tällä televisiolla. Et voi vaihtaa kanavaa, jos toisessa televisiossa on tallennus käynnissä tai se on TV-ohjelman pysäytys -tilassa tai jos Skype on käytössä.

Toisen television tv-kanavan vastaanottaminen ja katseleminen.

. . 1 - Varmista, että toinen televisio on valmiustilassa\* tai siihen on kytketty virta.

2 - Paina tässä televisiossa  $\bigoplus$  SOURCE -painiketta, valitse Selaa verkkoa ja paina OK-painiketta.

3 - Jos televisio ei ole vielä yhteydessä kotiverkkoon, verkon asennus käynnistyy automaattisesti. Jos televisio on jo yhteydessä internetiin, siirry vaiheeseen 4.

4 - Valitse Selaa verkkoa -valikossa toisen television nimi ja paina OK-painiketta. Jos kotonasi on useita televisioita, haluat ehkä vaihtaa toisen television nimen. Voit vaihtaa nimen suoraan televisiossa.

5 - Valitse, mitä haluat katsella toisesta televisiosta. . .

• kun haluat katsella toisessa televisiossa valittua kanavaa, valitse Nykyinen kanava ja paina OK-painiketta.

• kun haluat avata toisen television kanavaluettelon, valitse

Television katselu ja paina >-painiketta (oikea).

• kun haluat avata toisen television satelliittikanavaluettelon,

valitse Satelliittikanavien katselu ja paina >-painiketta (oikea). • kun haluat avata toisen television tallenneluettelon\*, valitse

Tallenteiden katselu ja paina >-painiketta (oikea). • voit vaihtaa kanavaa painikkeilla CH+ ja CH-. Et voi vaihtaa kanavaa, kun toisessa televisiossa on tallennus käynnissä tai se

on TV-ohjelman pysäytys -tilassa tai jos Skype on käytössä.

\* Jos haluat kytkeä television valmiustilasta toimintaan tai katsella tallenteita siihen kytketyltä kiintolevyltä, molempien televisioiden tuotenumeron on päätyttävä numeroon kahdeksan, esimerkiksi (kuvaruudun koko) PFLxxx8.

#### Television nimi

Voit vaihtaa television nimen painamalla painiketta  $\bigoplus$  > Laitteisto > Verkkoasetukset > TV:n verkkonimi.

### 5.5 MyRemote-sovellus

### Tietoja MyRemote-sovelluksesta

### Mitä tällä sovelluksella voi tehdä

MyRemote-sovelluksen ja tämän television kanssa voi . . • Control - käyttää älypuhelinta tai tablet-laitetta television kaukosäätimenä

• SimplyShare - jakaa valokuvia, musiikkia ja videoita

älypuhelimesta tai tablet-laitteesta

• TV-opas - tarkastella TV-ohjelmien tietoja ja vaihtaa television kanavaa

• MyRemote-tallennus - ajastaa tallennuksen TV-oppaasta älypuhelimella tai tablet-laitteella

• Wi-Fi smart screen - katsella televisiota älypuhelimesta tai tablet-laitteesta

MyRemote-sovelluksen versio v4.x on saatavissa iPhonelle, iPadille ja Androidille™. MyRemote-sovelluksen toiminnot vaihtelevat mobiililaitteen version ja käyttöjärjestelmän mukaan.

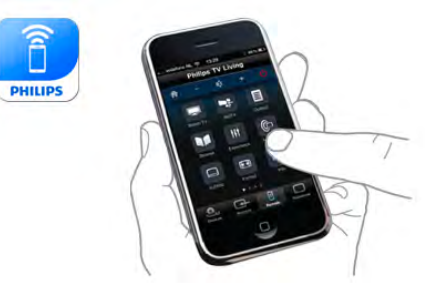

### Se on maksuton

MyRemote-sovelluksen voi ladata ilmaiseksi. Wi-Fi smart screen -toimintoon voi lisätä toimintoja pientä maksua vastaan.

### Kielet

MyRemote-sovellus on käytettävissä seuraavilla kielillä: englanti, saksa, ranska, italia, espanja, portugali, hollanti ja venäjä. Jos mobiililaitteen kieli ei ole mikään mainituista, MyRemotesovellus on englanninkielinen.

MyRemote-sovellusta kehitetään jatkuvasti. Tulevissa versioissa on uusia toimintoja, ja niitä julkaistaan vaiheittain. Tarkista MyRemote-sovelluspäivitykset säännöllisesti App storesta.

Apple, iPhone ja iPad ovat Apple Inc.:n Yhdysvalloissa ja muissa maissa rekisteröityjä tavaramerkkejä. Android on Google Inc.:n tavaramerkki. Google Play on Google Inc.:n tavaramerkki.

### Sovelluksen käyttäminen muissa Philipsin televisioissa

### MyRemote-sovellus muihin televisioihin

Voit käyttää MyRemote-sovellusta Philipsin televisioissa, jotka on valmistettu vuodesta 2009 alkaen.

Jos televisiosi on vuoden 2009 mallia, päivitä television ohjelmisto ja ota käyttöön JointSpace. Jos malli on vuodelta 2010, riittää, kun otat televisiossa käyttöön JointSpacetoiminnon. Vuodesta 2011 lähtien televisiomallien MyRemotesovellus on valmiiksi käytössä.

Voit tarkistaa television valmistusvuoden television tyyppinumerosta (esimerkiksi xxPFLxxx4). Jos viimeinen numero on 4, televisiosi vuosimalli on 2009. Jos viimeinen numero on 5, television vuosimalli on 2010. Vuoden 2011 numero on 6, vuoden 2012 numero on 7 ja vuoden 2013 numero on 8.

### Oma verkkosi

### Kotiverkko

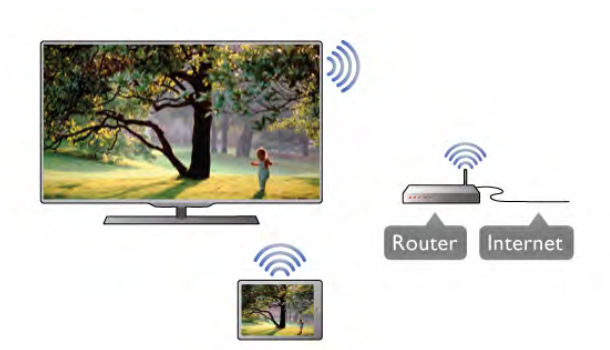

### Kotiverkko

Television, älypuhelimen, tablet-laitteen ja tietokoneen on oltava yhteydessä kotiverkkoosi, jotta voit käyttää MyRemotesovellusta.

Television liittäminen kotiverkkoon . . .

1 - Yhdistä verkkoreititin internetiin, jos yhteyttä ei ole vielä muodostettu (Internet-laajakaistayhteys).

2 - Liitä TV verkkoreitittimeen. Sen voi tehdä langattomasti tai kaapeleilla.

Katso lisätietoja painamalla ohjeessa Luettelo-painiketta ja etsimällä aihe Verkko, langaton tai Verkko, kiinteä.

### Mediapalvelinohjelmistot

### Mediapalvelinohjelmistot

Jos haluat katsella tietokoneeseen tallennettuja valokuvia tai toistaa tietokoneeseen tallennettuja musiikkia ja videoita televisiossa, sinun on asennettava mediapalvelinohjelmisto tietokoneeseen. Määritä mediapalvelinohjelmisto tiedostojen jakamiseksi kotiverkossa.

Tarkista television kanssa yhteensopivat

mediapalvelinohjelmistot painamalla ohjeessa Luettelo painiketta ja etsimällä aihe Tuetut mediapalvelimet.

### Digitaalinen mediavastaanotin - DMR

### Digitaalinen mediavastaanotin - DMR

Jos mediatiedostojen toistaminen ei onnistu televisiossa, varmista että Digitaalinen mediavastaanotin on käytössä. DMR on käytössä oletusarvoisesti.

DMR:n tilan tarkistaminen . . .

1 - Paina **f**-painiketta ja valitse  $\ddot{\mathbf{x}}$  Setup (asetukset) ja paina OK-painiketta.

- 2 Valitse Verkkoasetukset ja paina OK-painiketta.
- 3 Valitse Digitaalinen mediavastaanotin DMR ja paina OKpainiketta.
- 4 Valitse Käytössä ja paina OK-painiketta.
- 5 Sulje valikko painamalla **b**-painiketta, tarvittaessa toistuvasti.

### TV:n verkkonimi

### TV:n verkkonimi

Jos kotiverkossa on useita televisioita, voit antaa tälle televisiolle uuden nimen Verkkoasetukset-kohdassa.

Television nimeäminen uudelleen . . .

1 - Paina **n**-painiketta ja valitse  $\ddot{\bullet}$  Setup (asetukset) ja paina OK-painiketta.

2 - Valitse Verkkoasetukset ja paina OK-painiketta.

3 - Näytä nykyinen nimi valitsemalla TV:n verkkonimi ja painamalla OK-painiketta. Voit muuttaa television verkkonimen kaukosäätimen näppäimistöllä.

4 - Kun olet valmis, valitse Valmis ja paina OK-painiketta. 5 - Sulje valikko painamalla **b**-painiketta, tarvittaessa toistuvasti.

### Ota käyttöön Wi-Fi-tilassa - WoWLAN

Voit kytkeä tähän televisioon virran päälle älypuhelimesta tai tablet-laitteesta, jos televisio on valmiustilassa. Kohdan Ota käyttöön Wi-Fi-tilassa (WoWLAN) tilaksi on asetettava Käytössä.

Ota asetus käyttöön seuraavasti . . .

1 - Paina **f**-painiketta ja valitse  $\bullet$  Setup (asetukset) ja paina OK-painiketta.

2 - Valitse Verkkoasetukset > Ota käyttöön Wi-Fi-tilassa (WoWLAN).

3 - Valitse Käytössä ja paina OK-painiketta.

4 - Sulje valikko painamalla **b**-painiketta, tarvittaessa toistuvasti.

### Sovelluksen lataaminen

Voit ladata MyRemote-sovelluksen älypuhelimeen tai tabletlaitteeseen tämän sivun QR-koodien avulla. Valitse tarvitsemasi käyttöjärjestelmä (tai laitetyyppi) ja siirry suoraan lataussivulle QR-koodin lukijalla.

### Apple iPhone

Voit ladata sovelluksen iPhoneen siirtymällä Apple App Storeen ja etsimällä Philips MyRemote -sovelluksen.

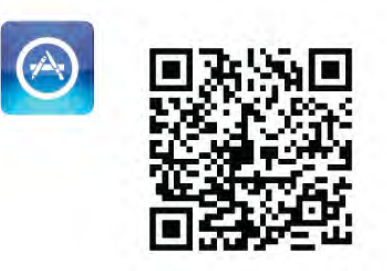

### Apple iPad

Voit ladata sovelluksen iPadiin siirtymällä Apple App Storeen ja etsimällä Philips MyRemote HD -sovelluksen.

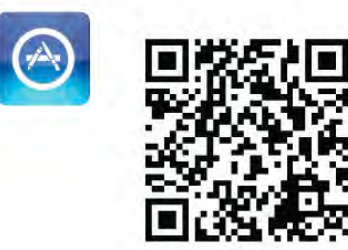

### Google play

Voit ladata sovelluksen Android-laitteeseen siirtymällä Google playhin ja etsimällä Philips MyRemote -sovelluksen.

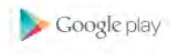

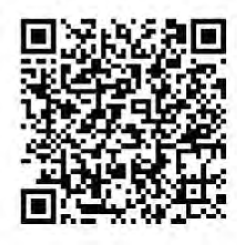

### App menu -sovellusvalikko

MyRemote-App menu -sovellusvalikosta voit käynnistää eri MyRemote-toimintoja. Avaa toiminto napauttamalla sitä. Palaa takaisin App menu -sovellusvalikkoon napauttamalla sivun ylälaidassa olevaa App menu (Sovellusvalikko) -painiketta.

### Tool tips  $\mathbf 0$

Saat lisätietoja sovelluksen eri painikkeista napauttamalla  $\bigoplus$ kuvaketta. Työkaluvihjeet (tool tips) tulevat näkyviin käytettävissä olevien painikkeiden päälle. Sulje työkaluvihjeet napauttamalla kosketusnäyttöä.

### Valitse laite

MyRemote App menu -sovellusvalikosta voit valita laitteen, esimerkiksi tämän television, jolla käytät kaikkia sovelluksen toimintoja. Napauta App menu -sovellusvalikon oikeassa yläkulmassa olevaa painiketta Select device (Valitse laite).

Voit tarkistaa MyRemote-sovelluksen yhteensopivuuden muiden Philips-tuotteiden kanssa tuotteen tukisivulla osoitteessa www.philips.com/support. Varmista myös, että Philips-tuotteen uusin ohjelmistoversio on asennettu.

### Sovelluksen toiminnot

### **SimplyShare**

SimplyShare-toiminnolla voit lähettää mediatiedostoja, kuten valokuvia, musiikkia tai videoita kotiverkossasi olevasta laitteesta toiseen.\*

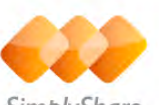

SimplyShare

Avaa SimplyShare MyRemote-sovelluksessa napauttamalla MyRemote App menu -sovellusvalikon SimplyShare-painiketta.

### Valitse laite, josta mediatiedostoja lähetetään

1 - Avaa verkossasi käytettävissä olevien laitteiden luettelo napauttamalla yläreunan valkoista palkkia. 2 - Napauta laitetta luettelossa.

### Valitse laite, jolla mediatiedostoja toistetaan

1 - Avaa verkossasi käytettävissä olevien laitteiden luettelo napauttamalla alareunan valkoista palkkia. 2 - Napauta laitetta luettelossa.

### Valitse mediatiedosto

Jotkin tiedostoja lähettävistä laitteista lähettävät tiedostot mediatyypin mukaan. Tällöin voit valita haluamasi mediatyypin Music (Musiikki), Videos (Videot) tai Photos (Valokuvat). 1 - Napauta etsittävää mediatyyppiä.

2 - Toista kappale, video tai valokuva valitsemassasi laitteessa napauttamalla sitä luettelossa.

### Yhteensopivat mediamuodot

Televisiossa voi toistaa monenlaisia mediatiedostoja.

Katso television kanssa yhteensopivien tiedostomuotojen luettelo painamalla ohjeessa **Luettelo** -painiketta ja etsimällä aihe Toistoformaatit.

\* Voit tarkistaa MyRemote-sovelluksen yhteensopivuuden tietyn Philips-tuotteen kanssa tuotteen tukisivulla osoitteessa www.philips.com/support. Varmista myös, että Philips-tuotteen uusin ohjelmistoversio on asennettu.

### **Ohjaus**

MyRemote-sovellusvalikon Control (Ohjaus) -toiminnolla voit käyttää älypuhelinta tai tablet-laitetta television kaukosäätimenä.

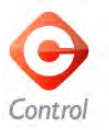

Valitse ohjattava televisio (tai Philipsin Blu-ray-soitin tai kotiteatterijärjestelmä) napauttamalla Control (Ohjaus) painiketta.

Näytä laitteen kaukosäädin napauttamalla laitteen kuvaketta.

#### Wi-Fi Smart Screen

#### Vaatimukset

Wi-Fi smart screen -toiminnolla voit katsella televisiosi digitaalista TV-kanavaa älypuhelimella tai tablet-laitteella. Jos käytät Android-käyttöjärjestelmää, voit katsella vain maksuttomia tv-kanavia.

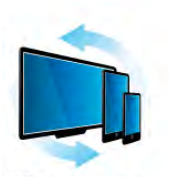

Wi-Fi smart screen

#### Vaatimukset

Television katseleminen älypuhelimesta tai tablet-laitteesta. . . • televisioon on asennettava digitaaliset TV-kanavat (kanavat,

joita katsellaan Television katselu -valikosta)

• television virran on oltava kytkettynä

• kotiverkon on oltava suojattu. Suojaa verkko WEP-, WPA- tai WPA2-suojauksella tai käytä verkon asennusvaiheessa WPSsuojausta

•Wi-Fi Smart Screen -asetuksen on oltava käytössä. Valitse  $\biguparrow$ (Aloitusvalikko) > Setup (asetukset) > Network settings (Verkkoasetukset) > Wi-Fi Smart Screen.

#### Hanki Wi-Fi Smart Screen

#### Ostaminen

Avaa Wi-Fi Smart Screen -toiminto napauttamalla sitä App menu sovellusvalikossa. Jos et ole vielä ostanut toimintoa, sinua kehotetaan ostamaan se verkosta. Ostamisen jälkeen Wi-Fi Smart Screen tulee automaattisesti käyttöön ja voit aloittaa television katselun.

#### Vanhempien luokittelu

Jotkin digitaalikanavien ohjelmat on luokiteltu. Kun luokitus on vähintään sama kuin lapsen iän mukaan määrittämäsi luokitus, ohjelma lukitaan. Ohjelman avaamiseen ja katseluun tarvitaan PIN-koodi.

Ota Parental rating (Vanhempien luokittelu) käyttöön napauttamalla App menu -sovellusvalikon Setup (asetukset) painiketta. Ota Parental rating (Vanhempien luokittelu) käyttöön ja määritä PIN-koodi ja ikä. MyRemote-sovelluksen vanhempien luokittelu koskee television katselua älypuhelimella tai tablet-laitteella, mutta ei televisiolla.

Jos olet unohtanut PIN-koodin, MyRemote-sovellus on asennettava uudelleen App storesta. Voit hankkia ostoksesi uudelleen maksutta Wi-Fi Smart Screen -toiminnon ostosivulta.

#### Televisiokanavan katsominen

Jos haluat katsoa televisiokanavaa Wi-Fi Smart Screen toiminnolla, napauta App menu -sovellusvalikossa kohtaa Wi-Fi Smart Screen. Wi-Fi Smart Screen näyttää televisiossa kulloinkin näkyvän kanavan. Jos televisio vaihdetaan liitettyyn laitteeseen, vaihda television tilaksi uudelleen TV:n katseleminen tai Katso satelliittia (jos televisiossa on sisäinen satelliittiviritin).

#### Televisiokanavien vaihtaminen

Voit vaihtaa televisiokanavaa vetämällä sormella älypuhelimen näytössä tai tablet-laitteessa. Katsele edellistä kanavaa vetämällä sormea oikealle tai katsele seuraavaa kanavaa vetämällä sormea vasemmalle. Kanavien järjestys määräytyy television kanavaluettelon mukaan.

Voit etsiä ja vaihtaa televisiokanavia myös Channel bar kanavapalkilla.

#### TV-ohjelman pysäytys ja tallennus

Jos pysäytät TV-ohjelman tai alat tallentaa lähetystä televisiolla (ja liitetyllä USB-kiintolevyllä), Wi-Fi Smart Screen -toiminto lopetetaan.

#### Ääni

Televisiokanavan ääni on monoääni.

#### **Tekstitys**

Wi-Fi Smart Screen ei tue tekstitystä.

#### Channel bar -kanavapalkki

Voit vaihtaa katseltavaksi TV-kanavaluettelossa aiempana tai jäljempänä olevan kanavan avaamalla Channel bar -kanavapalkin. Avaa Channel bar -kanavapalkki napauttamalla kosketusnäytön keskikohtaa kerran. Channel bar -kanavapalkki ilmestyy näytön alareunaan ja näytön yläreunaan ilmestyy Tool bar työkalupalkki. Voit etsiä televisiokanavaa selaamalla Channel bar -kanavapalkkia sormella pyyhkäisemällä

Vaihda televisiokanavaa napauttamalla kanavan kuvaketta kerran. Sulje Channel bar ja Tool bar napauttamalla näytön keskikohtaa uudelleen.

#### Tool bar -työkalupalkki

Wi-Fi Smart Screen Tool bar -työkalupalkista voit valita kuvasuhteen, televisio- tai satelliittitelevisiokanavien luettelon (jos käytettävissä televisiossa), avata työkaluvihjeitä tai asettaa television valmiustilaan.

Avaa Tool bar -työkalupalkki napauttamalla kosketusnäytön keskikohtaa kerran. Tool bar -työkalupalkki tulee näkyviin näytön yläreunaan Channel bar -kanavapalkin yläpuolelle. Sulje Tool bar ja Channel bar napauttamalla näytön keskikohtaa

uudelleen.

### App menu (Sovellusvalikko) -painike

Voit palata MyRemote App menu -sovellusvalikkoon napauttamalla App menu (Sovellusvalikko) -painiketta.

#### Scale (Sovita)

Voit sovittaa kuvan mahtumaan näyttöön tai täyttämään koko näytön napauttamalla Scale (Sovita) -painiketta.

### TV tai satelliitti

Jos televisiossa on sisäinen satelliittiviritin, voit valita TV:n katseleminen- tai Katso satelliittia -kanavaluettelon. Painike ilmaisee, kumpi kanavaluettelo on valittuna. Vaihda kanavaluetteloa napauttamalla painiketta ja valitse haluamasi kanavaluettelo napauttamalla TV- tai Satellite (Satelliitti) -painiketta. Jos käytössä ei ole sisäistä satelliittiviritintä, valintapainiketta ei ole.

# 6 Skype

### 6.1 Mikä Skype on?

Skype™-ohjelmalla voit soittaa näköpuheluja TV:stäsi ilmaiseksi. Voit soittaa kavereillesi kaikkialla maailmassa ja nähdä heidät. Puhu kaveriesi kanssa samalla, kun näet heidät televisiossasi.

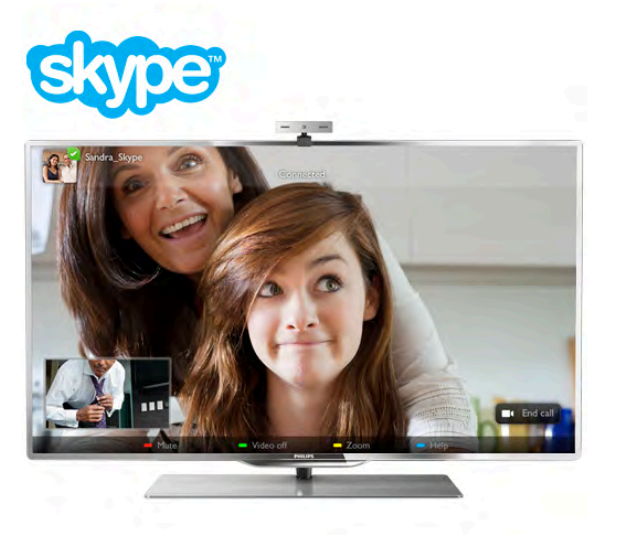

Skype-näköpuheluun tarvitaan erikseen myytävä Philips PTA317-TV-kamera, jossa on kiinteä mikrofoni, sekä hyvä internet-yhteys.

TV:ssä on oltava internetyhteys, ennen kuin Skypen voi asentaa. TV:n yhteys voi olla langaton tai kiinteä. Katso lisätietoja television yhdistämisestä kotiverkkoon ja internetiin painamalla ohjeessa **\*\*** Luettelo -painiketta ja etsimällä aihe Verkko, langaton.

### Skype-tili

Skypen käyttäminen vaatii Skype-tilin luomisen itsellesi tai perheenjäsenellesi. Voit luoda uuden Skype-tilin TV:ssä tai tietokoneessa.

### Skype-saldo tai Skype-paketit

Skypellä voit soittaa edullisesti myös lanka- ja matkapuhelimiin. Voit ostaa Skype-saldoa tietokoneella tai valita Skype-paketin osoitteessa www.skype.com

### 6.2 Skypen käynnistäminen

### Kameran asentaminen

Liitä TV-kameran kaapeli yhteen television USB-liitännöistä. Taivuta kiinnikettä kuvassa osoitetulla tavalla ja aseta kamera TV:n päälle.

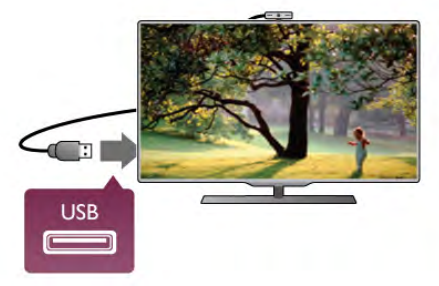

Osoita kamera istumapaikkaasi. Skypen asetuksissa voit kokeilla kameraa, tarkistaa sen näkökulman ja asettaa zoomaustason.

Voit asettaa kameran mihin tahdot, mutta ei ole suositeltavaa asettaa sitä kaiuttimien päälle.

Jos TV-kameraa ei ole liitetty, Skype ei käynnisty.

### Kirjaudu sisään - Uusi tili

Kun TV:ssä on internetyhteys ja TV-kamera on paikallaan tai sisäänrakennettu, voit käynnistää Skypen TV:ssä.

Avaa Skypen kirjautumissivu. Avaa aloitusvalikko painamalla  $\biguparrow$  painiketta, valitse Skype ja paina OK-painiketta. Kirjoita Skype-nimesi ja -salasanasi, valitse Kirjaudu sisään ja paina OK-painiketta. Skype-valikko avautuu näyttöön.

### Oletko unohtanut Skype-nimesi tai -salasanasi?

Käynnistä Skype tietokoneessa, jotta saat väliaikaisen salasanan Skypeltä.

### Luo uusi tili

Jos sinulla ei vielä ole Skype-nimeä tai -salasanaa, voit luoda uuden tilin TV:n rekisteröitymissivulla.

1 - Valitse rekisteröitymissivulla Uusi tili ja paina OK-painiketta.

### 2 - Luo uusi tili.

- Koko nimi

Kirjoita koko nimesi.

### - Skype-nimi

Kirjoita nimi, jota käytät Skype-nimenäsi. Skype-nimesi näytetään muiden Skype-käyttäjien kontaktiluetteloissa. Skypenimen on alettava isolla tai pienellä kirjaimella. Siinä on oltava 6–32 merkkiä ja siinä saa olla myös numeroita. Skype-nimessä ei saa olla välilyöntiä.

### - Salasana

Kirjoita salasanasi. Salasanassa on oltava 6–20 merkkiä ja vähintään yksi kirjain tai yksi numero. Siinä ei voi olla erikoismerkkejä, kuten tavaramerkkiä, luettelomerkkiä tai eurosymbolia. Skype-salasanassa ei saa olla välilyöntiä. - Sähköposti

Kirjoita sähköpostiosoitteesi.

- 3 Lue ja hyväksy Skypen käyttöehdot.
- 4 Uusi tilisi hyväksyttiin ja olet kirjautunut sisään.

Voit muokata tai täydentää Skype-profiiliasi tietokoneessa. Käynnistä Skype tietokoneessa, kirjaudu sisään Skype-nimelläsi ja -salasanallasi ja avaa Skype-profiilisi. Voit vaihtaa profiilikuvasi, lisätä fiilisviestin tai määrittää yksityisasetukset.

### Ei hätäpuheluja

### Ei hätäpuheluja - Skype ei korvaa tavallista puhelintasi eikä sillä voi soittaa hätäpuheluita.

### 6.3 Kontaktit

### Kontaktit-sivu

! Kontaktit -sivulla on Skype-kontaktien luettelosi. Kontaktien yhteydessä näytetään Skype-nimi. Tällä sivulla voit lisätä, estää tai poistaa kontakteja. Voit tarkastella kontaktitietoja tai sinun ja kontaktin puheluhistoriaa.

### Kontaktitiedot

Kun haluat tarkastella kontaktitietoja, valitse kontakti ja paina **i** INFO -painiketta.

### Kontaktihistoria

Jos haluat tarkastella sinun ja kontaktin välisiä puheluja, valitse **Kontaktihistoria**.

Kun kirjaudut sisään toiselle Skype-tilille tässä TV:ssä, tilisi kaikkien kontaktien historia tyhjennetään.

### Online-tila

Kontaktin Online-tila näytetään hänen Skype-nimensä vieressä olevalla Online-tilakuvakkeella. Myös sinun Online-tilasi näytetään muiden kontaktisivuilla. Kaikki voivat muuttaa Onlinetilaansa.

1 - Paina Kontaktit-sivulla **III OPTIONS** -painiketta ja valitse Online-tila.

2 - Valitse luettelosta tila ja paina OK-painiketta. Aina, kun kytket televisioon virran, tilasi on uudelleen Online.

#### - Online

Tämä on oletusasetus, kun kirjaudut sisään Skypeen. Kontaktisi näkevät, että olet Online-tilassa ja voivat ottaa sinuun yhteyttä.

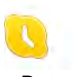

### - Poissa

Kontaktisi voivat nähdä, että olet kirjautunut sisään, mutta et välttämättä katso TV:tä. Kontaktisi voivat edelleen yrittää soittaa sinulle.

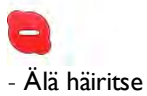

Kontaktisi näkevät sinun olevan Online-tilassa, mutta et halua, että sinua häiritään. He voivat soittaa sinulle, ja sinä kuulet äänimerkin.

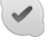

#### - Näkymätön

Kaikki kontaktisi näkevät sinun olevan Offline-tilassa, mutta voit edelleen käyttää Skypeä tavalliseen tapaan. Voit käyttää Skypeä ilman saapuvia puheluja.

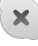

### - Offline

Näytetään automaattisesti, kun et ole kirjautunut sisään Skypeen. Voit myös itse valita tilaksesi Offlinen.

#### Puhelin- tai matkapuhelinnumerot

Voit lisätä kontaktiluetteloon lanka- tai matkapuhelinnumeron. Tällaisella kontaktilla on tällainen kuvake.

**CO** 

### Kontaktin lisääminen

Jos tiedät kaverisi Skype-nimen tai sähköpostiosoitteen, voit lisätä hänet helposti kontaktiluetteloosi. Jos et tiedä näitä tietoja, voit yrittää etsiä kaveriasi nimen perusteella.

1 - Valitse valikkorivillä & Kontaktit -sivu. Voit siirtyä valikkoriville painamalla  $\equiv$  LIST- tai  $\rightarrow$ -painiketta.

2 - Valitse **\* Lisää kontakti**.

3 - Kirjoita tekstikenttään Skype-nimi, sähköpostiosoite tai nimi. Kirjoita teksti kaukosäätimen näppäimillä.

4 - Valitse Haku ja paina OK-painiketta.

5 - Skype etsii hakua vastaavat käyttäjät. Voit varmistaa, onko löytynyt henkilö sama kuin hakemasi. Avaa kontaktitiedot painamalla **i** INFO -painiketta.

6 - Jos tämä on oikea henkilö, valitse Lisää ja paina OKpainiketta.

 $2?$ 

Lisätyn kontaktin on hyväksyttävä pyyntösi lisätä hänen nimensä kontaktiluetteloosi. Hyväksymiseen asti uusi kontakti näytetään Offline-tilassa.

### Kontaktipyynnön hyväksyminen

Muut Skype-käyttäjät voivat kutsua sinut kontaktiluetteloonsa. Saat ilmoituksen pyynnöstä, jonka voit hyväksyä tai hylätä.

### Kontaktin torjuminen

Voit torjua kenen tahansa Skype-käyttäjän löytämästä sinua verkosta. Torjuttu kontakti ei voi ottaa sinuun yhteyttä Skypellä. Torjutulle kontaktille ei lähetetä ilmoitusta. Hänen kontaktiluettelossaan sinun näytetään aina olevan Offline-tilassa.

Valitse & Kontaktit -sivulla kontakti ja valitse sitten **\*\*\*** Torju kontakti.

Voit aina poistaa kontaktin eston. Valitse kontakti luettelosta ja valitse **\* Poista kont. esto.** 

Torjutun kontaktin kuvake kontaktiluettelossa on tämä.

Jos haluat tarkastella torjuttujen kontaktien luetteloa, paina **III** OPTIONS -painiketta ja valitse Torjutut kontaktit. Poista luettelossa olevan kontaktin esto valitsemalla nimi ja painamalla OK-painiketta.

### 6.4 Soittaminen Skypellä

### Näkö- ja äänipuhelu

### Näköpuhelun soittaminen

Näköpuhelussa voit nähdä puhelun vastaanottajan TVruudussasi maksutta.

### Näköpuhelun soittaminen

Valitse & Kontaktit -sivulla henkilö, jolle haluat soittaa, ja valitse sitten **II Näköpuhelu** -painike ja paina OK-painiketta.

Jos kontaktillasi on kamera ja hän hyväksyy puhelun, voit nähdä hänet TV-ruudussasi. Kun TV-kameraan on kytketty virta, sininen merkkivalo palaa. Voit tarkistaa kontaktisi näkemän kuvan TV:ssä näkyvästä pienestä ruudusta.

Jos haluat mykistää mikrofonisi puhelun aikana, paina \* Mykistä -painiketta.

Katkaise kamerasta virta valitsemalla **\*\*\*** Kamera pois. Zoomaa ja rajaa kuvaa valitsemalla **\* Zoomaus**. Voit valita **Exercise - Lähennä** -vaihtoehdon. Voit rajata kuvaa nuolipainikkeilla. Kun zoomaus ja rajaus ovat kunnossa, valitse Aseta zoom.

Lopeta puhelu valitsemalla Lopeta puhelu ja painamalla OKpainiketta.

### Äänipuhelun soittaminen

Voit soittaa Skypellä ilman kuvaa, kun kameran virta on katkaistu.

Kun haluat soittaa pelkän äänipuhelun, valitse kontakti ja  $\bigcirc$ Äänipuhelu ja paina OK-painiketta.

Jos haluat mykistää mikrofonisi puhelun aikana, paina \* Mykistä -painiketta.

Lopeta äänipuhelu valitsemalla Lopeta puhelu ja painamalla OK-painiketta.

Voit vaihtaa äänipuhelusta näköpuheluun. Näköpuheluun siirrytään valitsemalla **\* Kamera käytössä**.

Kontakti voi lisätä sinut useamman osallistujan kanssa samaan äänipuheluun. Sinä et voi lisätä osallistujia.

### Lanka- ja matkapuhelimiin soittaminen

Voit soittaa Skypellä sekä lankapuhelimiin että matkapuhelimiin. Puhelimiin soittaminen vaatii Skype-saldon ostamisen Skypestä tietokoneessa. Voit ostaa Skype-saldoa tai valita Skype-paketin.

### Puhelimeen soittaminen

1 - Valitse valikkorivillä **in Soita puhelimiin**. Voit siirtyä valikkoriville painamalla  $\equiv$  LIST -painiketta. 2 - Kirjoita puhelinnumero kaukosäätimen näppäimillä tai valitse numerot ruudun valintanäppäimistössä. Kirjoita + (plus) painamalla  $\bullet$  + -painiketta. Kirjoita  $*$  (asteriski) painamalla  $*$  -painiketta. Kirjoita # (ristikkomerkki) painamalla  $\rightarrow$  # -painiketta. Poista yksi numero painamalla **askelpalautinta**.

3 - Kun olet kirjoittanut koko numeron, valitse Soita ja aloita puhelu painamalla OK-painiketta. Jos haluat mykistää mikrofonisi puhelun aikana, paina \* Mykistä -painiketta.

Lopeta puhelu valitsemalla Lopeta puhelu ja painamalla OKpainiketta.

### Äskettäin valittujen puhelinnumerojen luettelo

Jos olet soittanut aiemmin puhelimiin Skypellä, voit valita puhelinnumeron sivun vasemmassa laidassa olevasta luettelosta.

Tyhjennä valittu puhelinnumero valitsemalla **\*\* Tyhjennä** numero.

Lisää puhelinnumero kontaktiluetteloosi valitsemalla **\*\*\*** Lisää kontakteihin.

Tyhjennä kaikki numerot valitsemalla **\*\* Tyhjennä kaikki**.

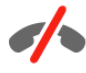

Ei hätäpuheluja - Skype ei korvaa tavallista puhelintasi eikä sillä voi soittaa hätäpuheluita.

### Puhelun vastaanottaminen

Kun olet kirjautunut sisään Skypeen ja katsot TV:tä, ilmoitus tulevasta puhelusta näytetään ruudussa. Ilmoituksessa näytetään soittajan nimi, ja voit hyväksyä tai hylätä puhelun.

Hyväksy puhelu valitsemalla ilmoituksessa Vastaa ja painamalla OK-painiketta.

Hylkää puhelu valitsemalla Hylkää ja painamalla OK-painiketta.

Myös uudet kontaktipyynnöt näytetään heti.

Skype vuokraelokuvien ja TV-ohjelman pysäytyksen aikana Kun katselet palveluntarjoajan tai videokaupan vuokraelokuvaa tai käytät TV-ohjelman pysäytystoimintoa, Skype-puhelun hyväksyminen keskeyttää elokuvan tai pysäytetyn ohjelman. Jos haluat jatkaa vuokraelokuvan katselua, sinun on palattava videokauppaan tai palveluntarjoajan palveluun. Kaikkien videokauppojen tai palvelujen elokuvia ei saa aloittaa uudelleen. TV-ohjelman pysäytystoiminnolla tallennettu ohjelma menetetään.

### Skype tallennuksen aikana

Kun tallennat ohjelmaa liitetylle USB-kiintolevylle, TV ilmoittaa tulevan puhelun ja sen soittajan. TV estää Skype-puhelun hyväksymisen tallennuksen aikana. Voit vastata puheluun  $\Theta$ Uusimmat -sivulla tallennuksen jälkeen.

### Kontaktin ilmoitukset

Tavallisten puhelujen lisäksi voit saada ilmoituksen, kun kontaktit siirtyvät Online- tai Offline-tilaan. Voit poistaa ilmoitukset käytöstä  $\bullet$  Asetukset -sivulla.

### Uusimmat puhelut

### $\hat{e}$  Uusimmat -  $\star$   $\overline{1}$   $\mathbf{v} \triangleleft \mathbf{Q}$   $\mathbf{Q}$   $\mathbf{T}$   $\mathbf{v}$   $\mathbf{H}$   $\overline{1}$   $\overline{1}$ ▔▁▗▁▖▖░▁▗▗▝▁▗▝▝<del>▕</del>  $\mathbf{\Phi}$  ii une-tapahtum  $\mathbf{\hat{A}}$  tapahtumia.

Uusin Skype-tapahtuma näytetään ensin. Siinä näytetään kontakti, tapahtumatyyppi – näkö- tai äänipuhelu – ja tapahtuma-aika.

Kuten Kontaktit-sivullakin, voit soittaa valitsemallesi kontaktille näköpuhelun, äänipuhelun tai tavallisen puhelun.

### Historia

Skype-tapahtumien säilyttäminen tässä historialuettelossa määräytyy kontaktiesi määrän ja Skypen käyttötiheytesi mukaan. Jos kirjaudut sisään toiselle Skype-tilille tässä TV:ssä, tilisi kaikkien kontaktien historia tyhjennetään.

### Vastaaja

Jos sinulle soitetaan Skypessä, etkä voi vastata, soittaja voi jättää viestin Skypen vastaajaan.

Jotta voit jättää viestin kontaktin vastaajaan, sinun on määritettävä Skype-vastaaja tietokoneessasi. Jos et ole määrittänyt vastaajaa itse, mutta sinulle soittanut kontakti on, hän voi jättää sinulle viestin vastaajaan.

Voit toistaa sinulle jätetyt vastaajaviestit en Vastaaja -sivulla. Jos vastaajakuvakkeen vieressä valikkorivillä näkyy numero, sinulle on uusi vastaajaviesti - e 1.

### Vastaajaviestin toistaminen

Toista vastaajaviesti valitsemalla vastaajakuvake ee valikkorivillä, valitse uusi viesti luettelosta ja paina OK-painiketta. Voit kuunnella uuden viestin niin monta kertaa kuin haluat. Kun poistut es Vastaaja -sivulta, kaikki toistetut vastaajaviestit poistetaan luettelosta.

Kuten Kontaktit-sivullakin, voit soittaa valitsemallesi kontaktille näköpuhelun, äänipuhelun tai tavallisen puhelun.

### 6.5 Skype-saldo

Skypessä voit ostaa Skype-saldoa tai valita Skype-paketin. Kun sinulla on Skype-saldoa tai Skype-paketti, voit soittaa lanka- tai matkapuhelimiin TV:stä.

### Skype-saldon ostaminen

Jos haluat ostaa Skype-saldoa tai valita Skype-paketin, kirjaudu sisään Skypeen tietokoneessa. Ostamasi Skype-saldo on käytettävissäsi, kun kirjaudut Skypeen TV:ssäsi.

Saldon määrä tai paketin tiedot näytetään kaikilla sivuilla, joilla voit soittaa puhelun.

### Skype-saldo vähissä

Sinulle ilmoitetaan, jos saldosi ei riitä puheluun.

### 6.6 Skype-asetukset

### Automaattinen kirjautuminen

Voit määrittää Skypen kirjautumaan sisään automaattisesti, kun kytket virran televisioon. Sinun ei tarvitse kirjoittaa Skypenimeäsi tai -salasanaasi.

Siirry valikkoriville ja avaa Asetukset-sivu valitsemalla Asetukset.

Valitse Automaattinen kirjautuminen ja lisää tai poista valinta painamalla OK-painiketta.

### Kontaktin ilmoitukset

Voit vastaanottaa tai torjua kontaktiesi Online-tila-ilmoitukset katsellessasi TV:tä.

Siirry valikkoriville ja avaa Asetukset-sivu valitsemalla Asetukset.

Valitse Kontaktin ilmoitukset ja lisää tai poista valinta painamalla OK-painiketta.

### Online-tila

Voit muuttaa omaa Online-tilaasi.

Siirry valikkoriville ja avaa Asetukset-sivu valitsemalla  $\clubsuit$ Asetukset.

Valitse Online-tila ja sitten se tila, jonka haluat kontaktiesi näkevän, kun olet Online-tilassa, ja paina OK-painiketta.

### Soittoäänen voimakkuus

Voit säätää Skypen soittoäänen voimakkuutta.

Siirry valikkoriville ja avaa Asetukset-sivu valitsemalla Asetukset.

Valitse Soittoäänen voimakkuus ja säädä äänenvoimakkuutta ylä- ja alanuolilla.

### Testaa kamera

Voit testata, toimivatko Skype-kamera ja -mikrofoni. Voit myös zoomata ja rajata kameran kuvan sellaiseksi, jona haluat kontaktiesi näkevän sen.

Siirry valikkoriville ja avaa Asetukset-sivu valitsemalla  $\clubsuit$ Asetukset .

Valitse Testaa kamera. Kameran kuvan pitäisi näkyä, ja kun puhut, mikrofonin pitäisi ilmaista puheesi.

Kuvan zoomaaminen ja rajaaminen

1 - Paina **Zoomaa**-painiketta.

2 - Valitse **Den Loitonna** tai **Den Lähennä** . 3 - Kun kuva on zoomattu, voit rajata kuvan tarkasti siirtämällä kehystä ylös, alas, vasemmalle tai oikealle. Siirrä kuvaa kaukosäätimen nuolipainikkeilla.

4 - Valitse **Aseta zoom**, kun olet valmis.

Mikrofonin äänenvoimakkuus säädetään automaattisesti.

### Vaihda oma salasana

Voit vaihtaa nykyisen Skype-salasanan ja kirjoittaa uuden salasanan .

1 - Siirry valikkoriville ja avaa Asetukset-sivu valitsemalla  $\clubsuit$ Asetukset .

- 2 Valitse Vaihda oma salasana
- . 3 - Valitse Nykyinen salasana -tekstikenttä ja kirjoita salasanasi.
- 4 Valitse Uusi salasana -tekstikenttä ja kirjoita uusi salasanasi.

5 - Valitse Toista uusi salasana -tekstikenttä ja kirjoita uusi salasanasi uudelleen.

6 - Lähetä uusi salasana hyväksyttäväksi painamalla OK painiketta.

### 6.7 Kirjaudu ulos

Siirry valikkoriville ja avaa Asetukset-sivu valitsemalla  $\clubsuit$ Asetukset .

Valitse Kirjaudu ulos, kun haluat lopettaa Skypen käytön TV:ssäsi.

### 6.8 Käyttöehdot

Skypen käyttöehdot ovat luettavissa osoitteessa www.skype.com/go/tou

Lue myös tietosuojakäytäntö osoitteessa www.skype.com/privacy

# 7 Pelit

### $\overline{71}$ Pelaaminen

Kun televisioon on liitetty pelikonsoli, voit pelata pelejä TV:ssä.

### Pelin aloittaminen

Kytke pelikonsoliin virta ja paina **n**-painiketta, valitse pelikonsolin kuvake ja avaa peli painamalla OK-painiketta.

### Ihanteellinen peliasetus

Jos pelin nopeus ja tarkkuus on tärkeää, määritä TV:ssä ihanteellinen peliasetus, ennen kuin alat pelata. Jos pelikonsoli on lisätty pelityyppiseksi laitteeksi lähdevalikossa (liitäntäluettelo), TV:n ihanteellinen peliasetus määritetään automaattisesti.

Jos pelikonsolin tyypiksi on määritetty Pelaaja ja sitä käytetään useimmiten toistettaessa levyjä, jätä laitetyypiksi Soitin.

TV:n ihanteellisen asetuksen määrittäminen manuaalisesti. . . 1 - Paina **f**-painiketta, valitse  $\clubsuit$  Laitteisto ja paina OKpainiketta.

2 - Valitse TV-asetukset > Kuva > Peli tai tietokone ja paina OK-painiketta.

3 - Valitse Peli ja paina OK-painiketta.

4 - Sulje valikko painamalla tarvittaessa toistuvasti  $\implies$ -painiketta. Muista palauttaa Peli tai tietokone -asetus Pois, kun lopetat pelaamisen.

Katso lisätietoja painamalla ohjeessa **Luettelo** -painiketta ja etsimällä aihe Pelikonsoli, liittäminen, kun haluat liittää pelikonsolin televisioon.

### 7.2 Kaksinpelit

### Mikä on kaksinpeli?

Jos pelaat moninpeliä jaetulla näytöllä, voit määrittää television näyttämään kummankin näytön koko ruudun kokoisena. Kumpikin pelaaja näkee vain oman osansa pelistä koko näytössä. Televisio käyttää 3D-tekniikkaa molempien näyttöjen näyttämiseen.

Kahden erillisen koko näytön kuvan katselemiseen tarvitaan 3Dlasit kummallekin pelaajalle.

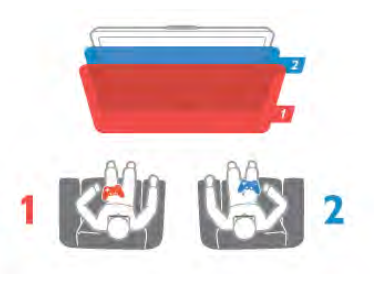

### Vaatimukset

Kaksinpelin pelaamiseen tällä TV:llä tarvitaan kahden pelaajan pakkaus, jossa on kahdet 3D-passiivilasit - Philips PTA436 (lisävaruste). Pelikonsoli on liitettävä HDMI-kaapelilla.

### Kaksinpelin pelaaminen

Kaksinpelin aloittaminen:

1 - Valitse  $\bigoplus$  SOURCE, valitse pelikonsoli ja paina OKpainiketta.

2 - Käynnistä peli pelikonsolissa ja valitse moninpeli- tai kaksinpelitila. Valitse jaetun näytön tila.

**3 - Paina TV:n III OPTIONS -painiketta, valitse 5 Kuva ja** ääni, valitse Kaksinpeli ja paina OK-painiketta\*.

4 - Valitse kuvasuhde, jolla jaetun näytön peli näytetään ruudussa, Rinnakkain tai Ylös/alas ja paina OK-painiketta. TV näyttää molemmat näytöt koko ruudussa. Jotta pelaajat voivat nähdä 2 eri näyttöä, kummallakin on oltava lasit ja niistä valittuna Player 1 tai Player 2.

### Jaetun ja koko näytön vaihtelu

Kaksinpelin jaetun näytön voi vaihtaa yhden näytön näkymään ja takaisin pelivalikon tai pistetilanteen tarkistamisen ajaksi. Voit vaihdella näkymiä painamalla TV:n kaukosäätimen OKpainiketta.

### Kaksinpelin lopettaminen

Sulje kaksinpelin jaettu näyttö -näkymä painamalla  $\biguparrow$ -painiketta ja valitsemalla jokin muu toiminto.

\* Jos kaksinpeliä ei ole valittavissa valikossa, paina kaukosäätimen 3D-painiketta, valitse 2D ja paina OK-painiketta.

## $\alpha$ TV:n tekniset tiedot

### $Q<sub>1</sub>$ Ympäristöystävällisyys

### Energiansäästö

Energian säästö -toiminnolla ympäristöystävälliset TV-asetukset.

Kun katselet televisiokanavia, voit avata Ekoasetukset painamalla **--**painiketta. Käytössä olevat asetukset on merkitty **Fi-merkillä.** 

Sulje painamalla **\*\***-painiketta uudelleen.

### Energiaa säästävä

Tämä Smart-kuva-asetus asettaa kuvan ja Ambilightin mahdollisimman paljon energiaa säästävään tilaan. Ota asetus käyttöön valitsemalla Ekoasetuksista vaihtoehto Energiaa säästävä ja paina OK-painiketta.

Poista energiaa säästävä tila käytöstä valitsemalla toinen Smartkuva-asetus.

### Näyttö pois

Jos kuuntelet television kautta pelkkää musiikkia, voit poistaa kuvaruudun käytöstä ja säästää siten energiaa. Valitse Näyttö pois ja paina OK-painiketta. Voit ottaa ruudun taas käyttöön painamalla mitä tahansa kaukosäätimen painiketta.

### Valosensori

Sisäinen vallitsevan valon tunnistin säästää energiaa himmentämällä TV-ruutua, kun vallitseva valo vähenee. Television kiinteä valosensori säätää automaattisesti kuvaa ja Ambilightia huoneen valaistuksen mukaan. Ota valosensori käyttöön valitsemalla Valosensori ja painamalla OK-painiketta. Poista se käytöstä painamalla OK-painiketta uudelleen.

### Sammutuksen ajastin

Jos et paina mitään kaukosäätimen painiketta 4 tuntiin tai televisio ei vastaanota tulosignaalia 10 minuuttiin, televisio sammuu automaattisesti energian säästämiseksi. Valitse Sammutuksen ajastin.

Jos käytät televisiota tietokoneen näyttönä tai katselet televisiota digitaalivastaanottimella etkä käytä television kaukosäädintä, poista automaattinen virrankatkaisu käytöstä.

Näiden ekoasetusten lisäksi televisiossa on ympäristöystävällisiä virrankulutukseen liittyviä säätöjä.

### Alhainen virrankulutus valmiustilassa

Luokkansa kehittynein virtapiiri laskee TV:n virrankulutuksen erittäin alhaiselle tasolle valmiustilan toimivuudesta tinkimättä.

### Virranhallinta

Tämän TV:n kehittynyt virranhallinta takaa tehokkaan energiankäytön. Voit tarkistaa, miten omat TV-asetukset, kulloisenkin kuvan kirkkaussäädöt ja vallitseva valo vaikuttavat suhteelliseen virrankulutukseen.

Voit tarkistaa suhteellisen virrankulutuksen painamalla  $\biguparrow$ painiketta, valitsemalla Laitteisto > Esittelyt > Active control ja paina OK-painiketta. Valitse sitten asetus ja tarkista sen vastaavat arvot.

### Euroopan unionin energiamerkintä

EU:n energiamerkintä ilmoittaa tuotteen energiatehokkuusluokan. Mitä vihreämpi tuotteen tehokkuusluokka on, sitä vähemmän energiaa tuote kuluttaa. Merkinnästä löytyvät tiedot energiatehokkuusluokasta, tuotteen keskimääräisestä virrankulutuksesta käytössä ja keskimääräisestä energiankulutuksesta 1 vuodessa. Tuotteen energiankulutustiedot löytyvät myös Philipsin oman maasi verkkosivuilta osoitteesta

www.philips.com/TV

### Käytön lopettaminen

#### Vanhan tuotteen sekä vanhojen akkujen ja paristojen hävittäminen

Tuotteesi on suunniteltu ja valmistettu laadukkaista materiaaleista ja komponenteista, jotka voidaan kierrättää ja käyttää uudelleen.

Tuotteeseen kiinnitetty yliviivatun roskakorin kuva tarkoittaa, että tuote kuuluu Euroopan parlamentin ja neuvoston direktiivin 2002/96/EY soveltamisalaan.

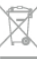

Tutustu paikalliseen sähkö- ja elektroniikkalaitteiden keräysjärjestelmään.

Toimi paikallisten sääntöjen mukaan äläkä hävitä vanhoja tuotteita tavallisen kotitalousjätteen mukana. Vanhan tuotteen asianmukainen hävittäminen auttaa ehkäisemään ympäristölle ja ihmisille mahdollisesti koituvia haittavaikutuksia.

Tuotteessa on akkuja tai paristoja, joita Euroopan parlamentin ja neuvoston direktiivi 2006/66/EY koskee. Niitä ei saa hävittää tavallisen kotitalousjätteen mukana.

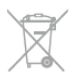

Tutustu paikallisiin paristojen keräystä koskeviin ohjeisiin, koska paristojen hävittäminen oikealla tavalla auttaa vähentämään ympäristölle ja ihmisille mahdollisesti koituvia haittavaikutuksia.

Tuotteen tekniset tiedot voivat muuttua ilman erillistä ilmoitusta. Yksityiskohtaisempia tietoja tuotteesta on osoitteessa www.philips.com/support.

### Virta

- Verkkovirta: 220–240 V +/-10 %
- Ympäristön lämpötila: 5–35 °C
- Virrankulutus valmiustilassa: alle 0,1 W

• Energiaa säästävät ominaisuudet: valosensori, ekotila, kuvaruudun virrankatkaisu (radiota kuunneltaessa),

automaattisen virrankatkaisun ajastin, Ekoasetukset-valikko.

Tyyppikilvessä oleva teholuokitus kuvaa laitteen virrankulutusta tavallisessa kotikäytössä (IEC 62087 Ed.2). Suluissa oleva suurin teholuokitus on sähköturvallisuutta varten (IEC 60065 Ed. 7.2).

### 8.3 Vastaanotto

- Antennituloliitäntä: 75 ohmia, koaksiaalinen (IEC75)
- Virittimen aaltoalueet: Hyperband, S-Channel, UHF, VHF
- DVB: DVB-T (maanpäällinen, antenni) COFDM 2K/8K, DVB-
- T2: vain TV-tyypeille '. . . T/12', DVB-C (kaapeli) QAM
- Analoginen videotoisto: NTSC, SECAM, PAL
- Digitaalinen videotoisto: MPEG2 SD/HD (ISO/IEC 13818-2),
- MPEG4 SD/HD (ISO/IEC 14496-10) • Digitaalinen äänentoisto (ISO/IEC 13818-3)
- Katso maakohtaiset tiedot television tyyppikilvestä

### 8.4 Näyttö

### Tyyppi

- Ruudun halkaisija:
- 65PFL9708: 165 cm / 65 tuumaa
- 84PFL9708: 213 cm / 84 tuumaa
- Näytön tarkkuus: 3840x2160p
- 3D: Easy 3D, kaksinpeli koko näytössä, huippulaatuinen 3Dsyvyys, huippulaatuinen 2D–3D-muuntaminen

### Näytön tarkkuudet

### Videoformaatit

Tarkkuus — virkistystaajuus

- 480i 60 Hz
- 480p 60 Hz
- 576i 50 Hz
- 576p 50 Hz
- 720p 50 Hz, 60 Hz • 1080i - 50 Hz, 60 Hz
- 1080p 24 Hz, 25 Hz, 30 Hz
- 1080p 50 Hz, 60 Hz

• 2160p - 24 Hz, 25 Hz, 30 Hz (vain HDMI 5 -liitännässä)

### Tietokoneformaatit

- Tarkkuudet (esimerkkejä)
- $640 \times 480p 60 Hz$
- $800 \times 600p 60$  Hz
- $1024 \times 768p 60$  Hz
- $1280 \times 768p 60$  Hz
- 1360  $\times$  765p 60 Hz • 1360 x 768p - 60 Hz
- 
- $1280 \times 1024p 60$  Hz •  $1920 \times 1080p - 60$  Hz
- 3840 x 2160p 24 Hz, 25 Hz, 30 Hz (vain HDMI 5 -

liitännässä)

### 8.5 Ääni

### HD Stereo 3D wOOx

• Lähtöteho (RMS) : 27 W (30 % THD) (84PFL9708S : 90W)

• Äänenparannus: Automaattinen äänenvoimakkuus, dynaaminen bassotehostus (DBB) sekä Clear Sound-, Incredible Surround-, Incredible Surround 3D- ja Pure Bass -äänet

### 8.6 Multimedia

### Liitännät

- USB 2.0 • Ethernet LAN RJ-45
- Wi-Fi 802.11b/g/n (kiinteä)

### Tuetut USB-tiedostojärjestelmät

• FAT 16, FAT 32, NTFS

### Toistoformaatit

• Säiliöt : 3GP, AVCHD, AVI, DivX®, MPEG-PS, MPEG-TS, MPEG-4, Matroska (MKV), Quicktime (MOV, M4V, M4A), Windows Media (ASF/WMV/WMA)

- Videokoodekit: DivX®, MPEG-1, MPEG-2, MPEG-4 Part 2, MPEG-4 Part 10 AVC (H264), VC-1, WMV9
- Äänikoodekit: AAC, HE-AAC (v1/v2), AMR-NB, Dolby Digital, Dolby Digital Plus, DTS 2.0 + Digital Out™, MPEG-1/2/2.5 Layer I/II/III (sis. MP3), WMA (v2 - v9.2), WMA Pro (v9/v10)
- Tekstitys:

– Muodot: SAMI, SubRip (SRT), SubViewer (SUB), MicroDVD (TXT), mplayer2 (TXT), TMPlayer (TXT), DivX®-tekstitys – Merkistökoodaukset: UTF-8, Keski- ja Itä-Eurooppa (Windows-1250), kyrillinen (Windows-1251), kreikka

(Windows-1253), turkki (Windows-1254), Länsi-Eurooppa (Windows-1252)

- Kuvakoodekit: JPEG
- Rajoitukset:

– Mediatiedoston suurin tuettu kokonaisbittinopeus on 30 M<sub>bps</sub>

– Mediatiedoston suurin tuettu videobittinopeus on 20 Mbps.

– MPEG-4 AVC (H.264) -muodon tuki on enintään High Profile  $@14.1$ .

– VC-1-muodon tuki on enintään Advanced Profile @ L3.

### Wi-Fi Certified Miracast™

Tämä TV tukee WiDi 4.x -laitteita.

### DivX®

Katso lisätietoja painamalla ohjeessa Luettelo -painiketta ja etsimällä aihe DivX® VOD .

### Tuettu mediapalvelinohjelmisto (DMS)

- Tietokone Microsoft Windows XP, Vista tai Windows 7
- Voit käyttää mitä tahansa DLNA certified® -sertifioitua
- mediapalvelinohjelmistoa. – Microsoft - Windows Media Player
- Mac OS X
- Voit käyttää mitä tahansa DLNA certified® -sertifioitua
- mediapalvelinohjelmistoa.
- Mobiililaitteet
- Philips MyRemote iOS, Android
- Yhteensopivuus ja suorituskyky voivat vaihdella käytetyn mobiililaitteen ja ohjelmiston ominaisuuksien mukaan.

### ESD-säädökset

Tämä laite täyttää ESD-laitteiden A-suorituskykyehdot. Jos laite ei palaudu tiedostojen jakamistilassa staattisen purkauksen vuoksi, käyttäjän toimia tarvitaan.

### $\overline{87}$ Liitännät

### Television takaosa

- 3 HDMI-tuloa ja ARC (3D)
- Audio In (DVI–HDMI) (3,5 mm:n stereominiliitäntä)
- SCART (sovitin mukana): Audio L/R, CVBS in, RGB
- YPbPr : Y Pb Pr (sovitin mukana), Audio L/R (3,5 mm:n stereominiliitäntä)
- Äänilähtö L/R näyttö synkronoitu (optinen, Toslink)
- $\bullet$  LAN-verkko (RJ45)

### Television sivu

- 1 HDMI-tulo ja ARC (3D)
- 1 HDMI-liitäntä, Ultra HD, 4K-tuki
- 3 USB 2.0 -liitäntää
- CI-moduulipaikka (CI+/CAM)
- Kuulokkeet (stereominiliitäntä 3,5 mm)

### 8.8 Mitat ja painot

### 65PFL9708

Leveys 1467 mm - korkeus 846 mm - syvyys 59 mm - paino ±38 kg

. . . TV-jalustalla - korkeus 925 mm - syvyys 281 mm - paino  $±40$  kg

### 84PFL9708

Leveys 1918 mm - korkeus 1114 mm - syvyys 77 mm - paino  $±68$  kg

. . . TV-jalustalla - korkeus 1190 mm - syvyys 413 mm - paino ±77 kg

UMv 3104 327 0091.1 - 130813

# 9 TV-laitteen ohjelmisto

### 9.1 Ohjelmistoversio

Näet nykyisen TV-laitteen ohjelmiston version valitsemalla  $\bigcap$ ,  $\bullet$  **Laitteisto** ja painamalla OK-painiketta. Valitse Ohjelmistoasetukset ja paina OK-painiketta.

Valitse Nykyinen ohjelmistotieto ja tarkista Versio: . . . .

### 9.2 Ohjelmistopäivitys

### Ohjelmiston päivittäminen internetissä

Jos televisio on yhteydessä internetiin, saatat saada TP Visionilta viestin, jossa kehotetaan päivittämään television ohjelmisto. Tarvitset tätä varten laajakaistayhteyden.

Jos saat päivitysviestin, suosittelemme, että päivität ohjelmiston. Valitse Päivitä. Noudata ruudulla annettuja ohjeita.

Voit etsiä päivityksiä myös itse.

Voit etsiä päivityksen itse painamalla **n**-painiketta, valitsemalla Staitteisto ja painamalla OK-painiketta.

Valitse Ohjelmiston päivittäminen ja paina OK-painiketta. Seuraa ruudussa olevia ohjeita.

Kun päivitys on valmis, televisio sammuu ja käynnistyy uudestaan automaattisesti. Odota, kunnes televisio käynnistyy. Älä kytke virtaa television virtapainikkeella  $\Phi$ .

### Ohjelmiston päivittäminen USB-laitteesta

Television ohjelmisto täytyy ehkä päivittää. Tarvitset tietokoneen, jossa on laajakaistayhteys, ja USB-muistilaitteen, jonka avulla lataat ohjelmiston televisioon. Käytä USBmuistilaitetta, jossa on vähintään 256 Mt vapaata tilaa. Varmista, ettei muistilaitteen kirjoitussuojaus ole käytössä.

### 1 - Aloita television päivitys

Voit käynnistää ohjelmistopäivityksen painamalla **n**-painiketta, valitsemalla  $\clubsuit$  Laitteisto ja painamalla OK-painiketta. Valitse Ohjelmiston päivittäminen > USB ja paina OKpainiketta.

### 2 - Tunnista televisio

Liitä USB-muistilaite television USB-porttiin, valitse Aloita ja paina OK-painiketta. Tunnistetiedosto ladataan USBmuistilaitteeseen.

### 3 - Lataa television ohjelmisto

Liitä USB-muistilaite tietokoneeseen. Etsi USB-muistilaitteesta tiedosto update.htm ja kaksoisnapsauta sitä. Valitse Lähetä ID. Jos uusi ohjelmisto on saatavilla, lataa .zip-tiedosto. Lataamisen jälkeen pura .zip-tiedosto ja kopioi tiedosto autorun.upg USBmuistilaitteeseen. Älä sijoita tiedostoa kansioon.

### 4 - Päivitä television ohjelmisto

Liitä USB-muistilaite uudelleen televisioon. Päivitys alkaa automaattisesti. Televisiosta katkeaa virta 10 sekunniksi, minkä jälkeen virta kytkeytyy uudelleen. Odota.

- Älä. . .
- käytä kaukosäädintä
- irrota USB-muistilaitetta televisiosta.

Jos päivityksen aikana on sähkökatkos, älä poista USBmuistilaitetta televisiosta. Kun sähköt palaavat, päivitys jatkuu.

Päivityksen päätyttyä ruutuun ilmestyy ilmoitus Operation successful. Irrota USB-muistilaite ja paina kaukosäätimen  $\bigcirc$ painiketta.

Älä. . .

- paina **U**-painiketta kahta kertaa
- käytä television  $\Phi$ -kytkintä

Televisiosta katkeaa virta (10 sekunniksi), minkä jälkeen virta kytkeytyy uudelleen. Odota.

Television ohjelmisto on nyt päivitetty. Voit taas käyttää televisiota.

Jotta kukaan ei vahingossa päivitä television ohjelmistoa uudelleen, poista autorun.upg-tiedosto USB-muistilaitteesta.

### 9.3 Avoimen lähdekoodin ohjelmisto

Tässä televisiossa on avoimen lähdekoodin ohjelmistoja. TP Vision Netherlands B.V. lupaa täten toimittaa pyydettäessä kopion tässä tuotteessa käytettyjen tekijänoikeussuojattujen avoimen lähdekoodin ohjelmistopakettien täydellisestä lähdekoodista, mikäli tämä mahdollisuus mainitaan vastaavassa käyttöoikeussopimuksessa.

Tämä tarjous on voimassa tämän tiedon vastaanottaneille kolmen vuoden ajan tuotteen ostopäivästä. Lähdekoodia voi pyytää kirjoittamalla englanniksi osoitteeseen . . .

### Intellectual Property Dept.

TP Vision Netherlands B.V. P.O. Box 80077 5600 KA Eindhoven The Netherlands

9.4

# Avoimen lähdekoodin käyttöoikeussopimus

# 10 Tuki

### $10.1$ Rekisteröinti

Rekisteröimällä television saat lukuisia etuja, kuten täyden tuotetuen (mukaan lukien lataukset), tietoja uusista tuotteista, erikoistarjouksia ja -alennuksia ja mahdollisuuden voittaa palkintoja sekä osallistua uusiin julkaisuihin liittyviin kyselyihin.

Siirry osoitteeseen www.philips.com/welcome

### $10.2$ Ohjeen ja haun käyttäminen

Tässä TV:ssä on ohje kuvaruudussa. Tiedot ovat luettelossa aiheittain. Ohjetta voi myös lukea kirjan tavoin luvuittain.

### Ohjeen avaaminen

Avaa aloitusvalikko painamalla **f**-painiketta. Valitse **2 Ohje** ja paina OK-painiketta.

Voit avata aakkosellisen aiheluettelon valitsemalla valikkoriviltä  $\equiv$  Luettelo -välilehden.

Jos haluat lukea ohjetta kirjan muodossa, valitse valikkoriviltä Kirja.

Sulje ohje, ennen kuin alat toimia ohjeen mukaisesti. Sulje ohje painamalla **b**- tai **f**-painiketta.

Useimpien valikkoasetusten kohdalla voit painaa **\*\*** (sininen) painiketta, kun haluat lisätietoja valitusta asetuksesta. Jos asetuksen tiedot ovat saatavilla, voit avata kyseisen ohjesivun painamalla **\*\*** (sininen) -painiketta uudelleen.

Joitakin toimintoja, kuten teksti-TV:tä, käytettäessä väripainikkeilla käytetään kuitenkin erityistoimintoja, jolloin niitä ei voi käyttää ohjeen avaamiseen.

### TV-ohje tablet-laitteessa, älypuhelimessa tai tietokoneessa

Voit ladata TV-ohjeen PDF-muodossa luettavaksi älypuhelimessa, tablet-laitteessa tai tietokoneessa. Pidempien ohjeiden noudattaminen on helpompaa, jos tulostat tarvittavat ohjesivut tietokoneesta. Lataa Ohje (käyttöopas) osoitteesta www.philips.com/support

### $\overline{10.3}$ Online-ohje

Jos sinulla on Philipsin televisioon liittyvä ongelma, voit kääntyä verkkotukemme puoleen. Tukipalvelussa voit valita käytetyn kielen ja syöttää palveluun tuotteesi mallinumeron.

Siirry osoitteeseen to www.philips.com/support.

Tukisivustossa on maakohtaisen puhelinnumero, johon voit soittaa, sekä vastauksia usein kysyttyihin kysymyksiin. Joissakin maissa voit keskustella verkossa yhteistyökumppanimme kanssa ja esittää kysymyksiä suoraan tai sähköpostilla. Voit ladata television uuden ohjelmiston tai käyttöoppaan tietokoneellesi.

### 10.4 Kuluttajapalvelu

Ongelmatilanteissa voit soittaa paikalliseen kuluttajapalveluun. Puhelinnumero on television mukana toimitetussa oppaassa. Voit myös käydä sivustossamme osoitteessa www.philips.com/support

### TV:n mallinumero ja sarjanumero

Sinulta saatetaan kysyä television malli- ja sarjanumeroa. Nämä numerot löytyvät pakkauksen tarrasta tai television takana tai pohjassa olevasta tyyppikilvestä.

# 11 Tekijänoikeudet ja käyttöoikeudet

### 11.1 HDMI

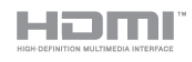

### **HDMI®**

Termit HDMI ja HDMI High-Definition Multimedia Interface sekä HDMI Logo ovat HDMI Licensing LLC:n tavaramerkkejä tai rekisteröityjä tavaramerkkejä Yhdysvalloissa ja muissa maissa.

### 11.2 Dolby

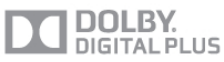

### Dolby®

Valmistettu Dolby Laboratoriesin luvalla. Dolby ja kaksois-Dsymboli ovat Dolby Laboratoriesin tavaramerkkejä.

### 11.3 DTS 2.0 + Digital Out<sup>™</sup>

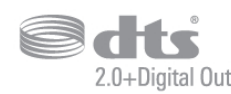

### DTS 2.0 + Digital Out™

Valmistettu seuraavien yhdysvaltalaisten patenttien mukaan: 5,956,674; 5,974,380; 6,487,535 ja muut sekä Yhdysvalloissa että maailmanlaajuisesti myönnetyt ja käsiteltävänä olevat patentit. DTS ja DTS-symboli ovat yhdessä rekisteröityjä tavaramerkkejä. DTS 2.0+Digital Out on DTS Inc.:n tavaramerkki. Tuotteeseen sisältyy ohjelmisto. © DTS, Inc. Kaikki oikeudet pidätetään.

### 11.4 Skype

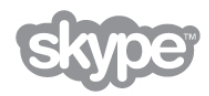

Skype™ on Skype™ Limitedin tai siihen liittyvien yritysten tavaramerkki.

11.5

# DLNA Certified® -sertifioitu

dina

© 2013 Digital Living Network Alliance. Kaikki oikeudet pidätetään. © 2013 DLNA. Kaikki oikeudet pidätetään.

11.6 DivX Certified® -sertifioitu

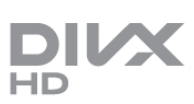

TIETOJA DIVX-VIDEOSTA: DivX® on digitaalinen videomuoto, jonka on kehittänyt Rovi Corporationin tytäryhtiö DivX, Inc. Tämä on virallinen DivX Certified® -laite, joka toistaa DivX-videota. Lisätietoja ja ohjelmistotyökaluja, joilla voit muuntaa tiedostosi DivX-videomuotoon, on osoitteessa divx.com.

TIETOJA DIVX VIDEO-ON-DEMANDISTA: Tämä DivX Certified® -laite on rekisteröitävä, jotta sillä voi toistaa ostettuja DivX VOD (Video-on-demand) -elokuvia. Saat rekisteröintikoodin laitteen asetusvalikon DivX VOD osiosta. Lisätietoja rekisteröinnistä on osoitteessa vod.divx.com.

### 11.7 Microsoft

### Windows Media

Windows Media on Microsoft Corporationin tavaramerkki tai rekisteröity tavaramerkki Yhdysvalloissa ja/tai muissa maissa.

### Microsoft PlayReady

Sisällönomistajat suojaavat immateriaaliomaisuuttaan ja esimerkiksi tekijänoikeuksien alaista sisältöä Microsoftin PlayReady™-sisällönkäyttötekniikalla.

Tässä laitteessa käytetään PlayReady-suojattua ja/tai WMDRMsuojattua sisältöä PlayReady-tekniikan avulla. Jos laite ei pysty kunnolla rajoittamaan sisällön käyttöä, sisällön omistajat voivat vaatia Microsoftia kumoamaan laitteen mahdollisuuden käyttää PlayReady-suojattua sisältöä. Kumoamisen ei pitäisi vaikuttaa suojaamattomaan sisältöön tai muiden käyttötekniikoiden suojaamaan sisältöön. Sisällön omistajat voivat vaatia sinua päivittämään PlayReadyn, jotta voit käyttää heidän sisältöään. Jos et päivitä, et voi käyttää sisältöä, joka vaatii päivityksen.

### 11.8 Wi-Fi Alliance

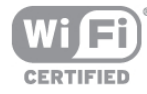

Wi-Fi®, Wi-Fi CERTIFIED -logo ja Wi-Fi-logo ovat Wi-Fi Alliancen rekisteröityjä tavaramerkkejä. Wi-Fi CERTIFIED Miracast™ ja Miracast™ ovat Wi-Fi Alliancen tavaramerkkejä.

### 11.9 MHEG-ohjelmisto

MHEG-ohjelmiston tekijänoikeudet omistaa S&T CLIENT SYSTEMS LIMITED ("omistaja"). MHEG-ohjelmisto ("ohjelmisto") kuuluu tähän televisioon ("tämä tuote"), ja sen avulla voi käyttää interaktiivisen television toimintoja. Ohjelmistoa saa käyttää ainoastaan tässä tuotteessa.

### $11.10$ Muut tavaramerkit

Kaikki muut rekisteröidyt tai rekisteröimättömät tavaramerkit ovat omistajiensa omaisuutta.

# Hakemisto

### 3

3D, 2D-kuvasta 3D-kuvaan 42 3D, lasien puhdistaminen 42 3D, optimaalinen katselu 42 3D, terveysvaroitus 43 3D-lasit, käyttö 42 3D-lasit, tyyppi 42

### A

Active Control 17 Aloitusvalikko 44 Ambilight, dynaaminen nopeus 39 Ambilight, ISF 39 Ambilight, kirkkaus 39 Ambilight, seinän väri 40 Ambilight, staattinen väri 39 Ambilight, TV:n sammuttaminen 40 Ambilight-television sijoittelu 5 Ambilight-tila 39 Ambilight-valaistus, ottaminen käyttöön tai poistaminen käytöstä 39 Antenniliitäntä 5 Asetukset, kanavalla 25 Autom. kanavapäivitys 27 Automaattinen incredible surround 3D 37 Automaattinen tekstityksen siirto 10 Automaattinen äänenvoimakkuus 37 Avoimen lähdekoodin ohjelmisto 64

### B

Basso 37

### D

Diskantti 37 DivX® VOD 48 DMR - Digitaalinen mediavastaanotin (Digital Media Renderer) 7 DVB 29 DVB, asetukset 29 DVI, liittäminen 8 Dynaaminen taustavalo 34

### E

EasyLink 9 EasyLink, asetukset 10 EasyLink, liitännät 8 Ekoasetukset 61 Energiansäästö 61 Erityisryhmille 40 ESD 63 Esimääritetyt symbolinopeudet 29 Euroopan unionin energiamerkintä 61

### G

Gamma 34

### H

HbbTV 31 HDCP, kopiointisuojaus 8 HDMI ARC 8 Hiiri, liittäminen 14

### Hiiri, nopeus 14

I Infrapunatunnistin 23 Internet-sovellus 45 Internetmuisti, tyhjennys 8 ISF®-kalibrointi 36

### K

Kaiuttimet/kuulokkeet 41 Kamera, liittäminen 15 Kanava, järjestäminen uudelleen 26 Kanava, logot 26 Kanava, nimeäminen uudelleen 26 Kanava, suosikki 26 Kanava, vaihtaminen 24 Kanavaluettelo, Uusi 27 Kanavaluettelon kopioiminen, kopio 28 Kanavaluettelon kopiointi 28 Kanavaluettelot 25 Kanavalukitus 27 Kanavapäivitysviesti 27 Kanavat, asentaminen uudelleen 28 Kanavat, päivittäminen 27 Katseluetäisyys 5 Kaukosäädin, Azerty 22 Kaukosäädin, erikoismerkit ja symbolit 22 Kaukosäädin, isot kirjaimet<sup>2</sup>22 Kaukosäädin, kyrillinen 22 Kaukosäädin, näppäimistö 22 Kaukosäädin, osoitin 23 Kaukosäädin, painikkeet 21 Kaukosäädin, pariliitos 23 Kaukosäädin, paristot 24 Kauppa-sijainti 36 Kello 32 Kirkkaus 35 Kohinanvaimennus 33 Kopioitu kanavaluettelo, lataaminen 28 Kotiteatterijärjestelmä, monikanava 12 Kotiteatterijärjestelmä, äänenvoimakkuus 12 Kuulemisvaikeus 40 Kuulokevoimakkuus 37 Kuulokkeet, liittäminen 16 Kuvan pika-asetukset 16 Kuvan siirto 36 Kuvaruudun hoitaminen 18 Kuvatyyli 32 Käyttö monessa huoneessa, asetukset 50 Käyttö monessa huoneessa, miten 50 Käyttö monessa huoneessa, tarkoitus 49 Käytön lopettaminen 61

### L

Laitteen kuvake 31 Langaton asennus 6 Lapsilukkokoodi 27 Liitännät, luettelo 31 Liitäntäopas 8 Lisä-ääni<sup>41</sup> Lounge light 40 Lähdevalikko 31

### M

Manuaalinen asennus 30 Mediapalvelinohjelmistot 7 MHEG 31

Miracast, esto/eston purkaminen 49 Miracast, jakamisen lopettaminen 49 Miracast, näytön jakaminen 48 Miracast<sup>™</sup> 48 Mono/stereo 37 MPEG-häiriöiden vaimennus 33 Mukautettu värilämpötila 35 Musiikkitiedostot, toisto 47 Mustat palkit 30 MyRemote App menu -sovellusvalikko 52 MyRemote-sovellus SimplyShare 52 MyRemote-sovellus, JointSpace 51 MyRemote-sovellus, lataaminen 51 MyRemote-sovellus, ohjaus 52 MyRemote-sovellus, verkko 51 MyRemote-sovellus, Wi-Fi Smart Screen 53

### N

Näppäimistö, liitäntä 14 Näppäinääni 41 Näyttö pois, vaihtaminen 47 Näytön reunat 36

### O

Ohje, käyttäminen 65 Ohje, tablet-laitteessa 65 Ohjelmisto, internetpäivitys 64 Ohjelmisto, nykyinen versio 64 Ohjelmisto, USB-päivitys 64 Osoitin, käyttäminen 23 Osoitin, nopeus 23 Osoitin, poistaminen käytöstä 23 Osoitin, tietoja 23

### P

Peli tai tietokone 35 Peli tai tietokone, peli 60 Peli tai tietokone, tietokone 16 Peli, kaksinpeli 60 Peli, kaksinpelin aloittaminen 60 Peli, pelaaminen 60 Pelikonsoli, A/V LR -liitäntä 13 Pelikonsoli, Ultra HD -liitäntä 13 Perfect Contrast 34 Perfect Natural Motion 33 Pixel Plus -linkki 10 Puhe 41 Päällä/Pois 20

### R

Radiokanava 25

### S

Sammutuksen ajastin 61 SCART-liitäntä, vinkkejä 9 Seinäkiinnitys, VESA 5 Selkeä LCD-näyttö 34 Skype 55 Skype, automaattinen kirjautuminen 58 Skype, historia 58 Skype, ilmoitukset 58 Skype, kameratesti 59 Skype, kirjaudu sisään 55 Skype, kontaktit 56 Skype, mykistä 57 Skype, näköpuhelu 57 Skype, online-tila 56

Skype, puhelimiin soittaminen 57 Skype, puhelujen vastaanottaminen 57 Skype, saldo 58 Skype, soittoääni 58 Skype, tapahtuma 58 Skype, torju kontakti 56 Skype, uloskirjautuminen 59 Skype, uusi tili 55 Skype, vaihda salasana 59 Skype, vastaaja 58 Skype, äänipuhelu 57 Smart TV, aloitussivu 45 Smart TV, PIN-koodi 44 Smart TV, rekisteröinti 44 Sovellus, haku 45 Sovellus, lukitus 45 Sovellus, palaute 45 Sovellus, suositeltu 45 Sovellus, valikko 46 Supertarkkuus 34 Surround-ääni 37 Symbolinopeus 29 Symbolinopeustila 29

### T

Taajuusaskeleen koko 29 Taajuushaku 29 Taustavalon kontrasti 33 Tehdasasetukset 28 Television asentaminen uudelleen 28 Terävyys 33 Tila 25 Toistoformaatit 62 Tuetut mediapalvelimet 63 Turvallisuusohjeet 17 TV-kaiuttimet 38 TV-kello 32 TV:n katseleminen 24 TV:n sijoittelu 38 TV:n verkkonimi 8

### U

Ultra HD 3 Ultra HD, yhteys 9 Uniajastin 32 USB Flash -asema, liittäminen 15 USB-hiiri 14 USB-kiintolevy, asentaminen 13 USB-kiintolevy, tiedot 13 USB-näppäimistö 14

### V

Vahvistin 38 Valmiustila 20, 20 Valo syttyy nopeasti 20 Valokuvat, diaesitys 47 Valosensori 61 Vanhempien luokittelu 27 Vastaanottolaatu 30 Verkko, asetukset 7 Verkko, DHCP 6 Verkko, kiinteä 7 Verkko, kiinteä IP-osoite 6 Verkko, langaton 6 Verkko, salasana 6 Verkkotuki 65 Verkon taajuus 29

Verkon taajuustila 29 Videokontrasti 35 Videotiedostot, toisto 47 Videovalinta 25 Vinkkejä antenniliitännästä 8 Vinkkejä HDMI-liitännästä 8 Virrankulutus 61 Virransyöttö 5 Vuorovaikutteinen televisio 30 Väri 33 Värien parannus 34 Värilämpötila 34

### W

Wi-Fi Smart Screen, Channel bar -kanavapalkki 53 Wi-Fi Smart Screen, television katsominen 53 Wi-Fi Smart Screen, Tool bar -työkalupalkki 53 WoWLAN 51 WPS (Wi-Fi Protected Setup) -standardi 6 WPS, PIN-koodi: 6 Www 45

### Y

Yhdistetty äänenvoimakkuus 41 YPbPr-liitäntä, vinkkejä 9

### Ä

Äänen ja videokuvan synkronointi 11 Äänen ja videon synkronointi 11 Äänilähtö - optinen 9 Äänitehoste 41 Äänityyli 36

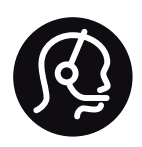

# Contact information

Argentina 0800 444 7749 Buenos Aires 0810 444 7782

België / Belgique  $070$   $700$   $035$   $(0.15)$ 

Bosna i Hercegovina 033 941 251 (Lokalni poziv)

**Brazil** 0800 701 0245 Sao Paulo 2938 0245

**Бълария** 02 4916 273 (Национален номер)

Česká republika 228880895 (Místní tarif)

Danmark 3525 8314

Deutschland 0180 501 04 69 (0,14€/Min.)

Ελλάδα 2111983028 (Εθνική κλήση)

España 902 88 10 83 (0,10 $\in$  + 0,08 $\in$ /min.)

 $F<sub>st</sub>onia$ 6683061 (Kohalikud kõned)

France 01 57 32 40 50 (local)

Hrvatska 01 777 66 01 (Lokalni poziv)

**Italia** 0245 28 70 14 (chiamata nazionale)

Ireland 0818 210 140 (national call)

Northern Ireland 0844 338 04 88 (5p/min BT landline)

Казакстан 8 10 800 2000 00 04 (free)

l atvia 6616 3263 (Vietējais tarifs)

Lithuania 8 5 214 0293 (Vietinais tarifais)

Luxembourg / Luxemburg 2487 1100 (Nationale Ruf / appel national)

Magyarország 06 1 700 8151 (Belföldi hívás)

Nederland 0900 202 08 71 (0,10€/min.)

Norge 22 97 19 14

Österreich 0820 40 11 33 (0,145€/Min.)

Polska 22 397 15 04 (Połączenie lokalne)

Portugal 707 78 02 25 (0,12€/min. - Móvel  $0,30 \in \text{/min.}$ 

Romānä 031 6300042 (Tarif local)

Россия 8-800-22 00004 (бесплатно)

Suisse / Schweiz / Svizzera 0848 000 291 (0,081 CHF/Min.)

Србија 011 321 6840 (Lokalni poziv)

Slovakia 2 332 154 93 (Vnútroštátny hovor)

Slovenija 1 888 83 12 (Lokalni klic)

Suomi 09 88 62 50 40

Sverige 08 5792 9096 (lokalsamtal)

ประเทศไทย (Thailand) 02 652 7650

Türkiye 444 8445

United Kingdom 0844 338 04 88 (5p/min BT landline)

Україна 0-800-500-480 (безкоштовно)

www.philips.com/support

Non-contractual images / Images non contractuelles / Außervertragliche Bilder

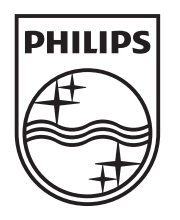

Specifications are subject to change without notice. Philips and the Philips' shield emblem are registered trademarks of Koninklijke Philips N.V. and are used under license from Koninklijke Philips N.V. All registered and unregistered trademarks are property of their respective owners. 2013 © TP Vision Netherlands B.V. All rights reserved.

www.philips.com